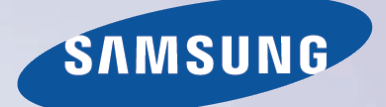

# E-MANUAL

Merci d'avoir acheté ce produit Samsung. Pour obtenir un service complet, veuillez enregistrer votre produit à

www.samsung.com/register

Modèle\_\_\_\_\_\_\_\_\_\_\_\_\_\_ N° de série\_\_\_\_\_\_\_\_\_\_\_\_\_\_

# **Contenu**

### **[Guide e-Manual](#page-6-0)**

#### [Affichage du guide électronique](#page-6-0)

- [Défilement sur une page](#page-6-0)
- [Utilisation des icônes du haut](#page-6-0)
	- [Revenir à la page d'accueil](#page-6-0)
	- Recherche dans l'index
	- Recherche de pages
		- Fermeture du guide électronique
- Atteindre un élément de menu
- Affichage du guide électronique

### **Mise en route**

#### Branchement de l'antenne

#### Branchement des appareils vidéo

- Branchement HDMI
- [Branchement d'une composante](#page-10-0)
- [Connexion AV](#page-10-0)

#### [Branchement des appareils audio](#page-11-0)

- [Branchement audio numérique \(optique\)](#page-11-0)
- [Branchement d'une sortie audio](#page-12-0)
- [ARC \(Audio Return Channel\)](#page-12-0)

#### [Branchement à un ordinateur](#page-13-0)

- [Branchement HDMI](#page-13-0)
- [Branchement HDMI vers DVI](#page-14-0)

#### [Basculer d'une source vidéo à une autre](#page-15-0)

#### [Programmation](#page-16-0)

- [Prog. auto](#page-16-0)
- [Supprimer les chaînes brouillées](#page-16-0)

#### [Gestion des chaînes](#page-17-0)

- [Supprimer des chaînes](#page-17-0)
- [Récupérer des chaînes supprimées](#page-18-0)
- [Verrouill. émissions](#page-18-0)
	- [Bloquer des émissions en fonction d'un système de classification](#page-18-0)
	- [Blocage d'émissions selon la Classement films \(MPAA\)](#page-19-0)
	- [Blocage d'émissions selon le classement anglais canadien](#page-19-0)
	- [Blocage d'émissions selon le classement en français canadien](#page-20-0)
	- [Blocage d'émissions selon la Catég. américaine téléchargeable](#page-20-0)
	- [Regarder des émissions bloquées ou dont l'accès est restreint](#page-20-0)

[Renommer les chaînes analogiques](#page-20-0)

#### [Chaînes favorites](#page-21-0)

- [Ajouter des chaînes favorites](#page-22-0)
- [Supprimer des chaînes favorites](#page-22-0)
- [Modifier une liste de chaînes favorites](#page-23-0)
- [Renommer une liste de chaînes favorites](#page-23-0)
- [Copier une liste de chaînes favorites](#page-23-0)

#### [Configuration du réseau](#page-24-0)

- [Réseau câblé](#page-24-0)
- [Réseau sans fil](#page-25-0)
	- [Précautions relatives au réseau sans fil](#page-25-0)
	- [Protocoles de sécurité du réseau](#page-25-0)

#### [Configuration du réseau câblé](#page-26-0)

- [Configuration automatique d'un réseau câblé](#page-26-0)
- [Configuration manuelle d'un réseau câblé](#page-26-0)
- [Échec de la connexion au réseau câblé](#page-28-0)

#### [Configuration du réseau sans fil](#page-29-0)

- [Configuration automatique d'un réseau sans fil](#page-29-0)
- [Configuration manuelle d'un réseau sans fil](#page-30-0)
- [Utilisation de la touche WPS \(Configuration Wi-Fi protégée\)](#page-32-0)
- [Échec de la connexion sans fil](#page-32-0)

#### [Vérification de État du réseau](#page-34-0)

#### [Branchement d'un appareil portatif](#page-34-0)

- [Wi-Fi Direct](#page-35-0)
- [Paramètres AllShare](#page-35-0)
- [Renommer le téléviseur](#page-35-0)

### **[Commander le téléviseur](#page-36-0)**

#### [Télécommande Smart Touch Control](#page-36-0)

- [Insertion des piles \(AAA x 2\)](#page-36-0)
- [Connexion au téléviseur](#page-36-0)
	- [Connecter de nouveau la télécommande Smart Touch](#page-37-0)
- [Alarme de piles faibles](#page-37-0)
- [Touches et descriptions](#page-38-0)
- [Fonctions spéciales](#page-40-0)

#### [Utilisation du pavé tactile](#page-41-0)

- [Faire glisser](#page-41-0)
- [Appuyer](#page-41-0)
- [Tapoter](#page-42-0)
- [Appuyer et maintenir la pression](#page-42-0)
- [Appuyer et glisser](#page-42-0)
- [Défiler vers le haut ou vers le bas](#page-43-0)
- [Défilement vers la gauche ou vers la droite](#page-43-0)
- [Changer de chaîne en entrant des chiffres](#page-44-0) [Guide de saisie numérique](#page-44-0)
- [Ajuster la sensibilité du pavé tactile](#page-44-0)
- [Affichage de la bannière État et notification](#page-45-0)
- [Recommandé](#page-45-0)
- [Historique](#page-45-0)
	- [Suppression des données historiques](#page-45-0)
- [Recherche](#page-45-0)

#### [Télécommande virtuelle](#page-46-0)

- [Modifier le panneau de commande de la télécommande virtuelle](#page-46-0)
- [Changer la position du panneau de la télécommande virtuelle](#page-46-0)
- [Utilisation du panneau numérique](#page-46-0)
- [Utilisation du panneau de commande de la lecture](#page-46-0)
- [Utilisation du panneau d'accès rapide](#page-46-0)
- [Ajustement de la télécommande virtuelle](#page-46-0)

#### [Réglage de la télécommande universelle](#page-47-0)

- [Connecter le câble d'extension IR](#page-47-0)
- [Ajout d'un appareil externe](#page-48-0)
- [Utilisation de la télécommande universelle](#page-48-0)
- [Gestion d'un appareil externe enregistré](#page-48-0)

#### [Saisir du texte à l'aide du clavier à l'écran](#page-49-0)

- [Saisir du texte au moyen du clavier QWERTY](#page-49-0)
	- [Autres fonctions](#page-49-0)

#### [Interaction INTELLIGENTE](#page-50-0)

- [Précautions](#page-50-0)
	- [Reconnaissance faciale](#page-50-0)
	- [Utilisation d'une télécaméra](#page-50-0)
	- [Commande gestuelle](#page-51-0)
	- [Reconnaissance vocale](#page-51-0)

#### [Reconnaissance vocale](#page-52-0)

- [Environnement de fonctionnement](#page-52-0)
- [Activation de la reconnaissance vocale](#page-53-0)
- [Didacticiel reconnaissance vocale](#page-53-0)
- [Utilisation de base de la reconnaissance vocale](#page-53-0)
- [Réglage des paramètres de la reconnaissance vocale](#page-53-0)
- [Commandes de reconnaissance vocale interactive](#page-54-0)
- [Désactivation de la reconnaissance vocale](#page-54-0)

#### [Commande gestuelle](#page-55-0)

- [Environnement de fonctionnement](#page-55-0)
- [Test environnement de commande gestuelle](#page-56-0)
- [Didacticiel commande gestuelle](#page-56-0)
- [Activation de la fonction Motion Control](#page-56-0)
- [Utilisation des commandes gestuelles de base](#page-57-0)
- [Options de la fonction Motion Control](#page-57-0)

#### [Écran de la commande gestuelle](#page-58-0)

- [La composition de l'écran lorsque vous regardez une émission](#page-58-0)
- [Composition de l'écran Smart Hub](#page-59-0)

#### [Reconnaissance faciale](#page-61-0)

#### [Environnement d'utilisation](#page-61-0)

#### [Enregistrement des visages](#page-62-0)

- [Enregistrement du visage à partir de l'écran de renseignements](#page-62-0)  [sur le compte Smart Hub](#page-62-0)
- [Enregistrement du visage dans un compte Smart Hub à l'aide de la](#page-63-0)  [reconnaissance faciale](#page-63-0)
- [Ouverture de session par reconnaissance faciale](#page-63-0)

#### [Utiliser des appareils périphériques](#page-64-0)

- [Branchement du clavier](#page-64-0)
	- [Utilisation du clavier](#page-64-0)
- [Branchement de la souris](#page-65-0)
	- [Utilisation de la souris](#page-65-0)

#### **[Regarder la télévision](#page-66-0)**

#### [Regarder la télévision](#page-66-0)

- [Informations sur le programme](#page-66-0)
- [Changer le signal de diffusion](#page-66-0)
- [Guide](#page-67-0)
	- [Changer de chaîne](#page-67-0)
	- [Changer de catégorie](#page-67-0)
	- [Navigation rapide](#page-67-0)
	- [Planifier un visionnement](#page-68-0)
	- [Contrôle des informations du programme](#page-68-0)

#### Liste des chaînes

- Changer de chaîne
- Genre
- Changer le signal de diffusion
- Changer la Liste des chaînes.

#### Planifier un visionnement

- Planification du visionnement d'une chaîne numérique
	- Guide
	- Informations sur le programme
- Planifier le visionnement d'une chaîne analogique
- Annuler la planification d'un visionnement
- Modifier la liste de programmation

#### Téléviseur 3D

- Précautions
	- Restrictions Conseils
- Activation Mode 3D
- Réglage des effets 3D
- ISI
- Calibrage de l'écran analogique
- Syn. Précise
- Options de diffusion du son
- Options audio des diffusions numériques
- Options audio des diffusions analogiques

Mode Sports

#### Sous-titres

- Afficher les sous-titres
- Options de sous-titre
- Options d'affichage des sous-titres

### **Réglages du téléviseur**

#### Réglages de base de l'image

- Modifier la fonction Image Mode
- Qualité de l'image
	- Application du réglage actuel de qualité de l'image à une autre entrée
- Image Format
- Position de l'écran
- Image Non
- Rétablir les paramètres de l'image
- Réglages avancés
- Options d'image

#### Réglages de base du son

- Modifier la fonction Son Mode
- Réglage des paramètres audio
- Volume auto
- Type d'installation TV
- Réinitialiser le son

#### Audio 3D

#### Paramètres haut-parleur

- Sélect. le haut-parleur
- Sortie audio numérique
- Branchement d'un appareil audio Samsung

#### Horloge et minuterie

- Réglage de l'Durée
	- Auto Manuel
- Mise en veille
- Progr. activ.
- Progr. désact.

#### Protection et entretien de l'écran

- Solution Eco
- Protection grillage écran
	- Déplac. Point
	- Délai protect. auto.
	- Défilement
	- Bords gris
- Délai protect. auto.

#### Mot de passe

Modifier le mot de passe

#### [Autres fonctions](#page-100-0)

- [Modifier la fonction Langue menu](#page-100-0)
- [Mode Jeu](#page-100-0)
	- [Précautions et restrictions](#page-100-0)
- [BD Wise](#page-101-0)
- [Transparence menu](#page-101-0)
- [Rétroaction audio](#page-101-0)
- [Verrouillage panneau](#page-101-0)
- [Logo au démarrage](#page-101-0)
- [Vidéo sur demande DivX®](#page-101-0)

### **[Caractéristiques de la SMART TV](#page-102-0)  [\(téléviseur intelligent\)](#page-102-0)**

#### [Smart Hub](#page-102-0)

- [Agreements Required to Use Smart Hub](#page-102-0)
- [Compte Samsung](#page-103-0)
	- [Création d'un compte Samsung](#page-103-0)
	- [Ouverture de session](#page-103-0)
	- [Modalités et politique de confidentialité](#page-104-0)
	- [Lier le compte Samsung à d'autres comptes](#page-104-0)
	- [Gestion des comptes](#page-104-0)
- [Réinitialiser Smart Hub](#page-105-0)

#### [Recherche](#page-105-0)

- [Recherche par mots clés](#page-105-0)
- [Réglage de la portée de la recherche](#page-105-0)

#### [État et Notification](#page-106-0)

#### [Afficher la bannière État et notification](#page-106-0)

- [Configuration de la reconnaissance vocale et gestuelle](#page-106-0)
- [Configuration du compte Samsung](#page-106-0)
- [Configuration du réseau](#page-106-0)
- [Vérifiez les notifications](#page-106-0)

#### [Social](#page-107-0)

- [Param. rés. sociaux](#page-107-0)
	- [Vérification de l'application](#page-107-0)
	- [Lier un service à un compte Samsung](#page-107-0)
- [Regarder des vidéos](#page-108-0)
- [Profil des amis](#page-108-0)
- [Appel vidéo avec un ami](#page-108-0)
- [Filtres](#page-108-0)

#### [Applications](#page-109-0)

- [Précautions](#page-109-0)
- [Installation des applications standard](#page-110-0)
- [Exécuter une application](#page-110-0)

#### [Samsung Apps](#page-110-0)

- [Recherche d'applications](#page-110-0)
- [Installation des applications](#page-110-0)

#### [Gestion des applications](#page-111-0)

- [Modifier l'écran « Mes apps »](#page-111-0)
- [Supprimer des applications](#page-112-0)
- [Gestion des dossiers des applications](#page-112-0)
- [Verrouiller/déverrouiller une application](#page-112-0)
- [Mise à niveau d'une application](#page-112-0) [Configurer la mise à niveau automatique d'une application](#page-112-0)
- 

#### [Fitness](#page-113-0)

- [Créer un profil](#page-113-0)
- [Kids](#page-113-0)

#### [Navigateur Web](#page-114-0)

- [Réseaux sociaux](#page-114-0)
	- [Lier les comptes des services](#page-114-0)

#### [Réglage des app.](#page-115-0)

- [Mess défil. auto](#page-115-0)
- [Param. de notification forcée](#page-115-0)
- [Channel-Bound Apps](#page-115-0)
- [Propriétés](#page-115-0)

#### [Sur TV](#page-116-0)

#### [Param. Sur TV](#page-117-0)

- [Conf Sur TV](#page-117-0)
- [Avis recommandation](#page-117-0)
- [Démar Auto](#page-117-0)
- [Méthode recom.](#page-117-0)
- [Bloc. contenu adulte](#page-117-0)
- [Regarder une émission recommandée en ondes](#page-118-0)
- [Information sur les émissions recommandées qui sont](#page-118-0)  [programmées](#page-118-0)
- [Activer le guide](#page-118-0)
- [Recommandations d'émissions selon l'horaire](#page-118-0)

#### [Films et émissions de télé](#page-119-0)

- [Achat de films](#page-120-0)
- [Lecture de films](#page-120-0)
- [Contrôle parental](#page-120-0)

#### [Photos, vidéos et musique](#page-121-0)

- [Restrictions](#page-121-0)
- [Formats de fichier compatibles](#page-122-0)
- [Branchement d'un dispositif USB](#page-122-0)
	- [Retrait du dispositif USB](#page-122-0)
- [Lecture de l'ensemble du contenu d'un dispositif de stockage](#page-123-0)
- [Effacer la liste d'écoute récente](#page-123-0)
- [Utilisation de dispositifs de stockage externes connectés en](#page-123-0)  [réseau](#page-123-0)
	- [Autoriser la connexion d'un appareil DLNA](#page-124-0)
	- [AllShare](#page-124-0)
- [Exportation de contenu](#page-124-0)

#### [Vidéos](#page-125-0)

- [Modifier le mode d'affichage](#page-125-0)
- [Créer une liste d'écoute](#page-125-0)
- [Ouvrir un fichier différent](#page-126-0)
- [Recherche d'un fichier vidéo](#page-126-0)
- [Afficher les sous-titres](#page-127-0)
- [Réglages additionnels de la lecture vidéo](#page-127-0)

#### **[Musique](#page-128-0)**

- [Modifier le mode d'affichage](#page-128-0)
- [Créer une liste d'écoute](#page-128-0)
- [Recherche d'un fichier musical](#page-129-0)
- [Ouvrir un fichier différent](#page-129-0)
- [Réglages additionnels de la lecture de la musique](#page-129-0)

#### [Photos](#page-130-0)

- [Modifier le mode d'affichage](#page-130-0)
- [Diaporama](#page-130-0)
	- [Réglages du diaporama](#page-130-0)
- [Créer une liste d'écoute](#page-130-0)
- [Ouvrir un fichier différent](#page-131-0)
- [Musique de fond](#page-131-0)
	- [Mini lecteur](#page-131-0)
- [Réglages additionnels de la lecture des photos](#page-131-0)

#### [Anynet+ \(HDMI-CEC\)](#page-132-0)

127 [Précautions](#page-132-0)

#### 128 [Anynet+ \(HDMI-CEC\)Configuration](#page-133-0)

#### 128 [Utilisation d'Anynet+ \(HDMI-CEC\)](#page-133-0)

- 128 [Permutation entre appareils Anynet+](#page-133-0)
- 129 [Menu de l'appareil compatible avec la fonction Anynet+ \(HDMI-](#page-134-0)[CEC\)](#page-134-0)
- 130 [ARC](#page-135-0)

#### [Partage des écrans des appareils portables sur le téléviseur](#page-135-0)

#### 130 [Screen Mirroring](#page-135-0)

130 [Raccordement à un appareil portable](#page-135-0)

### **[Autre information](#page-136-0)**

#### [Support technique](#page-136-0)

#### 131 [Gestion à distance](#page-136-0)

- 132 [Que signifie le soutien technique à distance?](#page-137-0)
- 132 [Comment cela fonctionne-t-il?](#page-137-0)

#### 133 [e-Manual](#page-138-0)

#### 133 Autodiagn

- 133 Essa
- 134 Essa
- 134 Vér
- 134 Info
- 134 Rég

#### 135 Mise à jou

- 135 Met
- 135 Mis
- 135 Mis

#### 136 Mode d'ut

136 Informati

#### Dispositif anti

Résolution d'a

- [137](#page-142-0) IBM
- 137 [MAC](#page-142-0)
- 138 VESA DM

#### [Format d'image et signal d'entrée](#page-144-0)

#### [Résolutions 3D prises en charge](#page-145-0)

- 140 [HDMI](#page-145-0)
	- 140 [Format 3D: L/R, T/B](#page-145-0)
	- 140 [Format 3D: Frame Packing](#page-145-0)
- 141 [Composante](#page-146-0)
- 141 [Chaîne numérique](#page-146-0)
- 141 [Vidéos ou photos](#page-146-0)
- 141 [Mode PC HDMI](#page-146-0)

#### [Sous-titre, formats des fichiers de contenu média et codecs](#page-147-0)

- 142 [Sous-titre](#page-147-0)
	- 142 [Externe](#page-147-0)
	- 142 [Interne](#page-147-0)
- 143 [Résolutions d'image prises en charge](#page-148-0)
- 143 [Formats de fichiers musicaux pris en charge](#page-148-0)

#### 144 [Codec Vidéo](#page-149-0)

- 144 [Autres restrictions](#page-149-0)
- 145 [Décodeurs vidéo](#page-150-0)
- 145 [Décodeurs audio](#page-150-0)

#### [Précautions à prendre en mode 3D](#page-151-0)

- 146 [ATTENTION!](#page-151-0)
- 147 [CONSIGNES DE SÉCURITÉ](#page-152-0)
- 148 [GARANTIE](#page-153-0)

#### [Licences](#page-155-0)

### **[Dépannage](#page-157-0)**

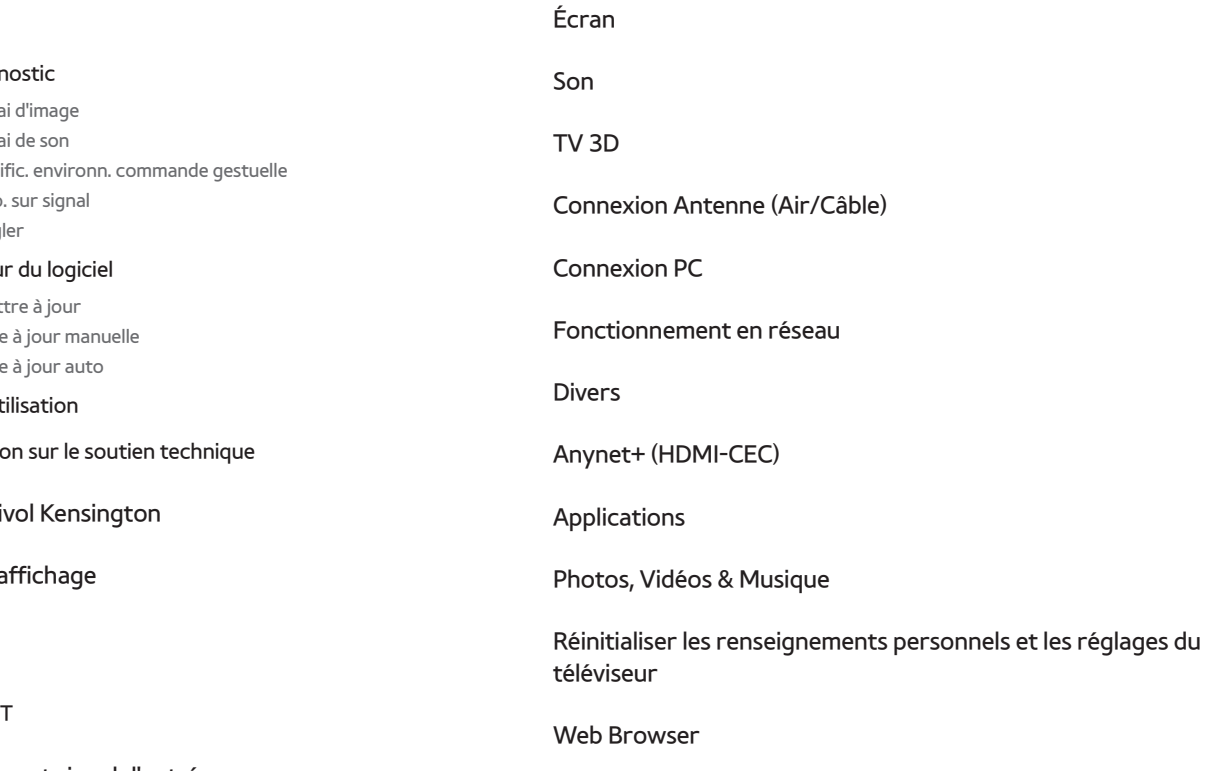

# <span id="page-6-0"></span>**Affichage du guide électronique**

Le guide électronique intégré contient des renseignements sur les fonctions clés de votre téléviseur.

Accédez au menu à l'écran et sélectionnez e-Manual (**Support technique** > **e-Manual (dépannage)**).

- 1. Sélectionnez une catégorie à gauche de l'écran.
- 2. Sélectionnez un élément. Le quide électronnique s'ouvre à la page contenant l'information choisie.
- " Les mots en bleu désignent les options du menu à l'écran; les mots en bleu clair se rapportent aux touches de la télécommande.
- " Les flèches servent à indiquer le chemin du menu. (Exemple: Menu à l'écran > **Support technique** > **e-Manual (dépannage)**)

### **Défilement sur une page**

Appliquez l'une des méthodes suivantes pour défiler sur une page:

#### **Téléviseurs à écran à plasma, modèle 5500, téléviseurs à DEL, modèle 6400 et versions supérieures**

- appuyez sur la touche △ ou ▼ sur la barre de défilement sur le côté droit de l'écran.
- Déplacez ou faites basculer vers le haut ou le bas la ligne vers le coin gauche ou droit du pavé tactile. Cette méthode n'est pas disponible pour les téléviseurs à DEL série 5500 et série 6300.
- Placez le pointeur sur la touche ∧ ou v dans le coin droit de l'écran, déplacez ou faites basculer la ligne vers le haut ou le bas sur le pavé tactile.

#### **Écran à DEL série 5500 et série 6300**

- Appuyez sur la touche  $\wedge$  ou  $\vee$  sur la barre de défilement sur le côté droit de l'écran.
- Déplacez l'objectif sur la touche ou v sur le côté droit de l'écran et appuyez sur les touches fléchées vers le haut et vers le bas de la télécommande.

### **Utilisation des icônes du haut**

Utilisez les icônes **Retour**, **Suivante** et **Page ouverte** dans le haut à gauche de l'écran pour défiler d'une page à l'autre. Ces icônes sont disponibles lorsque deux pages ou plus ont été lues.

#### **Revenir à la page d'accueil**

#### **Téléviseurs à écran à plasma, modèle 5500, téléviseurs à DEL, modèle 6400 et versions supérieures**

Pour revenir à la page d'accueil, sélectionnez la touche **A** du panneau de configuration virtuel, ou encore la fonction dans le coin supérieur droit de l'écran.

Pour sélectionner une (**A, B, G, D**), appuyez sur la touche **MORE** sur la télécommande Smart Touch Control pour afficher un panneau de télécommande virtuelle. Tapotez sur le pavé tactile jusqu'à ce que l'écran de lecture du panneau de télécommande virtuelle apparaisse, sélectionnez la touche à lettre a et appuyez sur le pavé tactile.

#### **Téléviseurs à DEL de série 5500 ou 6300**

Pour revenir à la page d'accueil, appuyez sur la touche **A** ou sélectionnez **de dans le haut à droite de l'écran**.

#### **Recherche dans l'index**

#### **Téléviseurs à écran à plasma, modèle 5500, téléviseurs à DEL, modèle 6400 et versions supérieures**

Pour afficher l'index, sélectionnez la touche **B** sur le panneau de configuration virtuel ou encore la fonction située dans le coin supérieur droit de l'écran. Sélectionnez un terme pour afficher la page contenant ce terme.

#### **Téléviseurs à DEL de série 5500 ou 6300**

Appuyez sur la touche **B** ou sélectionnez **dans le haut à droite de l'écran pour afficher l'index. Sélectionnez un** terme pour afficher la page contenant ce terme.

#### **Recherche de pages**

#### **Téléviseurs à écran à plasma, modèle 5500, téléviseurs à DEL, modèle 6400 et versions supérieures**

Sélectionnez la touche **G** du panneau de configuration virtuel, ou sélectionnez **Q** dans le coin droit supérieur de l'écran, et entrez les critères de recherche. Pour afficher une page, sélectionnez-la à partir de la liste des résultats de la recherche.

#### **Téléviseurs à DEL de série 5500 ou 6300**

Appuyez sur la touche **c** ou sélectionnez **Q** dans le coin droit supérieur de l'écran, et entrez les critères de recherche. Pour afficher une page, sélectionnez-la à partir de la liste des résultats de la recherche.

#### **Fermeture du guide électronique**

#### **Téléviseurs à écran plasma de série 5500 et téléviseurs à DEL des séries 6400, 6800 et 7050/7100**

Pour fermer le guide électronique, maintenez enfoncée la touche **RETURN** ou sélectionnez  $\blacktriangleright$  dans le coin supérieur droit de l'écran.

#### **Téléviseurs à DEL de série 5500 ou 6300**

Pour fermer le guide électronique, appuyez sur la touche **EXIT** ou sélectionnez  $\blacktriangleright$  dans le coin supérieur droit de l'écran.

### **Atteindre un élément de menu**

Pour atteindre directement l'élément de menu décrit dans la section courante, sélectionnez Ess. maint. Il est possible de passer directement d'un menu vers la section correspondante du guide électronique.

#### **Téléviseurs à écran à plasma, modèle 5500, téléviseurs à DEL, modèle 6400 et versions supérieures**

Au menu à l'écran, appuyez sur la touche **MORE** de la télécommande Smart Touch Control, puis sélectionnez **e-Manual** sur le panneau de configuration virtuel qui s'affiche à l'écran.

#### **Téléviseurs à DEL de série 5500 ou 6300**

Au menu à l'écran, appuyez sur la touche **E-MANUAL** qui s'affiche.

Selon le menu, cette fonction pourrait ne pas être prise en charge.

### **Affichage du guide électronique**

Appuyez sur la touche **13** et sélectionnez l'option **Applications**, puis l'option **Autres Apps**. La mise à jour du guide électronique s'effectue de la même manière que celle d'une application.

À l'écran **Autres Apps**, sélectionnez l'option **Met. app. à j.**, puis le guide électronique dans la liste. La dernière version du guide électronique est alors téléchargée. Cependant, l'option **Met. app. à j.** s'affiche à l'écran uniquement lorsqu'il faut procéder à la mise à jour.

# **Branchement de l'antenne**

Reportez-vous au diagramme et branchez le câble de l'antenne au connecteur d'entrée d'antenne. Veuillez à ne pas plier le câble. Le nombre de connecteurs ainsi que leur nom et emplacement peuvent varier en fonction du modèle du téléviseur.

Branchez le câble de l'antenne adapté à votre environnement télévisuel (diffusion par ondes hertziennes ou câblodistribution). Cependant, il n'est pas nécessaire de brancher l'antenne si vous utilisez un câblosélecteur ou un récepteur satellite.

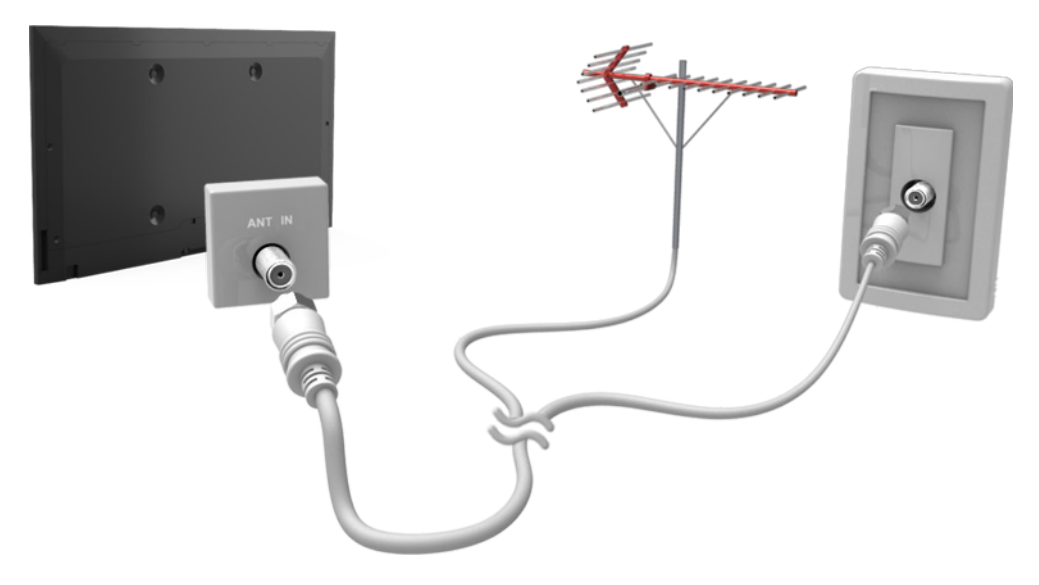

L'image affichée peut varier selon le modèle.

# **Branchement des appareils vidéo**

Ce téléviseur Smart TV possède un large éventail de connecteurs pour les appareils vidéo comme les lecteurs Bluray, les lecteurs DVD, les caméscopes et les consoles de jeux. Voici une liste de connecteurs disponibles classés selon une qualité d'image décroissante.

- **HDMI**
- Composante
- AV

Branchez l'appareil vidéo au téléviseur à l'aide d'un connecteur HDMI afin d'obtenir la meilleure qualité d'image. Si l'appareil n'est pas pourvu d'un connecteur HDMI, essayez d'utiliser un connecteur de composante pour obtenir la meilleure qualité d'image possible.

Le nombre de connecteurs ainsi que leur nom et emplacement peuvent varier en fonction du modèle du téléviseur.

Reportez-vous au guide d'utilisation de l'appareil externe pour son branchement au téléviseur. Le nombre de connecteurs ainsi que leur nom et emplacement peuvent varier en fonction du fabricant.

### **Branchement HDMI**

Consultez le schéma et branchez le câble HDMI au connecteur de sortie HDMI de l'appareil vidéo et au connecteur d'entrée HDMI du téléviseur. Il est recommandé d'utiliser l'un des câbles HDMI suivants:

- Câble HDMI haute vitesse
- Câble HDMI haute vitesse avec Ethernet

Utilisez un câble HDMI d'une épaisseur de 14 mm ou moins. L'utilisation d'un câble HDMI non-certifié peut causer une absence d'image ou une erreur de connexion.

- $\ell$  Certains câbles et appareils HDMI peuvent ne pas être compatibles avec le téléviseur en raison de spécifications HDMI différentes.
- Ce téléviseur ne prend pas en charge le canal Ethernet HDMI.

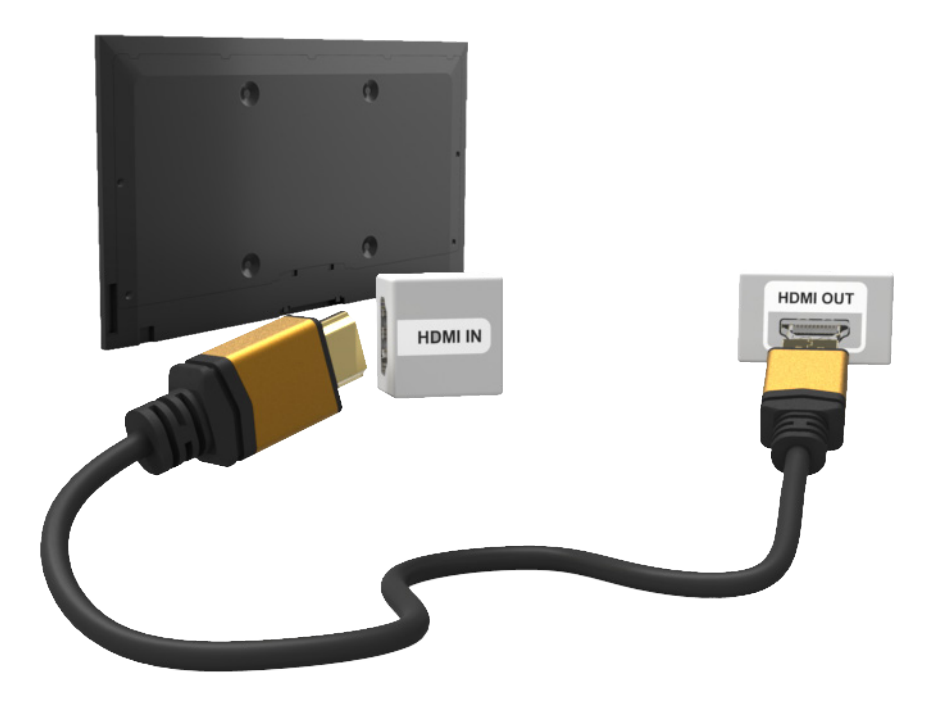

L'image affichée peut varier selon le modèle.

### <span id="page-10-0"></span>**Branchement d'une composante**

Branchez les connecteurs d'entrée composante vidéo et audio du téléviseur aux connecteurs de sortie composante vidéo et audio de l'appareil externe à l'aide d'un câble composante de sorte que chaque connecteur soit raccordé au connecteur correspondant de la même couleur tel qu'illustré dans la figure.

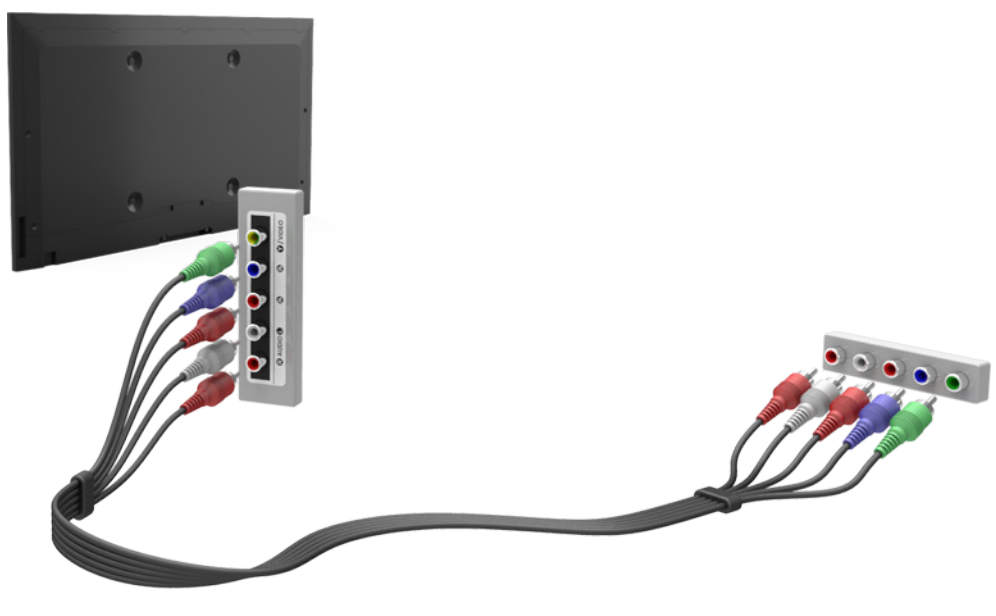

L'image affichée peut varier selon le modèle.

### **Connexion AV**

Reportez-vous au diagramme et branchez le câble AV aux connecteurs d'entrée externe du téléviseur et aux connecteurs de sortie AV de l'appareil. Certains modèles de téléviseur regroupent le connecteur de l'entrée vidéo externe et le connecteur Y en un seul connecteur. Si c'est le cas, branchez le câble vidéo au connecteur Y.

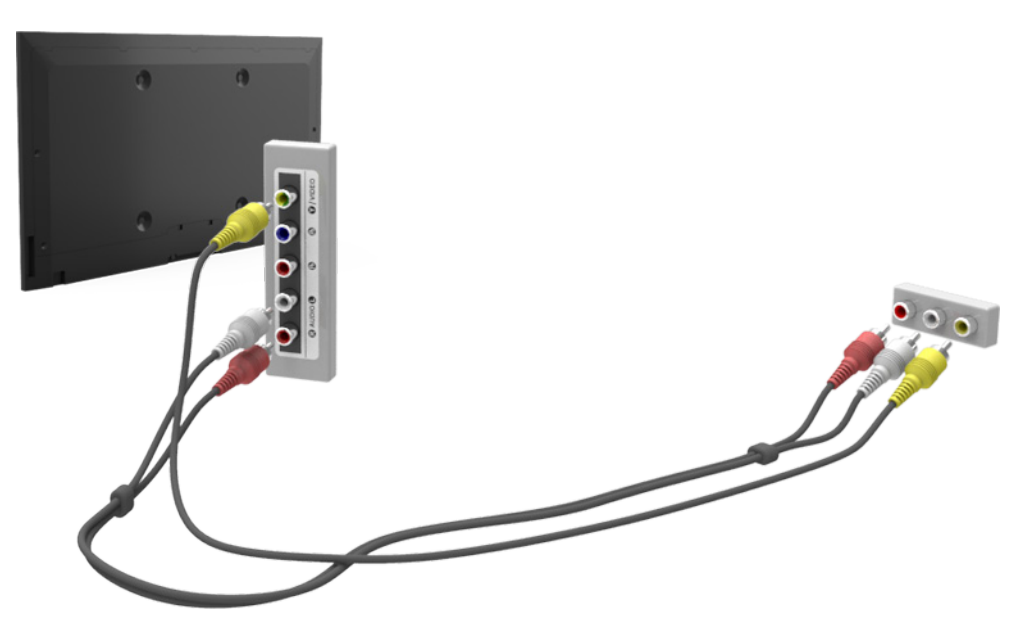

L'image affichée peut varier selon le modèle.

# <span id="page-11-0"></span>**Branchement des appareils audio**

Ce téléviseur possède un large éventail de connecteurs pour les appareils audio comme les amplificateurs, les lecteurs Blu-ray et les lecteurs DVD. Il est recommandé d'utiliser un récepteur AV pour obtenir une meilleure qualité audio.

- Audio numérique (optique)
- **Audio**
- ARC (Audio Return Channel)

Le nombre de connecteurs ainsi que leur nom et emplacement peuvent varier en fonction du modèle du téléviseur.

Reportez-vous au guide d'utilisation de l'appareil externe pour son branchement au téléviseur. Le nombre de connecteurs ainsi que leur nom et emplacement peuvent varier en fonction du fabricant.

### **Branchement audio numérique (optique)**

Consultez le schéma et branchez le câble optique au connecteur de sortie audio numérique du téléviseur et au connecteur d'entrée audio numérique de l'appareil.

Le branchement de l'appareil à l'aide d'un câble optique n'éteint pas automatiquement les haut-parleurs du téléviseur. Pour éteindre les haut-parleurs du téléviseur, accédez au menu **Sélect. le haut-parleur** (**Son** > **Paramètres haut-parleur** > **Sélect. le haut-parleur**) puis réglez **Haut-p. externe**.

Réglez le volume de l'appareil audio en utilisant la télécommande de celui-ci.

Un bruit unhabituel venant de l'appareil audio en cours d'utilisation peut indiquer un problème avec l'appareil audio lui-même. Dans ce cas, demandez de l'aide au fabricant de l'appareil audio.

L'audio à canaux 5.1 pour les canaux numériques est disponible seulement avec les diffusions qui prennent en charge l'audio à canaux 5.1.

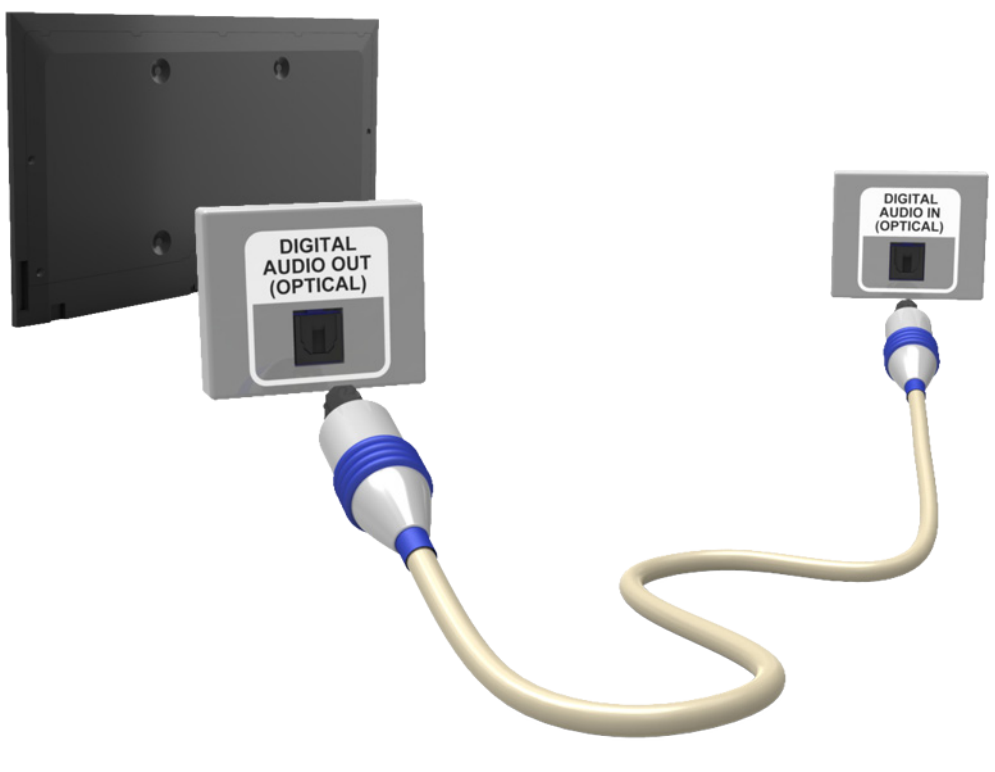

L'image affichée peut varier selon le modèle.

### <span id="page-12-0"></span>**Branchement d'une sortie audio**

Consultez le schéma et branchez le câble audio au connecteur de sortie audio du téléviseur et aux connecteurs d'entrée audio de l'appareil.

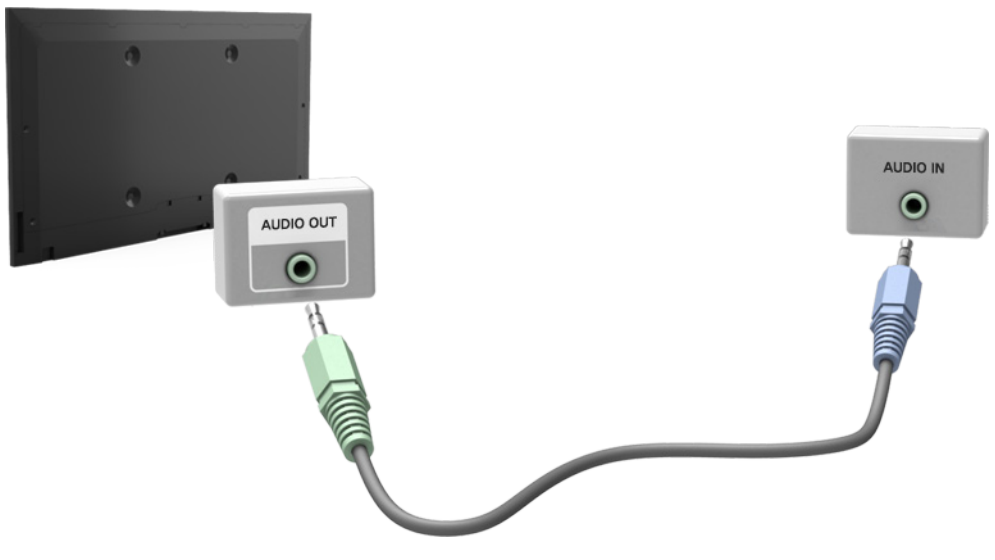

L'image affichée peut varier selon le modèle.

### **ARC (Audio Return Channel)**

La fonction ARC n'est pas disponible pour les téléviseurs à DEL série 5500.

Ce téléviseur ne prend pas en charge les fonctions 3D et ARC (Audio Return Channel) par l'intermédiaire d'un câble HDMI. Le mode ARC permet une sortie numérique du son uniquement à l'aide d'un câble HDMI. Cependant, le mode ARC n'est diponible qu'à partir de la prise HDMI (ARC) et seulement lorsque le téléviseur est branché à un récepteur audiovisuel prenant en charge la fonction ARC. Branchez le câble HDMI au connecteu HDMI (ARC) du téléviseur et au connecteur de sortie HDMI de l'appareil.

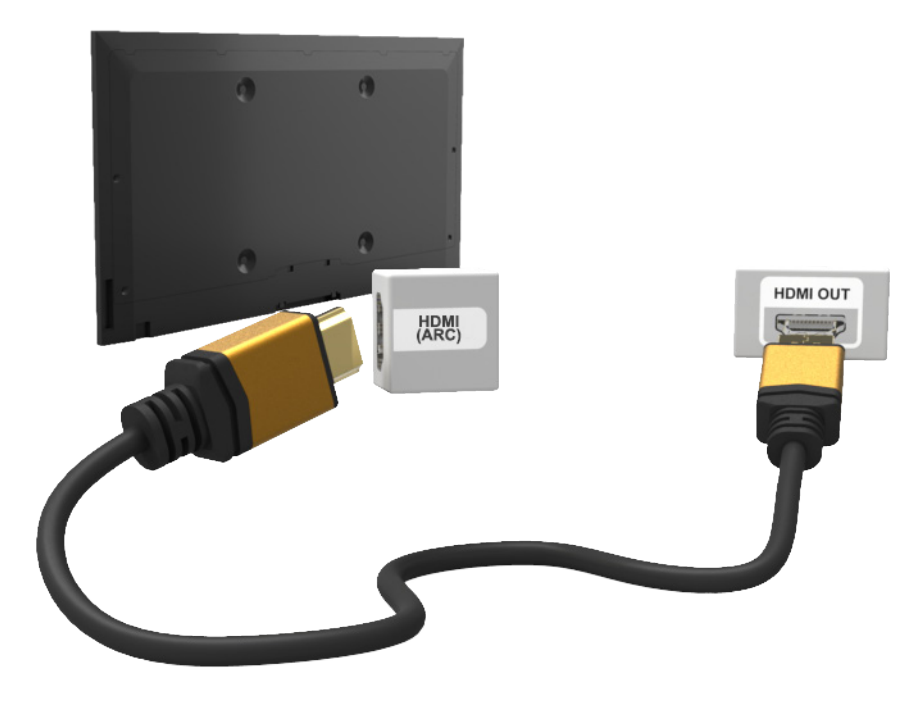

L'image affichée peut varier selon le modèle.

# <span id="page-13-0"></span>**Branchement à un ordinateur**

La prise HDMI/DVI de ce téléviseur prend en charge le branchement à un ordinateur. Les ordinateurs ne prennent pas tous en charge la fonction HDMI. Si c'est le cas, utilisez un câble HDMI vers DVI pour brancher l'ordinateur au téléviseur. Pour en savoir davantage sur les réglages des résolutions pris en charge par le téléviseur, reportez-vous à la section "Résolution d'affichage".

### **Branchement HDMI**

Consultez le schéma et branchez le câble HDMI au port d'entrée HDMI du téléviseur et au port de sortie HDMI de l'ordinateur.

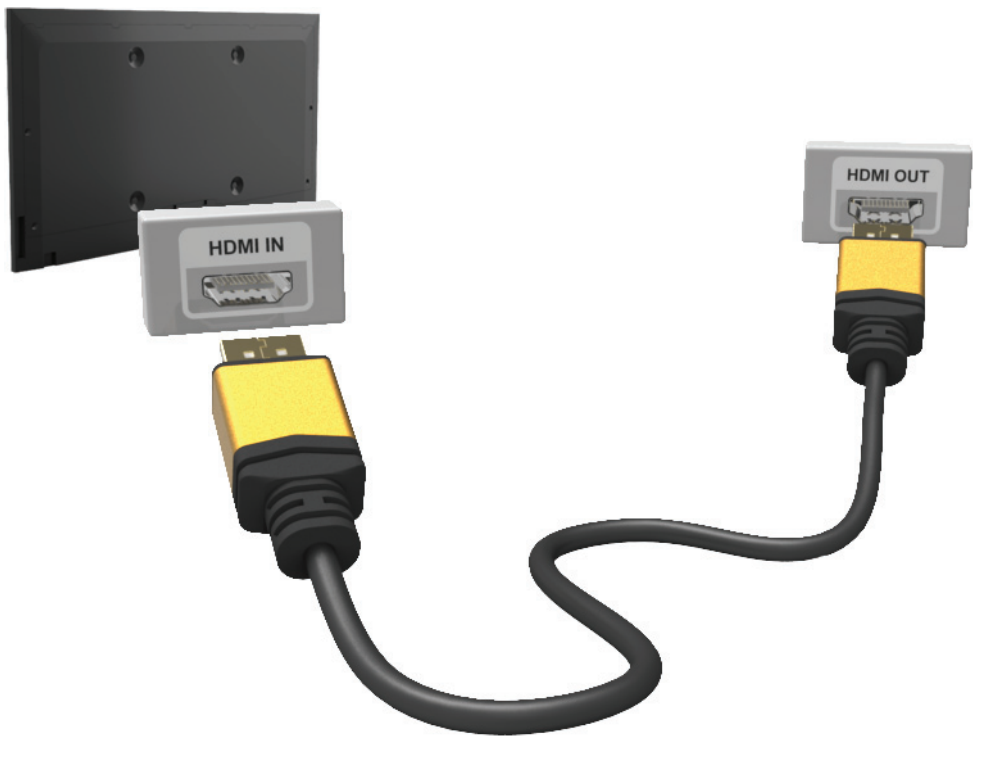

L'image affichée peut varier selon le modèle.

### <span id="page-14-0"></span>**Branchement HDMI vers DVI**

Consultez le schéma et branchez le câble HDMI vers DVI au port HDMI (DVI) du téléviseur et au port de sortie DVI de l'ordinateur. Le branchement HDMI vers DVI n'est possible qu'à l'aide du port HDMI (DVI).

Le connecteur DVI ne transmet pas de son. Pour entendre le son provenant de l'ordinateur, branchez les hautparleurs externes au connecteur de sortie audio de l'ordinateur.

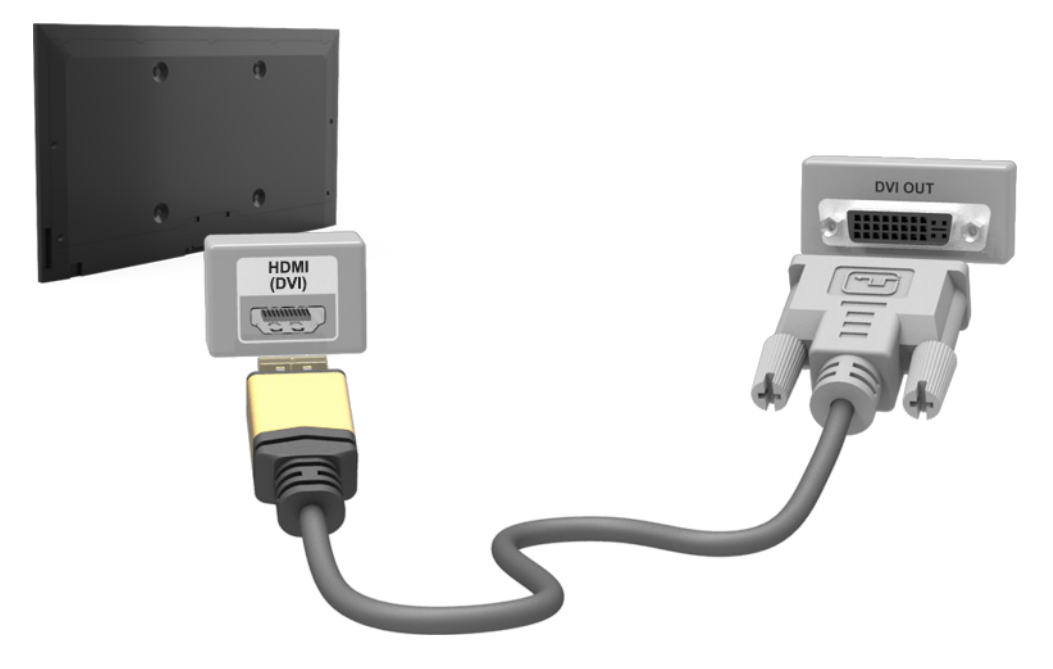

L'image affichée peut varier selon le modèle.

# <span id="page-15-0"></span>**Basculer d'une source vidéo à une autre**

Appuyez sur la touche **SOURCE** pour basculer d'un appareil branché au téléviseur à un autre.

Par exemple, pour basculer vers une console de jeux branchée au deuxième connecteur HDMI, appuyez sur la touche **SOURCE**. Dans la liste **Source**, sélectionnez **HDMI2**. Les noms des connecteurs peuvent varier selon le modèle.

Sélectionnez **Outils** dans le coin supérieur droit de l'écran **Source** pour accéder aux fonctions suivantes.

● **Entrer le nom**: permet de renommer des appareils branchés au téléviseur pour identifier plus facilement les sources externes.

Avec un ordinateur branché au port HDMI (DVI) du téléviseur à l'aide d'un câble HDMI, vous pouvez par exemple passer de **Entrer le nom** à **PC**.

Avec un ordinateur branché au port HDMI (DVI) du téléviseur à l'aide d'un câble HDMI vers DVI, vous pouvez par exemple passer de **Entrer le nom** à **DVI PC**.

Avec un appareil AV branché au port HDMI (DVI) du téléviseur à l'aide d'un câble HDMI vers DVI, vous pouvez passer de **Entrer le nom** à **Appareils DVI**.

- **Information**: permet d'afficher de l'information détaillée sur les appareils branchés.
- **Rafraîchir**: sélectionnez cette fonction si un appareil branché ne s'affiche pas dans la liste. Si l'appareil ne s'affiche toujours pas dans la liste après avoir sélectionné **Rafraîchir**, vérifiez l'état du branchement du téléviseur à l'appareil.
- **Retirer USB**: permet de retirer un appareil USB de la liste en toute sécurité. Cette fonction n'est accessible que lorsqu'un appareil USB est sélectionné.

Pour ajouter un appareil externe à contrôler à l'aide de la Smart Touch Control, appuyez sur la touche **SOURCE** et sélectionnez **Conf. téléc. universelle** dans le haut à droite de l'écran. Grâce à la télécommande universelle, les utilisateurs peuvent contrôler les appareils externes branchés au téléviseur, comme un boîtier décodeur, un lecteur Blu-ray et un récepteur audiovisuel. Pour en savoir davantage, consultez la section "Réglage de la télécommande universelle".

## <span id="page-16-0"></span>**Programmation**

Recherchez et indexez les chaînes disponibles.

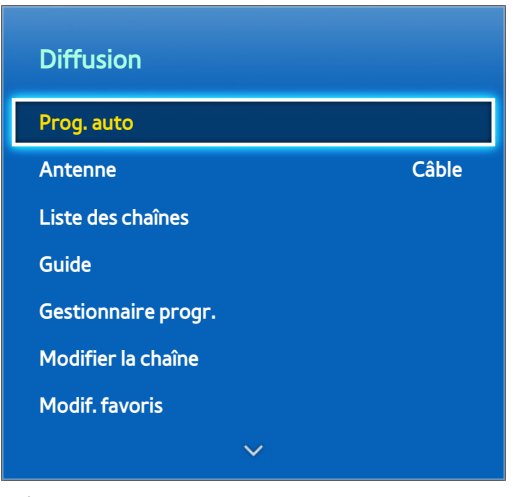

L'image affichée peut varier selon le modèle.

Vous pouvez aussi supprimer des chaînes de l'index, récupérer des chaînes supprimées et désigner vos chaînes préférées pour regarder vos programmes de manière plus pratique. La programmation n'est pas nécessaire si vous êtes branché à un câble ou un récepteur satellite.

### **Prog. auto**

Menu à l'écran > **Diffusion** > **Prog. auto** Ess. maint.

Recherche et indexe automatiquement toutes les chaînes reçues grâce au connecteur d'entrée de l'antenne du téléviseur.

- 11 Pour commencer, cliquez sur l'onglet **Diffusion** et sélectionnez **Prog. auto**.
- 22 Sélectionnez **Démarrer** dans l'invite de message. Ceci lance la fonction de programmation automatique. Cette procédure peut durer jusqu'à 30 minutes. Si un index de chaînes existe déjà, le lancement de la fonction de programmation automatique remplacera l'index antérieur.

### **Supprimer les chaînes brouillées**

#### Menu à l'écran > **Diffusion** > **Config. des chaînes** > **Effacer les canaux brouillés** Ess. maint.

Éliminez les chaînes brouillées (p. ex. chaînes à la carte) de votre liste des chaînes. Pour éliminer les chaînes brouillées, exécutez cette fonction. Cette fonction est seulement activée s'il existe au moins une chaîne de câble numérique.

# <span id="page-17-0"></span>**Gestion des chaînes**

Menu à l'écran > **Diffusion** > **Modifier la chaîne** Ess. maint. Ess. maint.

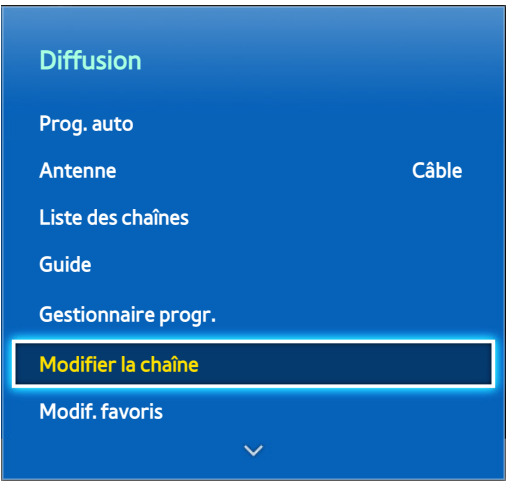

L'image affichée peut varier selon le modèle.

Supprimez des chaînes de l'index, récupérez des chaînes supprimées et renommez des chaînes analogiques. Les icônes **Modifier la chaîne** de l'écran indiquent:

- $\bullet$   $\blacksquare$   $\mathsf{A}$  : une chaîne analogique
- : chaîne favorite.
- : une chaîne verrouillée

À l'écran **Modifier la chaîne**, sélectionnez la touche **TOOLS** du panneau de la télécommande virtuelle pour accéder aux options suivantes:

- **Antenne**: permet de choisir entre le mode **Câble** et le mode **Hertzien**.
- **Catégorie**: l'index de chaînes du téléviseur est divisé en différentes catégories, dont **Tout**, **Chaînes aj.**, **Regardé récemment** et **Les plus visionnées**. Choisissez une catégorie.
- **Modif. favoris**: vous pouvez désigner les chaînes que vous regardez souvent en tant que favorites. Pour de plus amples renseignements, consultez la section "Chaînes favorites".
- **Information**: permet d'afficher de l'information détaillée sur l'émission en cours.

### **Supprimer des chaînes**

Supprimez des chaînes enregistrées dans l'index. La suppression de chaînes figurant dans la liste **Regardé récemment** ou **Les plus visionnées** efface seulement les chaînes de la liste mais ne les supprime pas de l'index.

- 1. À partir de l'écran, sélectionnez les chaînes que vous souhaitez supprimer. Désélectionnez les chaînes en les choisissant à nouveau.
- 2. Sélectionnez la touche  $\epsilon$  du panneau de la télécommande virtuelle ou appuyez sur la touche  $\epsilon$  de la télécommande. La ou les chaînes sélectionnées seront supprimées.

### <span id="page-18-0"></span>**Récupérer des chaînes supprimées**

Récupérez des chaînes supprimées. Les chaînes supprimées s'affichent en gris dans la liste **Tout**. De plus, l'option **Ajouter** est disponible seulement pour les chaînes supprimées.

- 11 À l'écran, appuyez sur la touche **TOOLS**. Sélectionnez une **Catégorie**, puis **Tout**.
- 22 Dans la liste **Tout**, sélectionnez les chaînes que vous souhaitez récupérer. Désélectionnez les chaînes en les choisissant à nouveau.
- 3. Sélectionnez la touche  $\epsilon$  du panneau de configuration virtuel ou appuyez sur la touche  $\epsilon$  de la télécommande standard. La ou les chaînes sélectionnées seront ajoutées.

### **Verrouill. émissions**

#### Menu à l'écran > **Diffusion** > **Verrouill. émissions**

La fonction **Verrouill. émissions** vous permet de bloquer les émissions selon leur classement. Cette fonction est utile pour contrôler les émissions que vos enfants regardent. Cette fonction ne s'applique pas aux émissions provenant de sources externes (lecteur DVD, clé USB par exemple).

Pour regarder les émissions bloquées, il faut entrer le NIP.

La fonction **Verrouill. émissions** n'est disponible qu'en mode téléviseur.

#### **Bloquer des émissions en fonction d'un système de classification**

Pour bloquer une partie du contenu, sélectionnez la catégorie de classement à bloquer. Toutes les émissions classées dans cette catégorie et dans les catégories supérieures sont bloquées; pour y accéder, il faut entrer le NIP. Pour débloquer une catégorie, sélectionnez le cadenas. Pour débloquer toutes les catégories d'une rangée, sélectionnez le verrou sous **ALL**.

#### **Catégories à gauche**:

- **TV-Y**: jeunes enfants
- **TV-Y7**: enfants de 7 ans et plus
- **TV-G**: grand public
- **TV-PG**: surveillance parentale
- **TV-14**: téléspectateurs de 14 ans et plus
- **TV-MA**: adultes

#### **Catégories en haut**:

- **ALL**: blocage de tous les classements télé.
- **FV**: fantastique et violence
- **V**: violence
- **S**: sexualité
- **L**: langage adulte
- **D**: dialogues à caractère sexuel

### <span id="page-19-0"></span>**Blocage d'émissions selon la Classement films (MPAA)**

Vous pouvez bloquer des films en fonction de leur classement MPAA. Cela s'applique à tous les contenus faisant l'objet d'un classement aux États-Unis.

#### **Classement MPAA**:

« La Motion Picture Association of America (MPAA) a établi un système de classification qui fournit aux parents ou adultes exerçant une surveillance des renseignements sur les films convenant aux enfants. »

Sélectionnez le cadenas situé à côté de la catégorie à bloquer; les catégories supérieures sont également bloquées automatiquement. Pour débloquer une catégorie, sélectionnez le cadenas.

- **V**: grand public (aucune restriction).
- **PG**: surveillance parentale recommandée.
- **PG-13**: supervision des parents fortement recommandée.
- **R**: réservé. Les enfants de moins de 17 ans devraient être accompagnés d'un adulte.
- **NC-17**: non recommandé aux enfants de moins de 17 ans.
- X: adultes seulement.
- **NR**: non classé.

#### **Blocage d'émissions selon le classement anglais canadien**

Vous pouvez bloquer des émissions en fonction de leur classification en anglais canadien. Cette option s'applique à toutes les émissions diffusées sur les chaînes en anglais canadien.

Sélectionnez le cadenas situé à côté de la catégorie à bloquer; les catégories supérieures sont également bloquées automatiquement. Pour débloquer une catégorie, sélectionnez le cadenas.

- **C**: émissions destinées aux enfants de moins de 8 ans
- **C8+**: émissions convenant généralement aux enfants de 8 ans et plus, sans surveillance
- **V**: émissions grand public convenant à tous les auditoires.
- **PG**: surveillance parentale
- **14+**: émissions dont la teneur peut ne pas convenir, en tout ou en partie, aux enfants de moins de 14 ans
- **18+**: émissions pour adultes

#### <span id="page-20-0"></span>**Blocage d'émissions selon le classement en français canadien**

Vous pouvez bloquer des émissions en fonction de leur classification en français canadien. Cette option s'applique à toutes les émissions diffusées sur les chaînes en français canadien.

Sélectionnez le cadenas situé à côté de la catégorie à bloquer; les catégories supérieures sont également bloquées automatiquement. Pour débloquer une catégorie, sélectionnez le cadenas.

#### **V**: général

- **8 ans+**: émissions convenant généralement aux enfants de 8 ans et plus, sans surveillance
- **13 ans+**: émissions pouvant ne pas convenir aux enfants de moins de 13 ans
- **16 ans+**: émissions pouvant ne pas convenir aux enfants de moins de 16 ans
- **18 ans+**: émissions pour adultes

#### **Blocage d'émissions selon la Catég. américaine téléchargeable**

Vous pouvez bloquer des émissions en fonction de la **Catég. américaine téléchargeable**. Ce système de classification s'applique aux émissions diffusées sur les chaînes numériques américaines.

L'information relative au contrôle parental est automatiquement téléchargée pendant le visionnement de chaînes numériques. Le téléchargement peut durer plusieurs secondes. Si l'information n'est pas accessible à partir de la station de radiotélévision, le menu **Catég. américaine téléchargeable** est désactivé.

Les niveaux de contrôle parental diffèrent selon la station de radiodiffusion; le nom du menu par défaut et le nom de la catégorie américaine téléchargeable varie selon les données téléchargées.

Même si vous réglez l'affichage à l'écran dans une autre langue, le menu **Catég. américaine téléchargeable** s'affiche en anglais seulement.

Sélectionnez le cadenas situé à côté de la catégorie à bloquer; les catégories supérieures sont également bloquées automatiquement. Pour débloquer une catégorie, sélectionnez le cadenas.

#### **Regarder des émissions bloquées ou dont l'accès est restreint**

Pour visionner une émission bloquée, vous devez saisir le NIP.

L'écran devient blanc lorsqu'une émission ou un film, dont l'accès est restreint, est bloqué par l'option **Verrouill. émissions**. Pour débloquer l'émission, vous devez saisir le NIP à l'aide de la télécommande lorsqu'un message vous le demande.

### **Renommer les chaînes analogiques**

Sélectionnez une chaîne que vous souhaitez renommer à l' écran **Modifier la chaîne**, appuyez sur la touche **TOOLS**, puis sélectionnez **Renomm. chaînes** dans la liste.

Vous pouvez maintenant renommer la chaîne sélectionnée. Le nouveau nom peut contenir jusqu'à 5 caractères.

# <span id="page-21-0"></span>**Chaînes favorites**

Menu à l'écran > **Diffusion** > **Modif. favoris** Ess. maint.

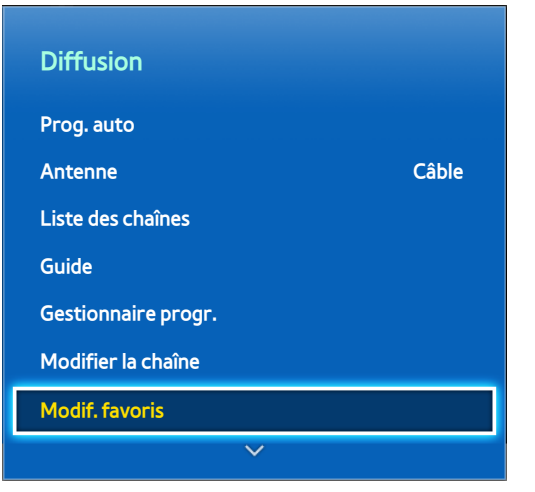

L'image affichée peut varier selon le modèle.

Vous pouvez assigner comme chaînes favorites les chaînes que vous regardez souvent. Les chaînes assignées en tant que chaînes favorites sont affichées accompagnées du symbole à l'écran **Modifier la chaîne** et à ceux des listes de chaînes. Vous pouvez créer jusqu'à 5 listes de chaînes favorites. Vous pouvez également renommer et modifier les listes de chaînes favorites.

À l'écran **Modifier la chaîne**, sélectionnez la touche **TOOLS** du panneau de la télécommande virtuelle pour accéder aux options suivantes:

- **Antenne**: permet de choisir le mode **Câble** ou le mode **Hertzien**.
- **Modifier la chaîne**: vous permet de gérer les chaînes enregistrées sur le téléviseur. Pour de plus amples renseignements, consultez la section "Gestion des chaînes".
- **Information**: permet d'afficher de l'information détaillée sur l'émission en cours.

### <span id="page-22-0"></span>**Ajouter des chaînes favorites**

Ajouter une chaîne à une liste de chaînes favorites.

#### **Téléviseurs à écran à plasma, modèle 5500, téléviseurs à DEL, modèle 6400 et versions supérieures**

- 1. Sélectionnez la touche  $\Delta$  du panneau de configuration virtuel pour afficher la liste des chaînes, puis sélectionnez-y celles que vous désirez ajouter. Cependant, la touche A est disponible seulement lorsque l'option **Regardé récemment** ou la liste des chaînes **Les plus visionnées** comprend au moins une chaîne.
- 2. Appuyez sur la touche  $\Xi$  pour afficher une liste des chaînes favorites, puis sur la touche  $\Box$  pour ajouter les chaînes sélectionnées.

#### **Téléviseurs à DEL de série 5500 ou 6300**

- 1. Appuyez sur la touche  $\blacksquare$  pour afficher la liste des chaînes contenant celles que vous souhaitez ajouter et ensuite sélectionnez ces dernières. Cependant, la touche  $\Delta$  est disponible seulement lorsque l'option **Regardé récemment** ou la liste des chaînes **Les plus visionnées** comprend au moins une chaîne.
- 2. Appuyez sur la touche  $\boxdot$  pour afficher une liste des chaînes favorites, puis sur la touche  $\odot$  pour ajouter les chaînes sélectionnées.

### **Supprimer des chaînes favorites**

Supprimer des chaînes d'une liste de chaînes favorites.

#### **Téléviseurs à écran à plasma, modèle 5500, téléviseurs à DEL, modèle 6400 et versions supérieures**

- 1. Sélectionnez la touche  $\Xi$  du panneau de configuration virtuel pour afficher une liste des chaînes favorites, puis sélectionnez-y celles que vous désirez retirer.
- 2. Sélectionnez la touche  $\bullet$  du panneau de configuration virtuel pour retirer des chaînes de la liste.

#### **Téléviseurs à DEL de série 5500 ou 6300**

- 1. Appuyez sur la touche **B** pour afficher une liste des chaînes favorites, puis sélectionnez les chaînes que vous souhaitez supprimer.
- 2. Appuyez sur la touche  $\epsilon$  pour supprimer les chaînes de la liste.

### <span id="page-23-0"></span>**Modifier une liste de chaînes favorites**

Modifier l'ordre des chaînes dans une liste de chaînes favorites.

#### **Téléviseurs à écran à plasma, modèle 5500, téléviseurs à DEL, modèle 6400 et versions supérieures**

- 1. Sélectionnez la touche  $\bf{B}$  du panneau de configuration virtuel pour afficher une liste des chaînes favorites, puis sélectionnez-y celles que vous désirez déplacer.
- 2. Sélectionnez la touche  $\Delta$  du panneau de configuration virtuel pour modifier la position de la chaîne sélectionnée. Appuyez sur le pavé tactile pour terminer.

#### **Téléviseurs à DEL de série 5500 ou 6300**

- 1. Appuyez sur la touche  $\bf{B}$  pour afficher une liste des chaînes favorites, puis sélectionnez la chaîne que vous souhaitez déplacer.
- 2. Appuyez sur la touche  $\Box$  pour modifier la position de la chaîne sélectionnée. Appuyez sur la touche  $\Box$  pour terminer.

### **Renommer une liste de chaînes favorites**

Renommez un liste de chaînes favorites existante.

- 11 Sélectionnez la touche **TOOLS** du panneau de la télécommande virtuelle ou de la télécommande standard pour afficher la liste. Sélectionnez l'option **Renommer les favoris** dans la liste.
- 22 Renommez la liste dans la fenêtre contextuelle. Le nouveau nom peut contenir jusqu'à 20 caractères.

### **Copier une liste de chaînes favorites**

Copiez les chaînes d'une liste de chaînes favorites à une autre.

- 1. Sélectionnez la touche  $\bf{B}$  du panneau de configuration virtuel ou sur la touche  $\bf{B}$  de la télécommande pour afficher une liste des chaînes favorites, puis sélectionnez celles que vous désirez copier.
- 22 Sélectionnez la touche **TOOLS** du panneau de la télécommande virtuelle ou de la télécommande standard pour afficher la liste. Sélectionnez **Copier dans Favoris** à partir de la liste puis sélectionnez la ou les listes de chaînes favorites vers lesquelles vous voulez copier la sélection. Cette opération copie les chaînes sélectionnées vers la ou les listes de chaînes favorites sélectionnées.

# <span id="page-24-0"></span>**Configuration du réseau**

Lorsque vous connectez le téléviseur à un réseau, vous pouvez accéder à des services en ligne notamment Smart Hub et les mises à jour des logiciels.

### **Réseau câblé**

Il existe trois façons de connecter le téléviseur à un réseau local (LAN).

● Modem externe

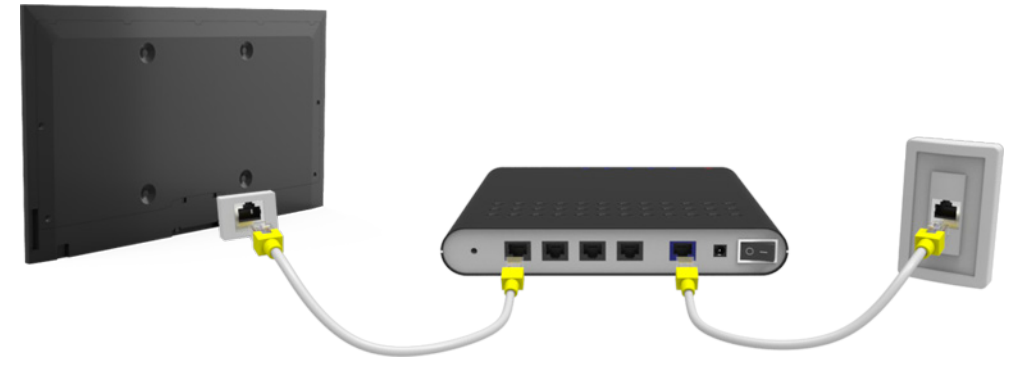

•  $\bigcirc$  Routeur IP +  $\bigcirc$  Modem externe

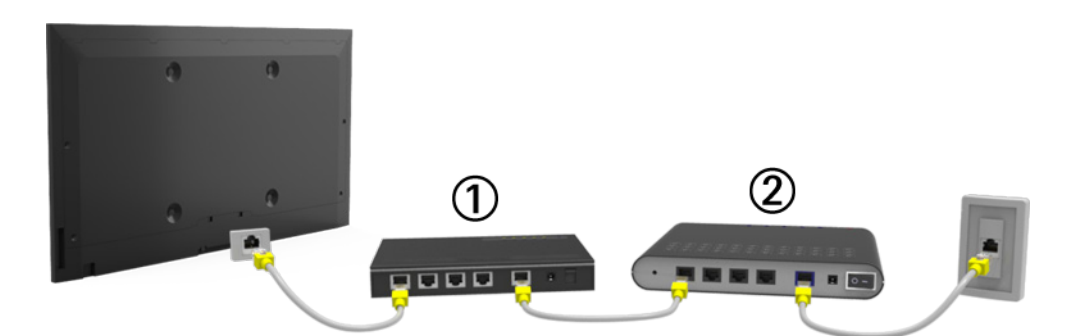

Prise LAN murale

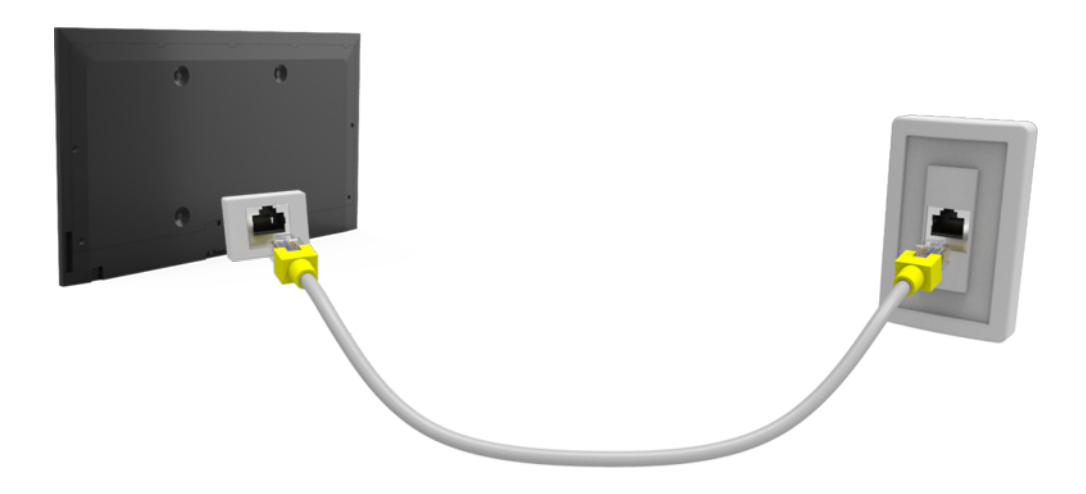

### <span id="page-25-0"></span>**Réseau sans fil**

Branchez le téléviseur à Internet en utilisant un router ou un modem standard.

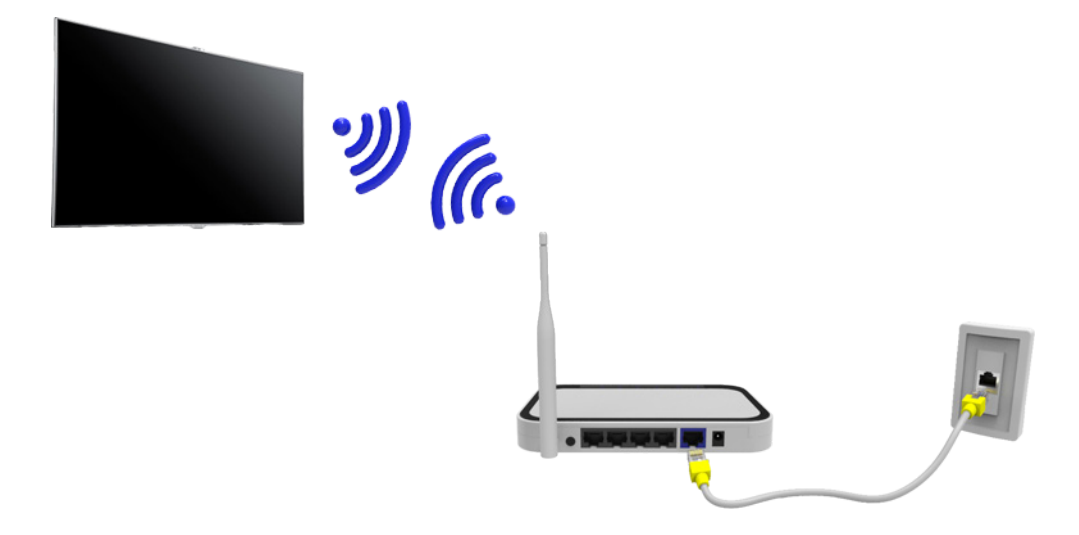

#### **Précautions relatives au réseau sans fil**

- Ce téléviseur prend en charge les protocoles de communication IEEE 802.11a/b/g/n. Samsung recommande l'utilisation du protocole IEEE 802.11n. Si vous visionnez une vidéo par l'intermédiaire d'une connexion réseau, la lecture pourrait être altérée.
- Pour utiliser un réseau sans fil, le téléviseur doit être connecté à un routeur ou un modem sans fil. Si le routeur sans fil est compatible avec le protocole DHCP, le téléviseur peut utiliser une adresse IP statique ou DHCP pour établir la connexion au réseau sans fil.
- Pour le routeur sans fil, sélectionnez une chaîne actuellement inutilisée. Si cette chaîne est utilisée par un autre appareil, il y aura des interférences et/ou la communication échouera.
- La plupart des réseaux sans fil sont équipés d'un système de sécurité optionnel. Pour mettre en service le système de sécurité d'un réseau sans fil, vous devez créer une clé de sécurité à l'aide de caractères et de chiffres. Cette clé de sécurité est ensuite nécessaire au branchement du réseau sans fil.

#### **Protocoles de sécurité du réseau**

Ce téléviseur ne prend en charge que les protocoles de sécurité des réseaux sans fil suivants et il ne peut connecter des routers sans fil non-certifiés:

- Modes d'authentification: WEP, WPAPSK, WPA2PSK
- Types de cryptage: WEP, TKIP, AES

Si le mode 802.11n à débit élevé pur (Greenfield) est sélectionné et que le type de chiffrement est réglé à WEP ou TKIP pour votre routeur sans fil, les téléviseurs Samsung ne reconnaîtront pas la connexion conformément aux nouvelles spécifications de certification de produits sans fil.

Si le routeur sans fil prend en charge WPS (Configuration Wi-Fi protégée), vous pouvez vous connecter au réseau à l'aide de la configuration par touches (PBC) ou d'un NIP (numéro d'identification personnel). WPS configurera automatiquement les paramètres des clés SSID et WPA.

# <span id="page-26-0"></span>**Configuration du réseau câblé**

Menu à l'écran > **Réseau** > **Paramètres réseau** Ess. maint.

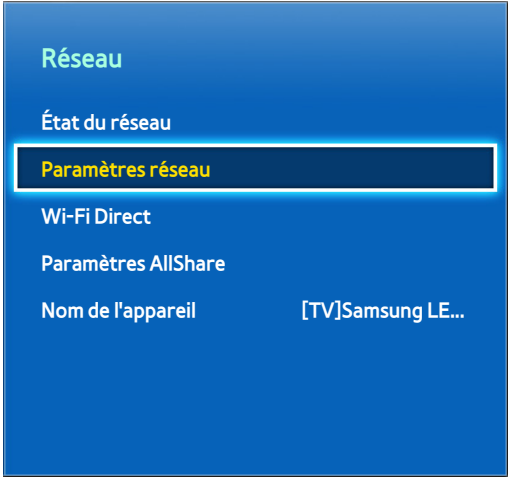

L'image affichée peut varier selon le modèle.

### **Configuration automatique d'un réseau câblé**

La connexion réseau de votre téléviseur est automatiquement configurée lorsque vous reliez votre téléviseur à un réseau qui prend en charge le protocole DHCP.

- 11 Passez de **Type de réseau** à **Câble** puis sélectionnez **Connexion**.
- $2.$  Le téléviseur tente de se connecter au réseau. Une fois la connexion établie, un message de confirmation s'affiche. Sélectionnez **OK** pour poursuivre. En cas d'échec, essayez à nouveau ou établissez la connexion manuellement.

### **Configuration manuelle d'un réseau câblé**

Si le réseau nécessite une adresse réseau statique, saisissez manuellement l'adresse IP, le masque de sous-réseau, la passerelle et le DNS pour vous connecter au réseau. Pour connaître ces valeurs, veuillez communiquer avec votre fournisseur d'accès Internet. Reportez-vous à la section ["Adresses IP dynamiques ou adresses IP statiques"](#page-33-0) pour de plus amples renseignements.

11 Passez de **Type de réseau** à **Câble** puis sélectionnez **Connexion**.

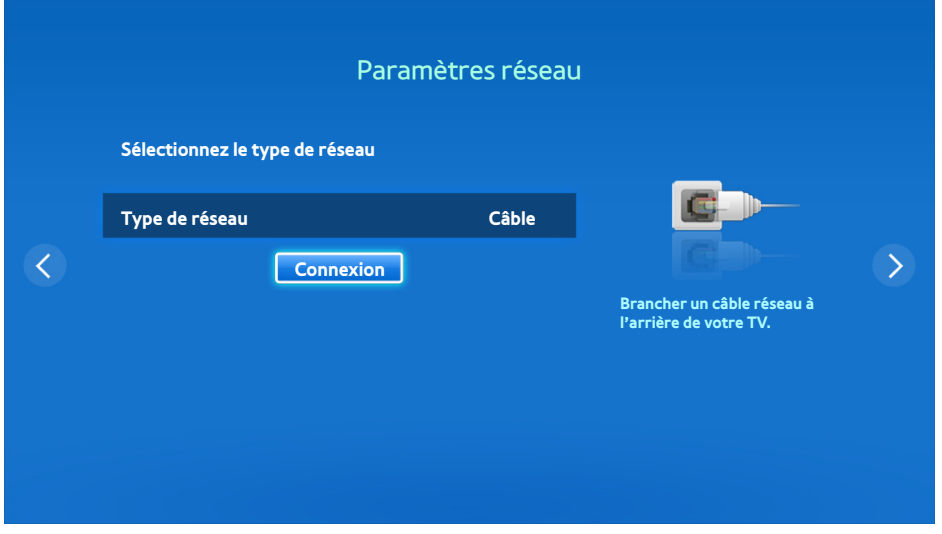

22 Sélectionnez **Arrêter** lorsque le téléviseur tente de se connecter au réseau. Une fois la connexion réseau interrompue, sélectionnez **Param. IP**.

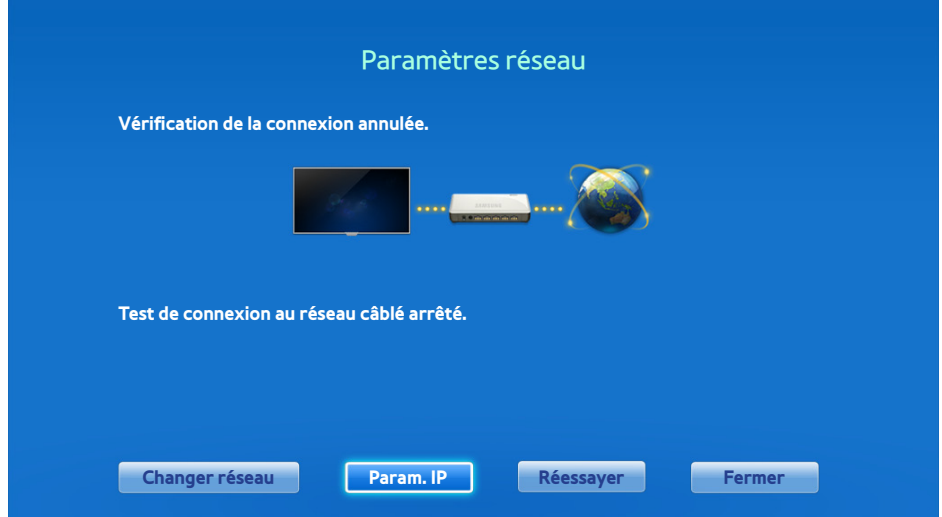

33 À l' écran **Param. IP**, réglez **Param. IP** à **Entrer manuellement**, saisissez **Adresse IP**, **Masque s.-réseau**, **Passerelle**, et les valeurs **Serveur DNS**, puis sélectionnez **OK**.

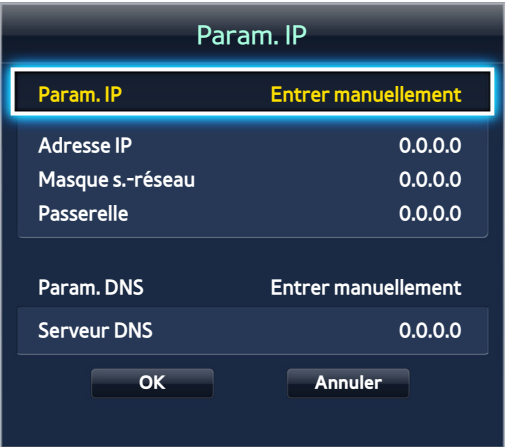

4. Le téléviseur tente à nouveau de se connecter au réseau à l'aide des paramètres spécifiés. Une fois la connexion établie, un message de confirmation s'affiche. Sélectionnez **OK** pour poursuivre.

### <span id="page-28-0"></span>**Échec de la connexion au réseau câblé**

#### **Aucun câble réseau détecté** Ess. maint. Ess. maint.

Vérifiez que le câble réseau est branché. Si c'est le cas, vérifiez que le routeur est sous tension. Si c'est le cas, éteignez-le et rallumez-le.

#### **Échec de la configuration automatique de l'adresse IP** Ess. maint.

Effectuez la procédure suivante ou configurez manuellement l'adresse IP dans **Param. IP**.

- $11$ . Veillez à ce que le serveur DHSCP soit activé sur le routeur et réinitialisez le routeur.
- 2. Si la configuration ne fonctionne toujours pas, communiquez avec votre fournisseur Internet pour en savoir davantage.

#### **Impossible de se connecter au réseau <b>Ess. maint.**

Essayez les solutions suivantes:

- 11 Vérifiez les paramètres **Param. IP**.
- 2. Assurez-vous que le serveur DHCP est activé sur le routeur puis débranchez et rebranchez ce dernier.
- $3.5$  Si la configuration ne fonctionne toujours pas, communiquez avec votre fournisseur Internet pour en savoir davantage.

#### **La connexion au réseau local a été établie, mais impossible de se connecter à Internet** Ess. maint.

- 1. Vérifiez que le câble LAN Internet est branché au port LAN externe du routeur.
- 22 Vérifiez les paramètres DNS dans **Param. IP**.
- 33 Si le problème persiste, communiquez avec votre fournisseur Internet.

#### **La configuration du réseau est terminée, mais impossible de se connecter à Internet** Ess. maint.

Si le problème persiste, communiquez avec votre fournisseur Internet.

# <span id="page-29-0"></span>**Configuration du réseau sans fil**

Menu à l'écran > **Réseau** > **Paramètres réseau**

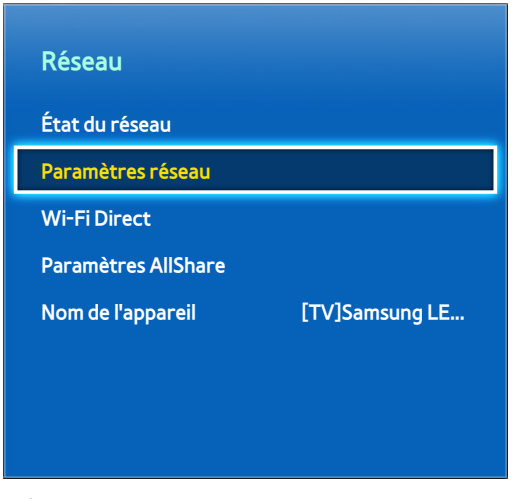

L'image affichée peut varier selon le modèle.

### **Configuration automatique d'un réseau sans fil**

Connectez le téléviseur à Internet à l'aide d'un routeur sans fil. Vérifiez le SSID et les paramètres de la clé de sécurité du routeur sans fil avant de tenter de connecter le téléviseur. Vous pouvez trouver la clé de sécurité sur l'écran de configuration du routeur sans fil.

- 11 Le réglage de **Type de réseau** à **Sans fil** affiche automatiquement une liste des réseaux sans fil disponibles.
- 2. Sélectionnez le réseau (SSID) auquel vous souhaitez vous connecter. Si le routeur sans fil souhaité ne figure pas dans la liste, sélectionnez **Ajouter réseau** et saisissez manuellement le nom du réseau.
- 33 Entrez le code de sécurité et sélectionnez **Fait**. Si la fonction sécurité n'est pas activée sur le réseau sélectionné, le télévisEur tentera immédiatement une connexion.
- 4. Le téléviseur tente de se connecter au réseau. Une fois la connexion établie, un message de confirmation s'affiche. Sélectionnez **OK** pour poursuivre. En cas d'échec, essayez à nouveau ou établissez la connexion manuellement.

### <span id="page-30-0"></span>**Configuration manuelle d'un réseau sans fil**

Si le réseau exige une adresse IP statique, saisissez l'adresse IP, le masque de sous-réseau, la passerelle et les valeurs DNS permettant de se connecter manuellement au réseau. Pour obtenir ces données, veuillez communiquer avec votre fournisseur d'accès Internet. Reportez-vous à la section ["Adresses IP dynamiques ou adresses IP statiques"](#page-33-0)  pour de plus amples renseignements.

11 Le réglage de **Type de réseau** à **Sans fil** affiche automatiquement une liste des réseaux sans fil disponibles.

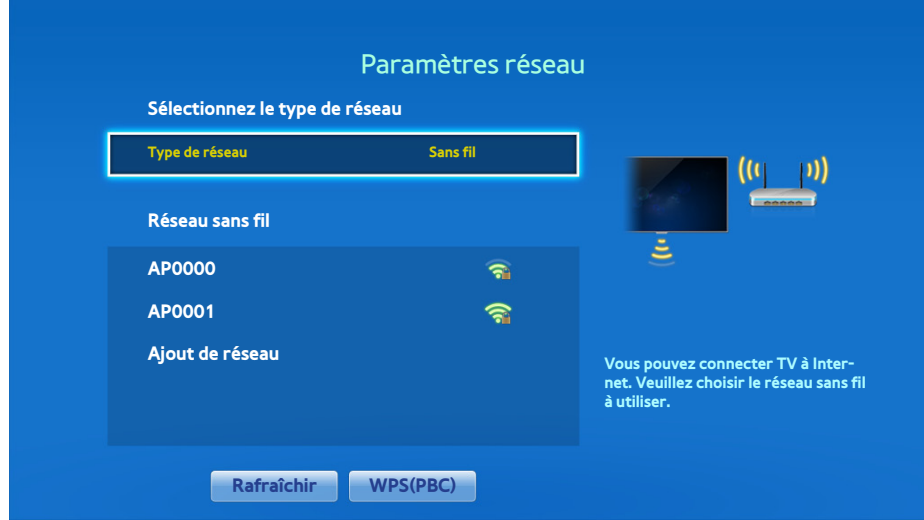

- 2. Sélectionnez le réseau (SSID) auquel vous souhaitez vous connecter. Si le routeur sans fil souhaité ne figure pas dans la liste, sélectionnez **Ajouter réseau** et saisissez manuellement le nom du réseau.
- 33 Entrez le code de sécurité et sélectionnez **Fait**. Si la fonction sécurité n'est pas activée sur le réseau sélectionné, le téléviseur tentera immédiatement une connexion.

44 Sélectionnez **Arrêter** lorsque le téléviseur tente de se connecter au réseau. Une fois la connexion réseau interrompue, sélectionnez **Param. IP**.

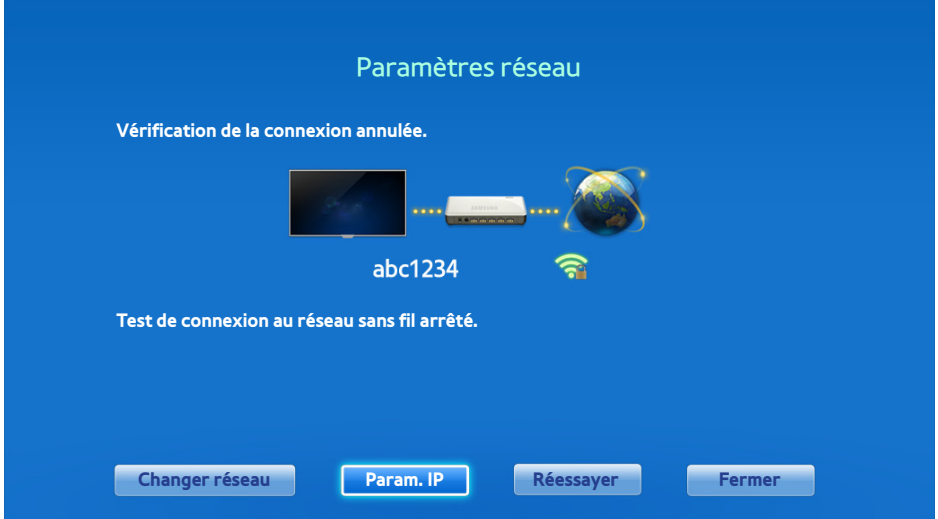

55 À l' écran **Param. IP**, réglez **Param. IP** à **Entrer manuellement**, saisissez **Adresse IP**, **Masque s.-réseau**, **Passerelle** et les valeurs **Serveur DNS**, puis sélectionnez **OK**.

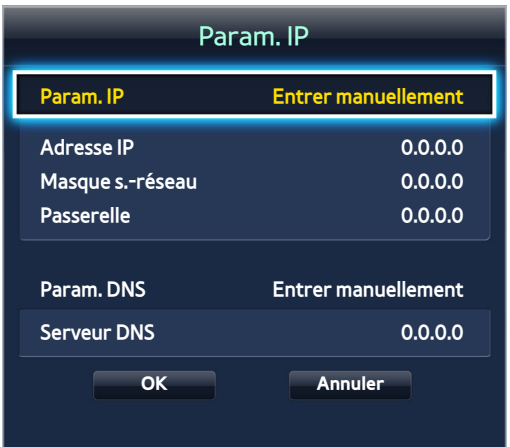

 $6.$  Le téléviseur tente à nouveau de se connecter au réseau à l'aide des paramètres spécifiés. Une fois la connexion établie, un message de confirmation s'affiche. Sélectionnez **OK** pour poursuivre.

### <span id="page-32-0"></span>**Utilisation de la touche WPS (Configuration Wi-Fi protégée)**

Si le routeur est pourvu d'une touche WPS, vous pouvez l'utiliser pour connecter automatiquement le téléviseur au routeur. WPS configurera automatiquement les paramètres des clés SSID et WPA.

- 11 Le réglage de **Type de réseau** à **Sans fil** affiche automatiquement une liste des réseaux sans fil disponibles.
- 22 Sélectionnez **WPS(PBC)** puis appuyez sur la touche WPS du routeur dans les deux minutes.
- 33 Le téléviseur acquiert automatiquement le nom et les paramètres de la clé de sécurité et se connecte au réseau. Une fois la connexion établie, un message de confirmation s'affiche. Sélectionnez **OK** pour poursuivre.

### **Échec de la connexion sans fil**

# La connexion au réseau sans fil a échoué, ou aucun routeur sans fil n'est sélectionné. **Ess. maint.**

Ess. maint.

Allez à **Paramètres réseau** et sélectionnez le bon routeur.

#### **Impossible de se connecter à un routeur sans fil** Ess. maint. Ess. maint.

#### Essayez les solutions suivantes:

- 1. vérifiez si le routeur est sous tension; si c'est le cas, éteignez-le et rallumez-le.
- 2 Entrez le bon code de sécurité le cas échéant.

#### **Échec de la configuration automatique de l'adresse IP** Ess. maint.

#### Effectuez la procédure suivante ou configurez manuellement l'adresse IP dans **Param. IP**.

- 11 Assurez-vous que le serveur DHCP est activé sur le routeur puis débranchez et rebranchez ce dernier.
- 2. Entrez le bon code de sécurité le cas échéant.
- 33 Si la configuration ne fonctionne toujours pas, communiquez avec votre fournisseur Internet pour en savoir davantage.

#### **Impossible de se connecter au réseau** Ess. maint.

Essayez les solutions suivantes:

- 11 Vérifiez les paramètres **Param. IP**.
- 2. Entrez le bon code de sécurité le cas échéant.
- 33 Si la configuration ne fonctionne toujours pas, communiquez avec votre fournisseur Internet pour en savoir davantage.

#### La connexion au réseau local a été établie, mais impossible de se connecter à Internet **Ess. maint.**

- 1. Vérifiez que le câble LAN Internet est branché au port LAN externe du routeur.
- 22 Vérifiez les paramètres DNS dans **Param. IP**.
- 3. Si le problème persiste, communiquez avec votre fournisseur Internet.

#### La configuration du réseau est terminée, mais impossible de se connecter à Internet **Ess. maint.**

Si le problème persiste, communiquez avec votre fournisseur Internet.

#### <span id="page-33-0"></span>**Adresses IP dynamiques ou adresses IP statiques**

Si votre réseau nécessite une adresse IP dynamique, vous devez utiliser un modem ou routeur ADSL prenant en charge le protocole DHCP (Dynamic Host Configuration Protocol). Les modems et routeurs qui prennent en charge le protocole DHCP fournissent automatiquement l'adresse IP, le masque de sous-réseau, la passerelle et les valeurs DNS dont votre téléviseur a besoin pour accéder à Internet, de sorte que vous n'ayez pas à les saisir manuellement. La plupart des réseaux domestiques utilisent une adresse IP dynamique.

Si le réseau nécessite une adresse IP statique, vous devez saisir manuellement l'adresse IP, le masque de sousréseau, la passerelle et les valeurs DNS lors de la configuration de votre connexion au réseau. Pour connaître ces valeurs, veuillez communiquer avec votre fournisseur d'accès Internet.

Si le réseau nécessite une adresse IP statique, vous devez utiliser un modem ADSL qui prend en charge le protocole DHCP. Les modems ADSL qui prennent en charge le protocole DHCP permettent aussi d'utiliser des adresses IP statiques.

# <span id="page-34-0"></span>**Vérification de État du réseau**

Menu à l'écran > **Réseau** > **État du réseau** Ess. maint.

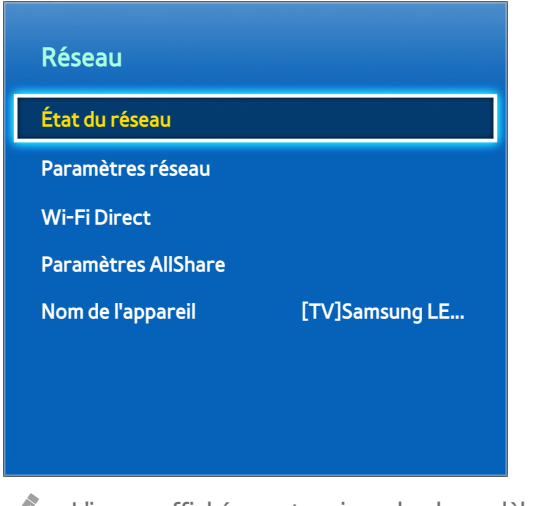

L'image affichée peut varier selon le modèle.

Visualisez l'état actuel du réseau et d'Internet.

# **Branchement d'un appareil portatif**

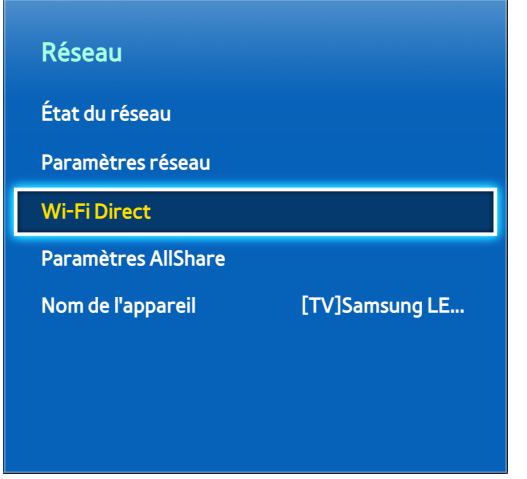

L'image affichée peut varier selon le modèle.

Vous pouvez brancher un appareil mobile directement au téléviseur sans avoir recours à un routeur sans fil ou connecter le téléviseur au même réseau que l'appareil mobile pour lire les fichiers média de l'appareil mobile sur le téléviseur.

### <span id="page-35-0"></span>**Wi-Fi Direct**

#### Menu à l'écran > **Réseau** > **Wi-Fi Direct** Ess. maint.

Brancher au téléviseur un appareil portatif prenant en charge la fonction Wi-Fi Direct sans utiliser de routeur sans fil.

- 11 Activez Wi-Fi Direct sur l'appareil mobile, puis lancez **Wi-Fi Direct**. Le téléviseur recherche automatiquement la liste des appareils disponibles et l'affiche. Le nom du téléviseur s'affiche également sur l'appareil portatif.
- 2. Sélectionnez l'appareil dans la liste pour effectuer la connexion. Si une demande de connexion est faite par le téléviseur, un message d'autorisation s'affiche sur l'appareil portatif et vice-versa. Acceptez la demande pour connecter l'appareil portatif au téléviseur.

### **Paramètres AllShare**

#### Menu à l'écran > **Réseau** > **Paramètres AllShare**

Le téléviseur peut lire des fichiers média contenus sur un ordinateur ou dans des dispositifs compatibles DLNA connectés au téléviseur en réseau. Pour de plus amples détails, consultez la section "Utilisation de dispositifs de stockage externes connectés en réseau".

De plus, le téléviseur peut être utilisé pour afficher le contenu des appareils mobiles, notamment les téléphones intelligents et les tablettes. Pour de plus amples détails, consultez la section ["Screen Mirroring".](#page-135-1)

### **Renommer le téléviseur**

Menu à l'écran > **Réseau** > **Nom de l'appareil** Ess. maint.

Attribuez un nom unique à votre téléviseur. Le nom attribué s'affiche sur les appareils externes connectés au téléviseur grâce au réseau.
# **Télécommande Smart Touch Control**

La télécommande Smart Touch Control n'est disponible que pour les modèles de téléviseur à écran plasma série 5500 et à DEL série 6400 et ultérieures.

La télécommande Smart Touch Control vous permet d'utiliser le téléviseur de manière plus conviviale. Par exemple, vous pouvez utiliser le pavé tactile intégré à la télécommande pour déplacer le pointeur et faire des sélections comme vous le feriez avec la souris d'un ordinateur. De plus, vous pouvez utiliser le panneau de la télécommande virtuelle affiché à l'écran pour changer de chaîne, lire des fichiers média et accéder aux chaînes favorites.

# **Insertion des piles (AAA x 2)**

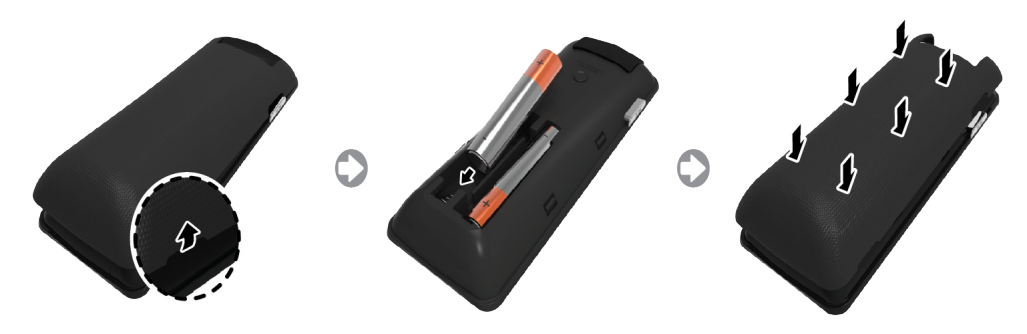

- $11$ . Soulever légèrement le couvercle des piles en tirant sur la languette ou en utilisant une carte plastifiée (p. ex. carte de crédit). Pour l'enlever complètement, tirer sur la rainure du couvercle avec un ongle.
- 2. Insérez 2 piles AAA en respectant les pôles négatif et positif.
- 33 Alignez le couvercle du compartiment des piles avec l'arrière de la télécommande, puis appuyez sur les bords pour le fixer fermement.

## **Connexion au téléviseur**

Pour faire fonctionner le téléviseur à l'aide de la télécommande Smart Touch, vous devez d'abord effectuer le pairage de la télécommande avec le téléviseur par l'intermédiaire d'une connexion Bluetooth. Cependant, la télécommande Smart Touch Control est disponible seulement lorsque le pairage avec le téléviseur Samsung TV a été effectué.

- 11 Pour mettre le téléviseur sous tension, pointez la télécommande Smart Touch Control vers le capteur de la télécommande du téléviseur, puis appuyez sur la touche **TV**. La position du capteur de la télécommande peut varier selon le modèle.
- 2. Une icône Bluetooth s'affiche au bas de l'écran tel qu'illustré ci-dessous. Le téléviseur tentera de se connecter automatiquement à la télécommande Smart Touch.

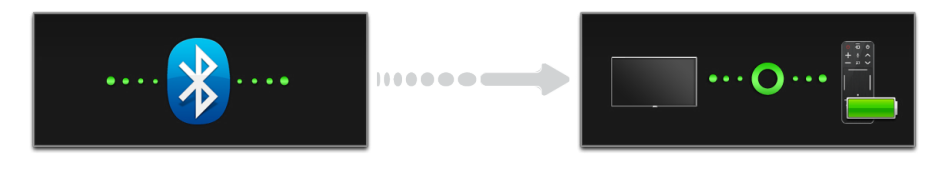

<Icônes de la progression de la connexion>

### **Connecter de nouveau la télécommande Smart Touch**

Si vous devez rétablir la connexion entre le téléviseur et la télécommande Smart Touch Control, appuyez sur la touche de pairage située à l'arrière de la télécommande.

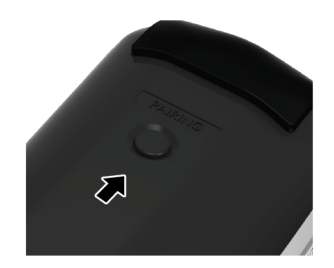

<Touche de pairage de la télécommande Smart Touch Control>

Pour accéder à la touche de pairage, il suffit de retirer le couvercle des piles de la télécommande. Si vous appuyez sur la touche de pairage, la connexion entre la télécommande et le téléviseur sera automatiquement rétablie.

# **Alarme de piles faibles**

Si les piles deviennent faibles au cous de votre utilisation de la télécommande Smart Touch Control, la fenêtre d'avertissement ci-dessous s'affichera dans la partie inférieure gauche de l'écran. Si la fenêtre d'avertissement apparaît, remplacez les piles de la télécommande Smart Touch Control. Pour une durée d'utilisation accrue, utilisez des piles alcalines.

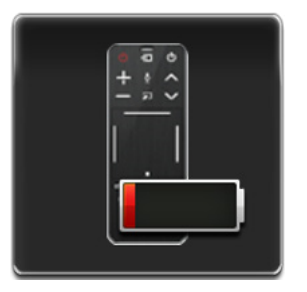

<Fenêtre d'alarme de piles faibles.>

# **Touches et descriptions**

### **<Pour les États-Unis et le Canada.>**

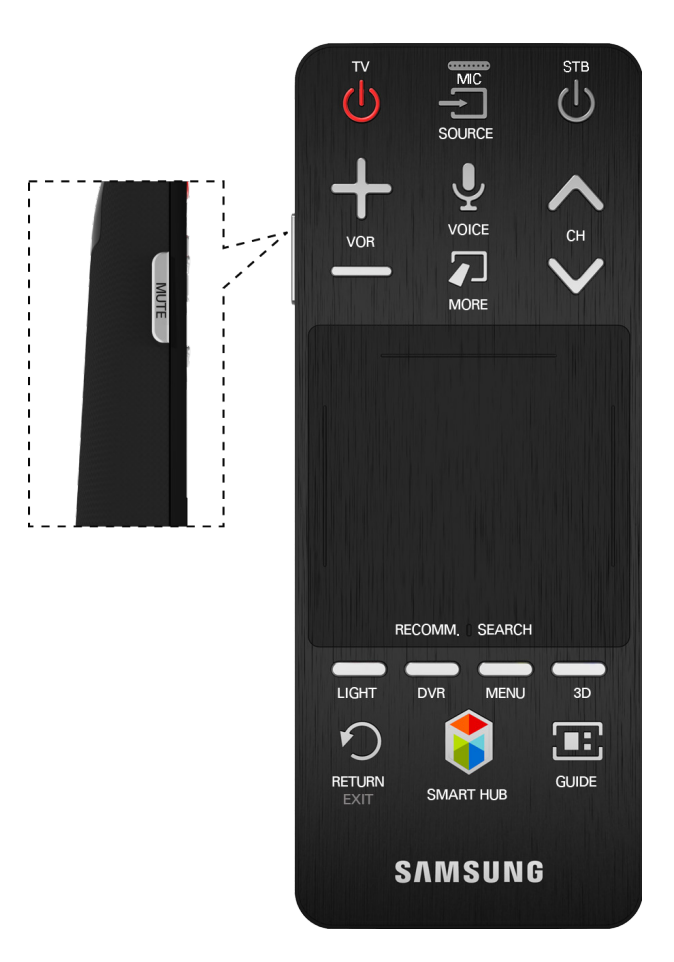

### **<Pour les autres pays>**

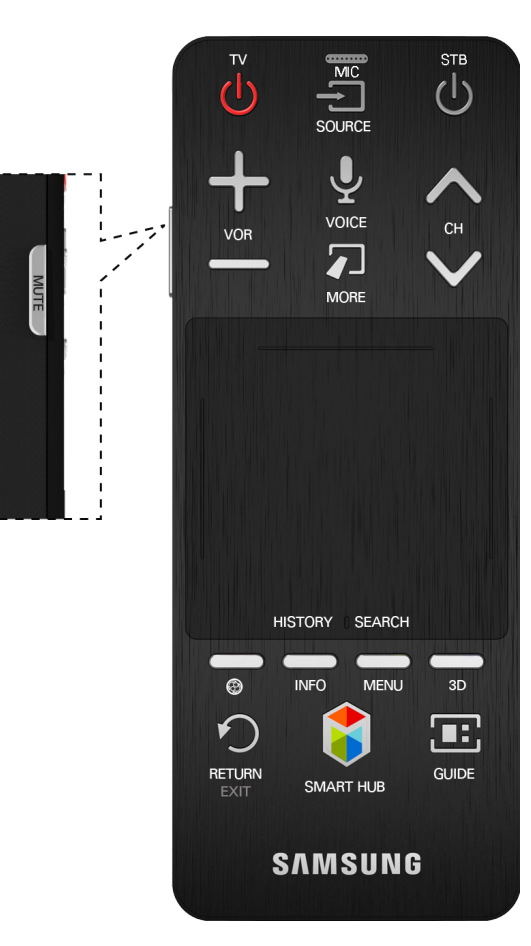

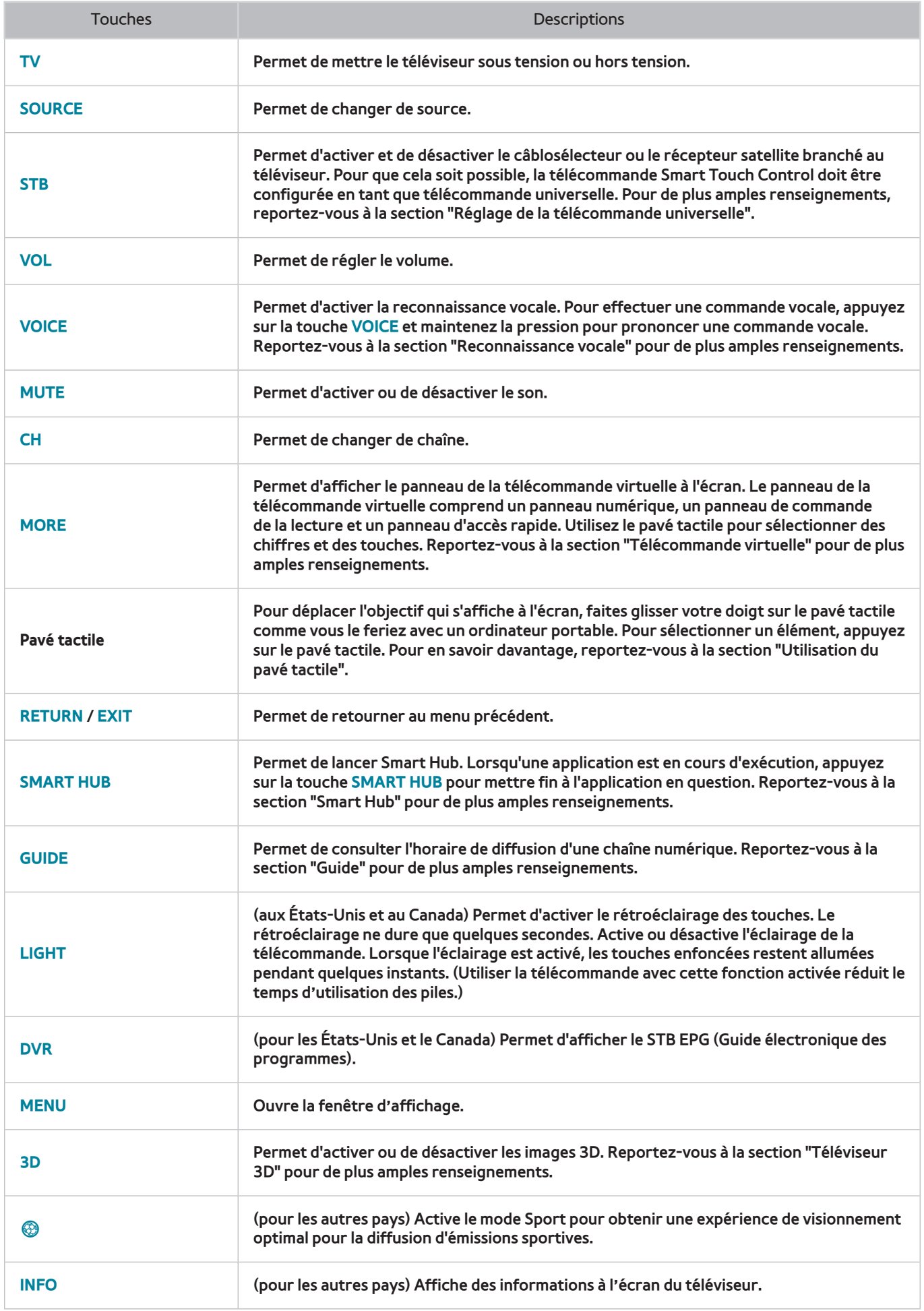

# **Fonctions spéciales**

Pour accéder à diverses fonctions spéciales, appuyez sur les touches suivantes de la télécommande Smart Touch Control et maintenez la pression.

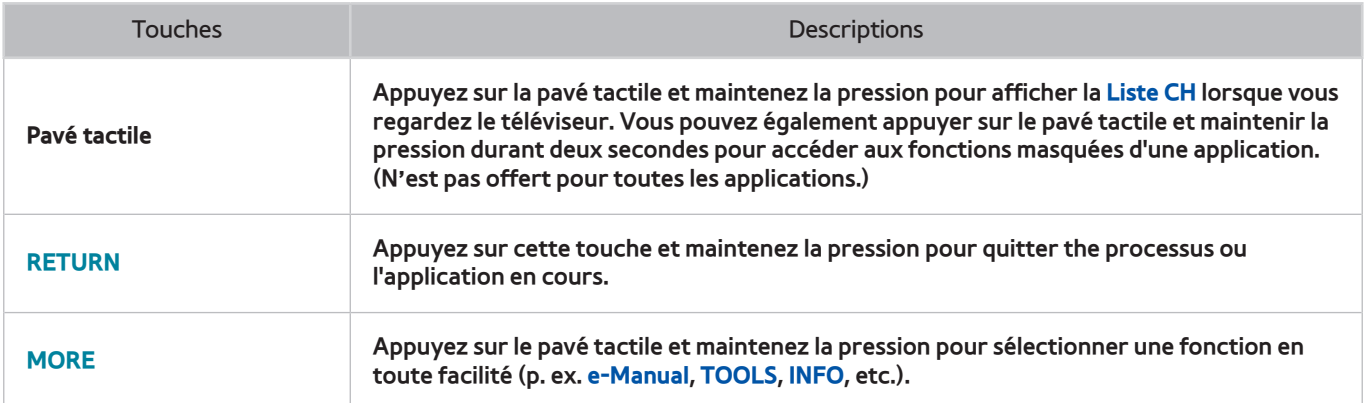

# **Utilisation du pavé tactile**

Le pavé tactile vous permet d'effectuer diverses commandes. Accédez au menu **Didacticiel** (**Système** > **Gest. périph.** > **Paramètres Smart Touch Control** > **Didacticiel**) pour visualiser le guide à l'écran au moyen de la télécommande Smart Touch Control.

# **Faire glisser**

Effectuez un mouvement sur le pavé tactile dans la direction désirée. Déplacez l'objectif ou le pointeur dans la direction de glissement du doigt.

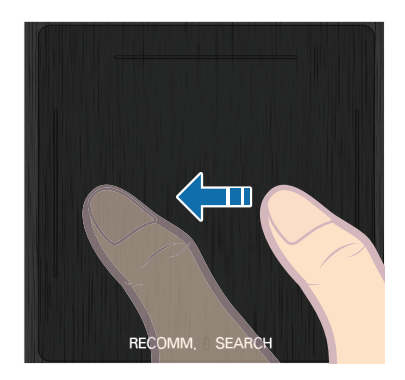

<Le nom de la touche peut varier selon le pays.>

# **Appuyer**

Appuyez sur le pavé tactile. pour sélectionner un élément de votre choix.

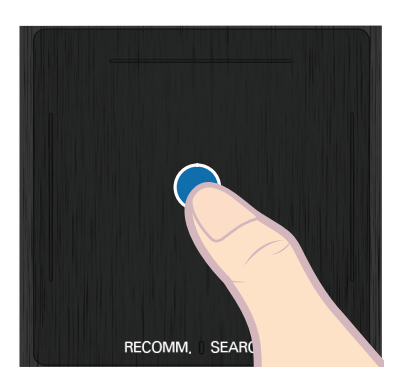

<Le nom de la touche peut varier selon le pays.>

# **Tapoter**

Effectuez un mouvement sur le pavé tactile pour aller dans la direction désirée. Vous pouvez déplacer l'objectif ou parcourir l'écran selon la direction et la vitesse du mouvement.

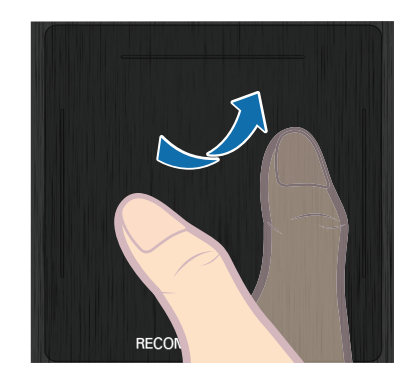

<Le nom de la touche peut varier selon le pays.>

# **Appuyer et maintenir la pression**

Appuyez sur la pavé tactile et maintenez la pression pour afficher la **Liste CH** lorsque vous regardez le téléviseur. Vous pouvez également appuyer sur le pavé tactile et maintenir la pression durant 2 secondes pour accéder aux fonctions masquées d'une application. (N'est pas offert pour toutes les applications.)

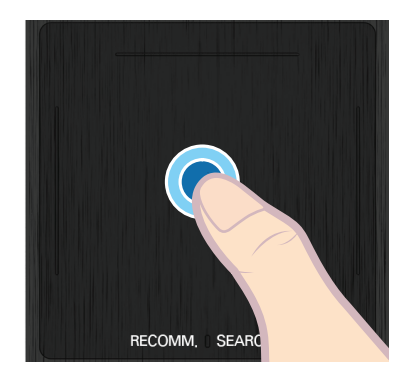

<Le nom de la touche peut varier selon le pays.>

# **Appuyer et glisser**

Appuyez sur le pavé tactile, faites glisser et relâchez. Cela vous permet de déplacer l'élément Web choisi sur une page Web ou votre position sur une carte.

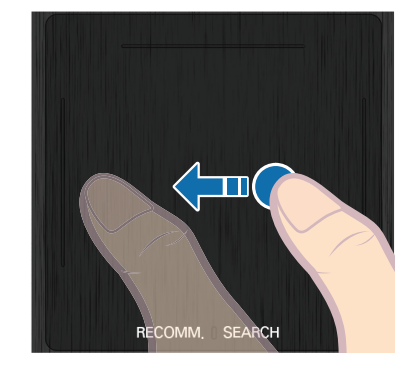

<Le nom de la touche peut varier selon le pays.>

# **Défiler vers le haut ou vers le bas**

Défilez vers le haut ou vers les bas, sur le côté droit ou gauche, du pavé tactile en suivant la ligne. Cela vous permet de faire défiler une page Web ou une liste vers le haut ou vers le bas. La fonction de défilement peut être utilisée facilement par les personnes droitières ou gauchères.

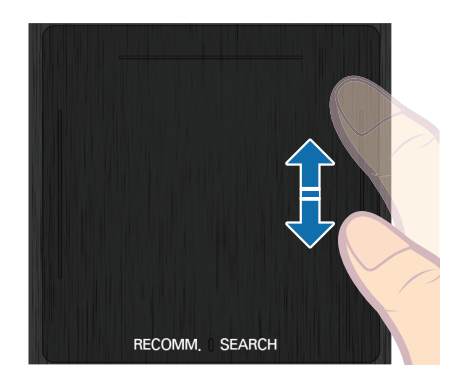

<Le nom de la touche peut varier selon le pays.>

# **Défilement vers la gauche ou vers la droite**

Défilez vers la gauche ou vers la droite, sur le côté supérieur ou inférieur, du pavé tactile en suivant la ligne. Cela vous permet de faire défiler une page Web horizontale ou le panneau de commande Smart Hub, vers la gauche ou vers la droite.

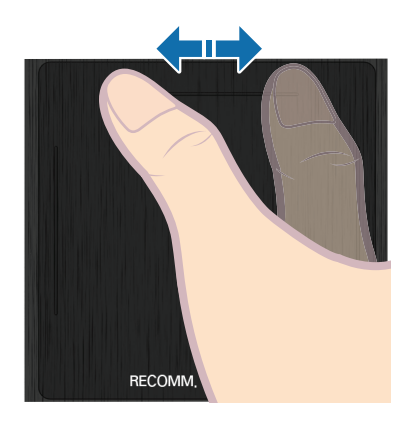

<Le nom de la touche peut varier selon le pays.>

# **Changer de chaîne en entrant des chiffres**

Lorsque vous regardez le téléviseur, appuyez sur la ligne qui dépasse du côté gauche ou droit du pavé tactile afin de faire afficher la fenêtre de saisie numérique. Entrez le numéro de la chaîne que vous désirez regarder à l'aide de votre doigt. Le chiffre saisi s'affiche à l'écran et le téléviseur passe à la chaîne correspondante. Il est toutefois probable que le téléviseur ne reconnaisse pas le chiffre que vous avez entré. Consultez le guide ci-dessous pour vous assurer que votre saisie numérique a bien été reconnue.

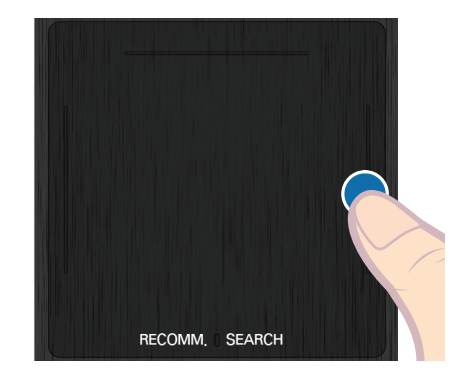

<Les noms des touches peuvent varier selon le pays.>

### **Guide de saisie numérique**

Lorsque vous entrez des valeurs numériques, suivez les diagrammes ci-dessous. Si vous ne suivez pas les séquences indiquées ci-dessous, il est possible que le téléviseur ne reconnaisse pas vos saisies.

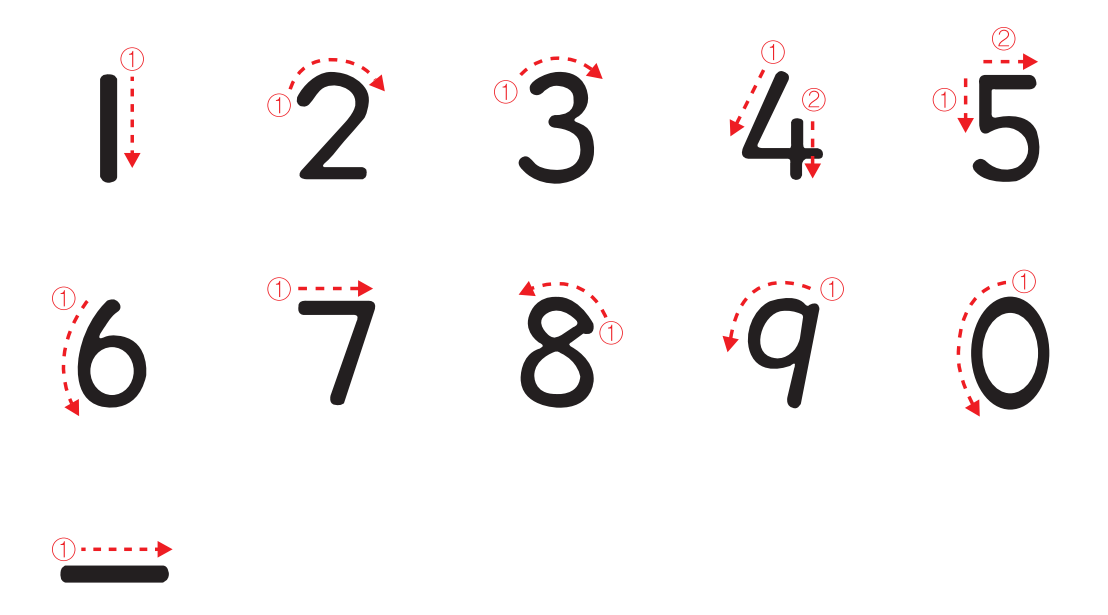

# **Ajuster la sensibilité du pavé tactile**

### Menu à l'écran > **Système** > **Gest. périph.** > **Paramètres Smart Touch Control** > **Sensibilité tactile**

Vous pouvez ajuster la sensibilité du pavé tactile de la télécommande Smart Touch Control. Réglez la fonction **Sensibilité tactile** pour ajuster la sensibilité et rendre le pavé davantage convivial.

# **Affichage de la bannière État et notification**

Appuyez sur la touche **MORE** de la télécommande Smart Touch, puis sélectionnez **STATUS** dans le panneau de configuration virtuel pour faire afficher dans la partie supérieure de l'écran la bannière État et notification. Reportez-vous à la section "État et Notification" pour de plus amples renseignements.

### **Recommandé**

#### **Cette fonction n'est disponible qu'aux États-Unis et au Canada.**

Appuyez sur **RECOMM. / SEARCH** et sélectionnez **Recommandé** dans la liste qui s'affiche au bas de l'écran. Les recommandations d'applications et d'émissions actuelles et prévues s'afficheront.

Sélectionnez une émission en cours de diffusion pour passer à la chaîne correspondante, ou à une émission dont la diffusion est prévue pour Planifier un visionnement. Pour en savoir davantage, consultez la section "Information sur les émissions recommandées qui sont programmées".

Sélectionnez une application que vous désirez exécuter. Samsung Apps sera lancé si l'application sélectionnée n'est pas installée sur votre téléviseur. Pour plus d'information, reportez-vous à la section ["Samsung Apps"](#page-110-0).

## **Historique**

### **Pour les États-Unis et le Canada.**

Appuyez sur **RECOMM. / SEARCH** et sélectionnez **Historique** dans la liste qui s'affiche au bas de l'écran. Cela vous permet d'obtenir une liste interactive des chaînes, des contenus média et des applications que vous avez consultés récemment.

#### **Pour les autres pays**

Appuyez sur **HISTORY / SEARCH** et sélectionnez **Historique** dans la liste qui s'affiche au bas de l'écran. Cela vous permet d'obtenir une liste interactive des chaînes, des contenus média et des applications que vous avez consultés récemment.

### **Suppression des données historiques**

#### Menu à l'écran > **Fonctions Smart** > **Effacer l'historique** > **History**

Vous pouvez supprimer les renseignements sur l'historique des chaînes visionnées, le contenu et les applications.

### **Recherche**

### **Pour les États-Unis et le Canada**

Appuyez sur la touche **RECOMM. / SEARCH** de la télécommande Smart Touch Control. La liste s'affiche au bas de l'écran. Appuyez de nouveau sur la touche **RECOMM. / SEARCH**. Le clavier apparaît à l'écran. Saisissez des critères de recherche pour effectuer une recherche non seulement parmi plusieurs applications et leur contenu dans le téléviseur, mais également sur le Web. Pour de plus amples renseignements, reportez-vous à la section ["Recherche".](#page-105-0)

#### **Pour les autres pays**

Appuyez sur la touche **HISTORY / SEARCH**. La liste s'affiche au bas de l'écran. Appuyez de nouveau sur la touche **HISTORY / SEARCH**. Le clavier apparaît à l'écran. Saisissez des critères de recherche pour effectuer une recherche non seulement parmi plusieurs applications et leur contenu dans le téléviseur, mais également sur le Web. Pour de plus amples renseignements, reportez-vous à la section ["Recherche".](#page-105-0)

# **Télécommande virtuelle**

Appuyez sur la touche **MORE** pour afficher la télécommande virtuelle à l'écran. Le panneau de la télécommande virtuelle comprend un panneau numérique, un panneau de commande de la lecture et un panneau d'accès rapide. Utilisez le pavé tactile pour sélectionner des chiffres et des touches. Appuyez sur cette touche et maintenez-la enfoncée. Le panneau d'accès rapide du panneau de la télécommande virtuelle s'affiche. Vous pouvez aisément sélectionner des touches à l'écran.

## **Modifier le panneau de commande de la télécommande virtuelle**

Choisissez le panneau numérique, le panneau de commande de la lecture ou le panneau d'accès rapide que vous voulez afficher à l'écran.

Utilisez le pavé tactile pour continuer à déplacer l'objectif vers la gauche ou la droite. Le panneau change lorsque l'objectif dépasse l'extrémité droite ou gauche du pavé tactile.

Utilisez la fonction de défilement vers la gauche ou la droite pour changer facilement de panneau.

## **Changer la position du panneau de la télécommande virtuelle**

Appuyez sur la touche **MORE** de la télécommande Smart Touch Control. Le panneau de la télécommande virtuelle s'affiche à l'écran. Appuyez sur le pavé tactile et maintenez la pression pendant une seconde. Vous pouvez changer la position du panneau de la télécommande virtuelle à l'écran.

## **Utilisation du panneau numérique**

Le panneau numérique vous permet d'entrer des chiffres sur l'écran de clavier ou une page Web ou de changer de chaîne tout en regardant la télévision. Les chaînes que vous changez à l'aide du pavé numérique sont enregistrées. Ainsi, vous pouvez revenir facilement aux chaînes que vous avez consultées précédemment.

### **Utilisation du panneau de commande de la lecture**

Ce panneau vous permet de commander la lecture tout en regardant un contenu média: pause, retour en arrière, avance rapide, passer au fichier suivant et plus encore.

### **Utilisation du panneau d'accès rapide**

Vous pouvez accéder rapidement aux touches **INFO**, **TOOLS** et **e-Manual**. Toutefois, la disponibilité des touches peut varier selon le mode de fonctionnement de la télécommande Smart Touch (avec le téléviseur seulement, comme télécommande universelle, etc.).

## **Ajustement de la télécommande virtuelle**

### Menu à l'écran > **Système** > **Gest. périph.** > **Paramètres Smart Touch Control** > **Taille de la fenêtre à l'écran**

Vous pouvez redimensionner la télécommande virtuelle. Si les touches de la télécommande virtuelle sont trop petites, agrandissez la fenêtre de la télécommande avant de l'utiliser.

# **Réglage de la télécommande universelle**

Menu à l'écran > **Système** > **Gest. périph.** > **Config. télécommande universelle** Ess. maint.

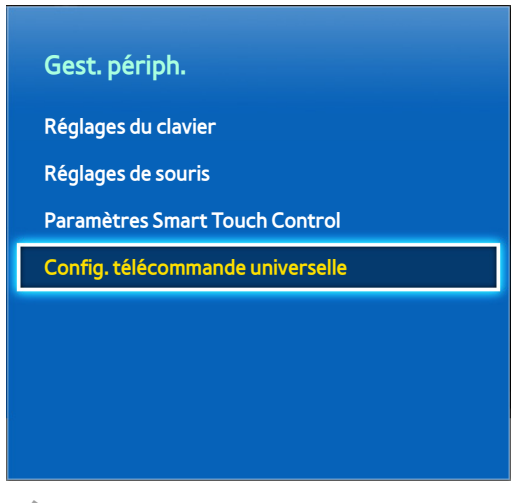

L'image affichée peut varier selon le modèle.

Vous pouvez transformer la télécommande du téléviseur en télécommande universelle pour contrôler le câblosélecteur, le lecteur Blu-ray, la chaîne de cinéma maison et d'autres appareils externes branchés au téléviseur. Vous pouvez utiliser la fonction Anynet+ (HDMI-CEC) pour faire fonctionner les appareils externes Samsung à l'aide de la télécommande du téléviseur et sans faire de réglages additionnels. Pour de plus amples renseignements, reportez-vous à la section ["Anynet+ \(HDMI-CEC\)"](#page-132-0).

# **Connecter le câble d'extension IR**

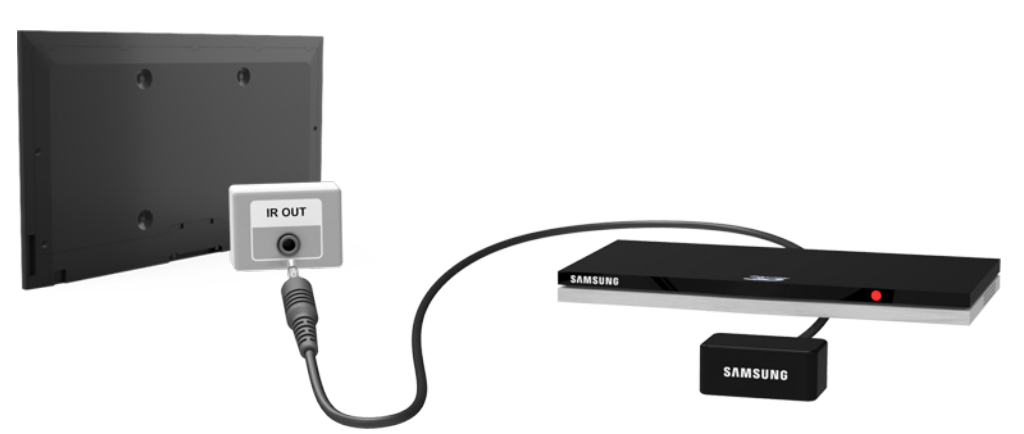

Gardez une distance d'au moins 5 cm entre l'allonge de câble IR et l'appareil externe, tel qu'illustré ci-après. Dirigez l'allonge de câble IR vers le récepteur de signaux de la télécommande. Notez qu'aucun obstacle ne devrait se trouver entre l'allonge de câble IR et l'appareil externe. La présence d'un obstacle crée des interférences avec la transmission du signal de la télécommande.

 $\mathbb Z$  La couleur et la conception du câble d'extension IR peuvent varier selon le modèle.

# **Ajout d'un appareil externe**

- 1. Mettez sous tension l'appareil externe pour lequel vous voulez configurer la télécommande universelle, puis appuyez sur **SOURCE** pour afficher l'écran **Source**.
- 22 Sélectionnez **Conf. téléc. universelle** en haut de l'écran. Le processus de configuration de la télécommande universelle s'amorce.
- 3. Suivez les instructions affichées à l'écran pour configurer la télécommande universelle. Si cela ne fonctionne pas, entrez le numéro du modèle manuellement pour configurer la télécommande.

# **Utilisation de la télécommande universelle**

Après avoir configuré la télécommande universelle pour un connecteur auquel l'appareil externe est déjà branché, vous pouvez utiliser la télécommande Smart Touch comme une télécommande universelle en envoyant simplement des signaux d'entrée au connecteur correspondant.

# **Gestion d'un appareil externe enregistré**

À l'écran **Config. télécommande universelle**, sélectionnez un appareil externe enregistré.

- **Config. de la source**: permet de changer le connecteur d'entrée du téléviseur auquel l'appareil externe est connecté.
- **Mise hors tens. sync**: permet de configurer l'appareil externe pour qu'il s'éteigne à la mise hors tension du téléviseur.
- **Renommer**: permet de renommer l'appareil externe enregistré (15 caractères au maximum).
- **Supprimer**: permet de supprimer l'appareil externe enregistré.

# **Saisir du texte à l'aide du clavier à l'écran**

Un clavier apparaît à l'écran lorsque vous devez saisir du texte (saisie du mot de passe réseau, ouverture de session de votre compte Samsung, etc.) vous permettant de saisir du texte à l'aide de votre télécommande.

## **Saisir du texte au moyen du clavier QWERTY**

Utilisez le clavier QWERTY comme vous le feriez avec un clavier ordinaire. Sélectionnez simplement les lettres pour les saisir.

### **Autres fonctions**

Sélectionnez l'icône co sur le clavier pour accéder aux fonctions suivantes:

- **Langue**: permet de sélectionner une langue à partir de la liste.
- **Texte recommandé**: permet d'activer ou de désactiver la fonction Texte recommandé. Lorsque vous activez la fonction Texte recommandé, des mots vous sont suggérés en fonction des caractères que vous avez saisis. Par exemple, pour saisir le mot « Internet », il vous suffit de taper « In » et de sélectionner le mot « Internet » dans la liste des mots suggérés.
- **Prédire la prochaine lettre**: permet d'activer ou de désactiver la fonction Prédiction textuelle. Lorsque la fonction Prédiction textuelle est activée, vous n'avez pas besoin de faire une recherche à l'aide de mots clés. Toutefois, cette fonction dépend des mots que vous avez ajoutés au dictionnaire préalablement. Par exemple, pour saisir le mot « Internet », sélectionnez « I ». Le mot suggéré s'affiche à côté de la lettre « I ». Il vous suffit de sélectionner le mot suggéré « Internet ».

# **Interaction INTELLIGENTE**

Ce téléviseur offre les fonctionnalités de l'interaction INTELLIGENTE qui reconnait la voix, les gestes et le visage d'un utilisateur pour activer les commandes du téléviseur sans avoir recours à une télécommande. Une caméra vendue séparément doit être installée sur le téléviseur pour pouvoir utiliser les fonctions de commande gestuelle et de reconnaissance vocale. Assurez-vous que le téléviseur est connecté à Internet lors de l'installation de la caméra afin de pouvoir télécharger le module logiciel requis pour la commande gestuelle.

Grâce à l'Interaction INTELLIGENTE, il est possible de configurer les paramètres et d'avoir facilement accès aux fonctions. Il faut environ 15 secondes pour que la reconnaissance de la voix et des mouvements se mette en ligne après que le téléviseur ait été mis sous tension.

### [ **Lorsque vous branchez la télécaméra à un modèle de téléviseur 2013, branchez-la au port USB indiqué sur le téléviseur. Il sera impossible de prendre en charge la télécaméra par l'entremise d'un autre port USB.**

## **Précautions**

### **Reconnaissance faciale**

Ce produit enregistre les images miniatures des visages des utilisateurs qui seront utilisées pendant l'ouverture de session par reconnaissance faciale. L'ouverture d'une session dans Smart Hub à l'aide de la Reconnaissance faciale pourrait être moins sécuritaire que l'utilisation d'un identifiant et d'un mot de passe.

### **Utilisation d'une télécaméra**

Dans certaines situations et dans certaines conditions juridiques, l'utilisation/la mauvaise utilisation de la télécaméra peut entraîner votre responsabilité juridique. Des obligations peuvent exister en vertu des lois locales régissant la protection de la vie privée des personnes quant aux renseignements personnels et à la libre circulation de tels renseignements, et possiblement en vertu d'autres lois, y compris les lois criminelles qui régissent la surveillance par caméra, en milieu de travail et ailleurs.

Lors de l'utilisation de la télécaméra, les utilisateurs conviennent qu'ils n'utiliseront pas l'appareil i) dans des lieux où les caméras sont généralement interdites (comme les toilettes, les vestiaires ou les salles à langer), ii) d'une manière qui pourrait constituer une violation de la vie privée ou iii) d'une manière contraire à la législation, aux lois et règlements applicables.

Si vous utilisez une caméra, recherchez tout d'abord un autocollant au dos de celle-ci.

Retirez l'autocollant juste avant de régler l'angle de la télécaméra.

Si vous n'utilisez plus la télécaméra, tournez la lentille vers le bas et fixez-la dans cette position. Cela vous permet d'éviter un fonctionnement involontaire de la télécaméra.

### **Commande gestuelle**

La fonction de commande gestuelle utilise la caméra, et l'utilisateur doit donc se trouver dans la portée de reconnaissance de la caméra. La portée de reconnaissance de la caméra varie selon le niveau de luminosité ambiant et d'autres facteurs. Activez l'option **Test environnement de commande gestuelle** avant d'utiliser la fonction de commande gestuelle pour déterminer la portée de reconnaissance de la caméra. Il se peut que vous éprouviez de la fatigue physique lorsque vous utilisez la fonction de commande gestuelle pendant une période prolongée.

### **Reconnaissance vocale**

La reconnaissance vocale n'est pas disponible dans toutes les langues, dialectes et régions. Son fonctionnement varie selon la langue choisie, le volume de la voix et le niveau de bruit ambiant.

Pour utiliser le mode vocal de saisie de texte, l'utilisateur doit accepter la politique de protection des renseignements personnels de toute application tierce et fournir à Samsung son adresse MAC et d'autres renseignements personnels.

Le mode vocal de saisie de texte permet aux utilisateurs d'entrer du texte à l'aide de leur voix, sans avoir à utiliser une souris, un clavier ou une télécommande. Cette fonction est particulièrement utile pour effectuer des recherches sur le Web ou y naviguer, et pour utiliser des applications qui exigent la saisie de texte.

Vous devez accepter les **Avis de confidentialité supplémentaires** avant d'utiliser la reconnaissance vocale interactive.

# <span id="page-52-0"></span>**Reconnaissance vocale**

#### Menu à l'écran > **Fonctions Smart** > **Reconnaissance vocale**

Cette fonction n'est disponible que pour les modèles de téléviseur à écran plasma série 5500 et à DEL série 6400 et ultérieures.

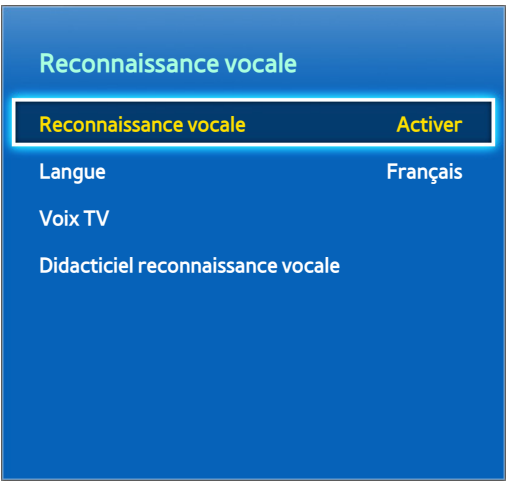

#### L'image affichée peut varier selon le modèle.

La reconnaissance vocale vous permet d'accéder à des fonctions précises de votre téléviseur et de les contrôler à l'aide de commandes vocales. Pour que la reconnaissance vocale soit précise, prononcez les mots et les phrases de manière claire dans la langue sélectionnée sous l'option **Langue**. Vous devez régler l'horloge du téléviseur avant de pouvoir utiliser la reconnaissance vocale. Réglez la fonction **Horloge** (**Système** > **Durée** > **Horloge**).

Pour utiliser la fonction de **Reconnaissance vocale**, appuyez sur la touche **VOICE** et prononcez le mot ou la phrase de commande vocale à une distance de 90 cm à un mètre (0,3 à 0,4 pi) du microphone de la télécommande Smart Touch Control. Le téléviseur peut ne pas reconnaître les commandes si vous parlez trop bas ou trop fort. Le niveau de volume optimal est approximativement de 60 dB. (p. ex.: 60 dB: conversation normale, 70 dB: sonnerie du téléphone)

### **Environnement de fonctionnement**

Le taux de reconnaissance vocale varie en fonction du volume ou de la tonalité, de la prononciation et de l'environnement ambiant (son du téléviseur et bruit ambiant).

# **Activation de la reconnaissance vocale**

Appuyez sur la touche **VOICE** pour lancer la **Reconnaissance vocale**. Dites une commande. Vous pouvez utiliser la **Reconnaissance vocale** pour faire fonctionner le téléviseur.

Si la fonction de commande vocale ne fonctionne pas, vérifiez si l'option **Reconnaissance vocale** (**Fonctions Smart** > **Reconnaissance vocale**) a été activée. Pour utiliser la fonction de reconnaissance vocale, l'option **Reconnaissance vocale** doit être réglée à **Activer**.

Lorsque la fonction **Reconnaissance vocale** est en cours d'exécution, l'option **Commande gestuelle** n'est pas disponible.

# **Didacticiel reconnaissance vocale**

Menu à l'écran > **Fonctions Smart** > **Reconnaissance vocale** > **Didacticiel reconnaissance vocale**

Ce didacticiel vous permet de vous familiariser avec l'utilisation de la fonction de reconnaissance vocale. Lancez l'option **Didacticiel reconnaissance vocale** ou activez la reconnaissance vocale et dites « **Guide-moi** ».

## **Utilisation de base de la reconnaissance vocale**

Lorsque la reconnaissance vocale est active, vous pouvez utiliser les commandes suivantes à tout moment:

- **Déplacer l'objectif**: Dites « **Mise au point gauche** », « **Mise au point droite** », « **Mise au point haut** » ou « **Mise au point bas** » pour déplacer l'objectif. Cependant, ces commandes peuvent être utilisées uniquement dans les situations où l'objectif peut être déplacé.
- **Sélectioner un élément**: Dites « **Sélectionner** ».
- **Commandes vocales disponibles**: Dites: « **Guide-moi** ». Voici la liste des commandes vocales de base disponibles dans l'état actuel.
- **Toutes les commandes vocales**: Dites: « **Guide-moi** » et ensuite « **Tout afficher** » pour afficher une liste complète des commandes vocales par catégorie. Dites le nom d'une catégorie.

Seules les commandes vocales préréglées sont reconnues. Les commandes vocales disponibles peuvent varier en fonction du logiciel.

## **Réglage des paramètres de la reconnaissance vocale**

#### Menu à l'écran > **Fonctions Smart** > **Reconnaissance vocale**

- Langue: permet de choisir une langue de reconnaissance vocale.
- **Voix TV**: permet d'activer ou de désactiver les réponses vocales du téléviseur à vos commandes de reconnaissance vocale et de choisir une voix de femme ou d'homme. Selon la région, cette fonction n'est pas prise en charge.

# **Commandes de reconnaissance vocale interactive**

La reconnaissance vocale interactive vous permet de régler la fonction Planifier un visionnement, d'accéder à la vidéo sur demande, de rechercher et d'exécuter des applications et d'exécuter plusieurs autres commandes sans avoir à apprendre des commandes ou des mots clés spécifiques. En disant « Mets le téléviseur hors tension dans 30 minutes », par exemple, vous indiquez au téléviseur de se mettre hors tension après 30 minutes (Mise en veille).

Activez la reconnaissance vocale interactive et dictez une commande. Voir les exemples ci-dessous:

● Si vous ne savez pas sur quelle chaîne joue une émission spécifique:

« Lire <titre de l'émission> ».

● Si vous désirez obtenir des renseignements au sujet d'un genre précis:

« Quel émissions \*\*\*(nom de genre) sont à l'affiche aujourd'hui? »

● Lorsque vous désirez regarder une émission mettant en vedette un acteur spécifique ou réalisée par un réaliseur précis:

« Effectuer une recherche d'émissions dans lesquelles jour \*\*\*(acteur). » / « Trouver des œuvres réalisées par \*\*\*(nom de réalisateur). »

● Pour obtenir de plus amples renseignements sur l'émission que vous regardez:

« Qui sont les acteurs principaux dans cette émission? » / « Quel est le titre de cette émission? »

● Si vous désirez obtenir des recommandations d'émission:

« Recommander quelque chose à voir ce soir. » / « Est-ce qu'il y a des émissions que je dois voir aujourd'hui? »

● Lorsque vous voulez faire fonctionner le téléviseur:

« Ajuster le volume à dix. » / « Passer à la chaîne \*\* ».

# **Désactivation de la reconnaissance vocale**

Pour désactiver la reconnaissance vocale, dites « **Fermer reconnaissance vocale** ».

# **Commande gestuelle**

Menu à l'écran > **Fonctions Smart** > **Commande gestuelle**

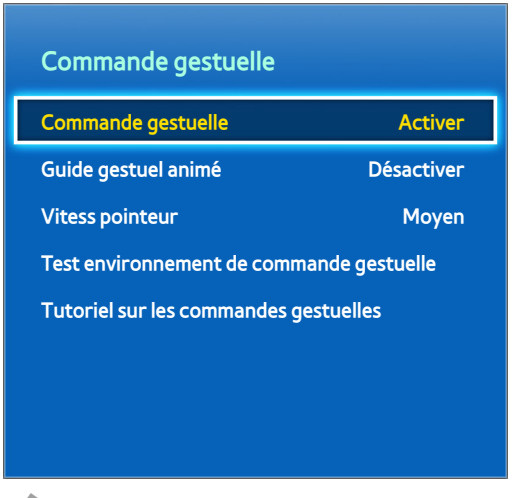

#### L'image affichée peut varier selon le modèle.

Utilisez la fonction Motion Control pour changer de chaîne, régler le volume, déplacer le curseur et contrôler d'autres fonctions de la télévision.

Il se peut que certaines applications ne soient pas prises en charge par cette fonction.

La fonctionnalité de commandes gestuelles nécessite l'installation d'une caméra sur le téléviseur, vendue séparément. Assurez-vous que le téléviseur est connecté à Internet lorsque vous installez la caméra afin de pouvoir télécharger le logiciel nécessaire pour la fonction de commandes gestuelles.

Lorsque la fonction **Reconnaissance vocale** est en cours d'exécution, l'option **Commande gestuelle** n'est pas disponible.

[ **En branchant la télécaméra aux modèles de téléviseurs 2013, assurez-vous de la brancher au port USB spécifié du téléviseur. D'autres ports USB ne sont pas pris en charge à cette fin.**

### **Environnement de fonctionnement**

Les utilisateurs doivent se trouver à une distance de 1,5 à 4 m de la caméra. La portée de reconnaissance réelle peut varier selon l'angle de la caméra et d'autres facteurs.

La fonction Motion Control dépend de la télécaméra, elle ne fonctionnera donc pas si la caméra pointe le haut ou le bas. Réglez la caméra au bon angle. Ne dirigez pas la caméra directement vers le soleil ou une autre source lumineuse et n'obstruez pas sa vision.

Pour que la caméra reconnaisse les mouvements, l'utilisateur doit ressortir de l'arrière plan.

La bonne luminosité ambiante doit être de 50 à 500 lux. (p. ex.: 100 Lux: salle de bains, 400 Lux: salon)

Lorsque vous utilisez la fonction Motion Control, évitez la lumière du soleil directe.

Activez le **Test environnement de commande gestuelle** avant d'utiliser la fonction Commande gestuelle pour évaluer la portée de reconnaissance de la caméra.

# **Test environnement de commande gestuelle**

### Menu à l'écran > **Fonctions Smart** > **Commande gestuelle** > **Test environnement de commande gestuelle**

Effectuez ce test avant d'utiliser la fonction Motion Control pour vérifier son bon fonctionnement.

- 11 Exécutez **Test environnement de commande gestuelle** et sélectionnez Démarrer à une distance allant de 1,5 m à 4 m (4,9 pi et 13,1 pi). Si la lumière est réfléchie par l'écran, vous aurez du mal à utiliser la **Commande gestuelle**.
- 2. Réglez l'angle de la caméra pour que votre image s'affiche dans le carré qui figure sur l'écran. Une fois que vous avez terminé de régler l'angle de la caméra, agitez lentement la main, de gauche à droite. Ouvrez votre main, paume face au téléviseur. Un curseur avec une flèche s'affiche à l'écran lorsque le téléviseur reconnaît l'action. En cas d'échec de la reconnaissance, réessayez.

# **Didacticiel commande gestuelle**

### Menu à l'écran > **Fonctions Smart** > **Commande gestuelle** > **Tutoriel sur les commandes gestuelles**

Lancez la commande gestuelle et suivez les instructions. Ce didacticiel vous permet de vous familiariser avec l'utilisation de la commande gestuelle.

# **Activation de la fonction Motion Control**

### Menu à l'écran > **Fonctions Smart** > **Commande gestuelle** > **Commande gestuelle**

Levez votre main, paume face au téléviseur. Restez un instant dans cette position et agitez lentement votre main de droite à gauche, trois ou quatre fois. Si votre main est bien reconnue, les commandes gestuelles sont activées et un curseur en forme de flèche s'affiche.

Si vous retirez votre main de la portée de la télécaméra, la fonction Motion Control sera désactivée. Levez la main pendant 3 secondes pour que la fonction soit activée de nouveau.

# **Utilisation des commandes gestuelles de base**

Les commandes gestuelles disponibles peuvent varier en fonction de ce qui s'exécute au téléviseur.

Les commandes gestuelles de base suivantes sont disponibles:

- **Navig. par pointage**: permet de déplacer le curseur à l'endroit désiré.
- **Exécuter** / **Sélectionner**: fermer le poing pour sélectionner une option ou exécuter une commande. Garder le poing fermé équivaut à maintenir une touche de la télécommande enfoncée.
- **Retour**: former une cercle antihoraire avec votre main pour revenir au menu précédent.
- **Passer d'un écran à un autre**: tendez une paume à la verticale et effectuez un mouvement vers la gauche ou la droite pour changer d'écran Smart Hub.
- **J'aime**: Sans activer la Commande gestuelle, tenez le pouce levé pendant 2 secondes. Cette commande ajoute automatiquement l'option « J'aime » de Facebook. Cependant, cette fonction Motion est disponible uniquement sur Facebook.
- **Panoramique**: En zoomant dans la photo, fermez le poing et effectuez un mouvement vers la gauche, la droite, le haut et le bas pour panoramiser.
- **Faire défiler une page Web**: Au cours de la visualisation d'une page Web, fermez le poing et effectuez un mouvement vers le haut ou le bas pour faire défiler la page dans une de ces directions.

# **Options de la fonction Motion Control**

Menu à l'écran > **Fonctions Smart** > **Commande gestuelle**

- **Guide gestuel animé**: Permet d'afficher un guide animé lorsqu'un mouvement est détecté.
- **Vitess pointeur**: Permet de régler la vitesse du pointeur utilisé pour la fonction **Commande gestuelle**.

# **Écran de la commande gestuelle**

### **La composition de l'écran lorsque vous regardez une émission**

Si vous activez les commandes gestuelles alors que vous regardez une émission, les icônes ci-après s'afficheront à l'écran:

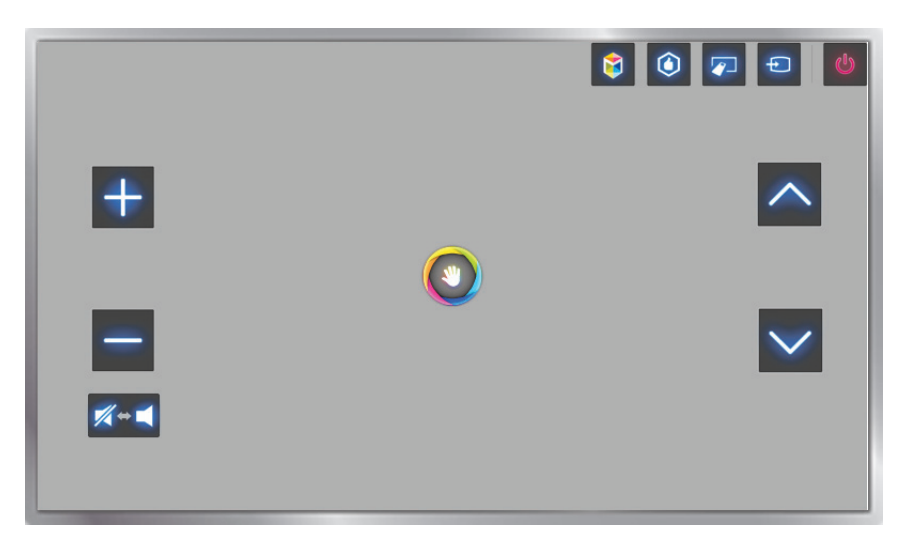

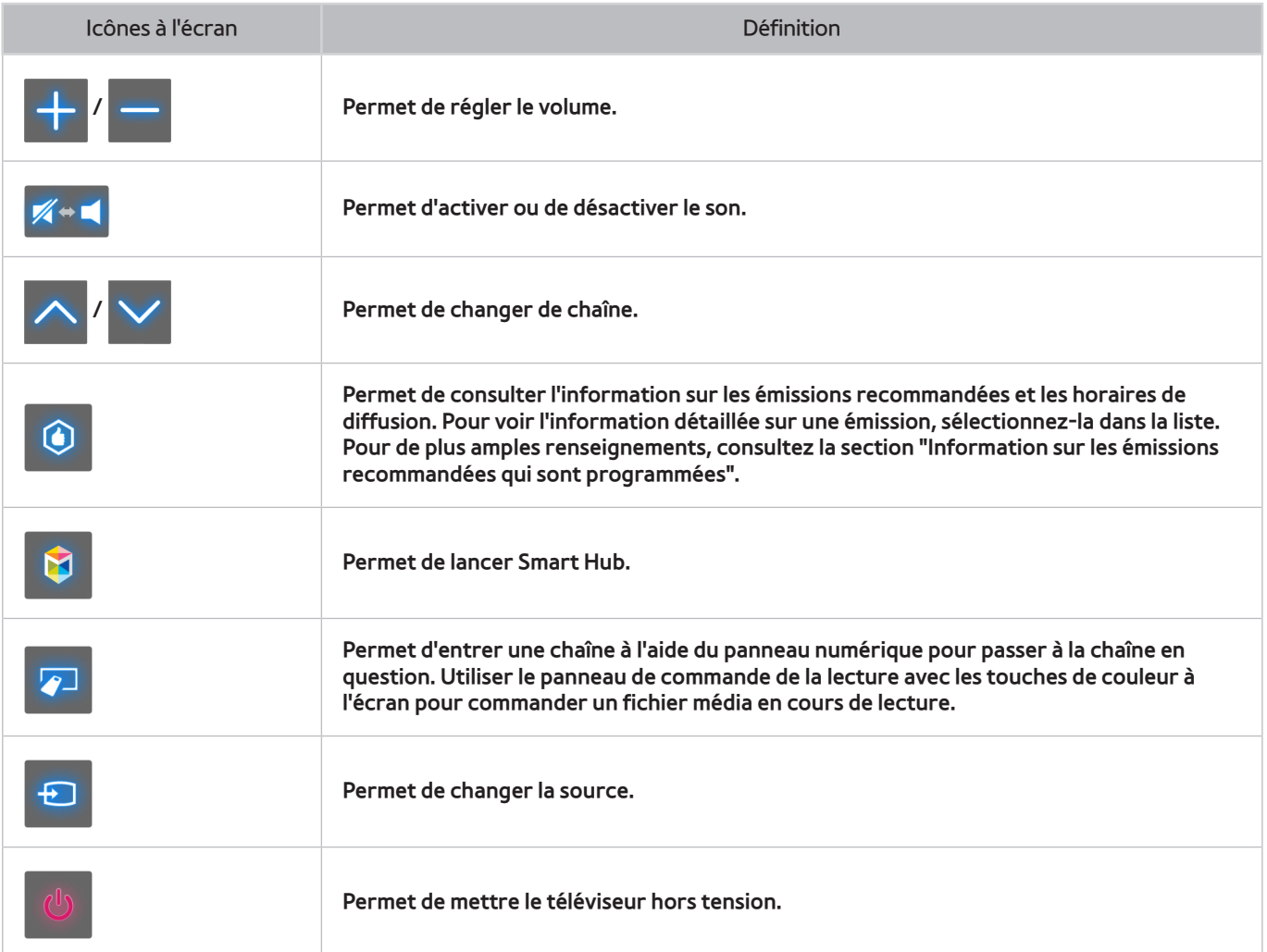

### **Composition de l'écran Smart Hub**

Si vous activez les commandes gestuelles alors que vous êtes à l'écran Smart Hub, les icônes ci-après s'afficheront à l'écran:

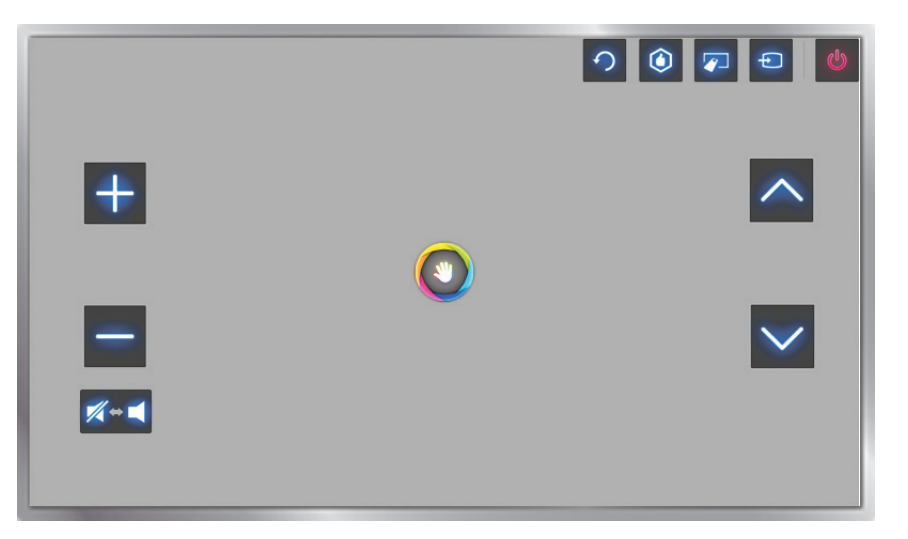

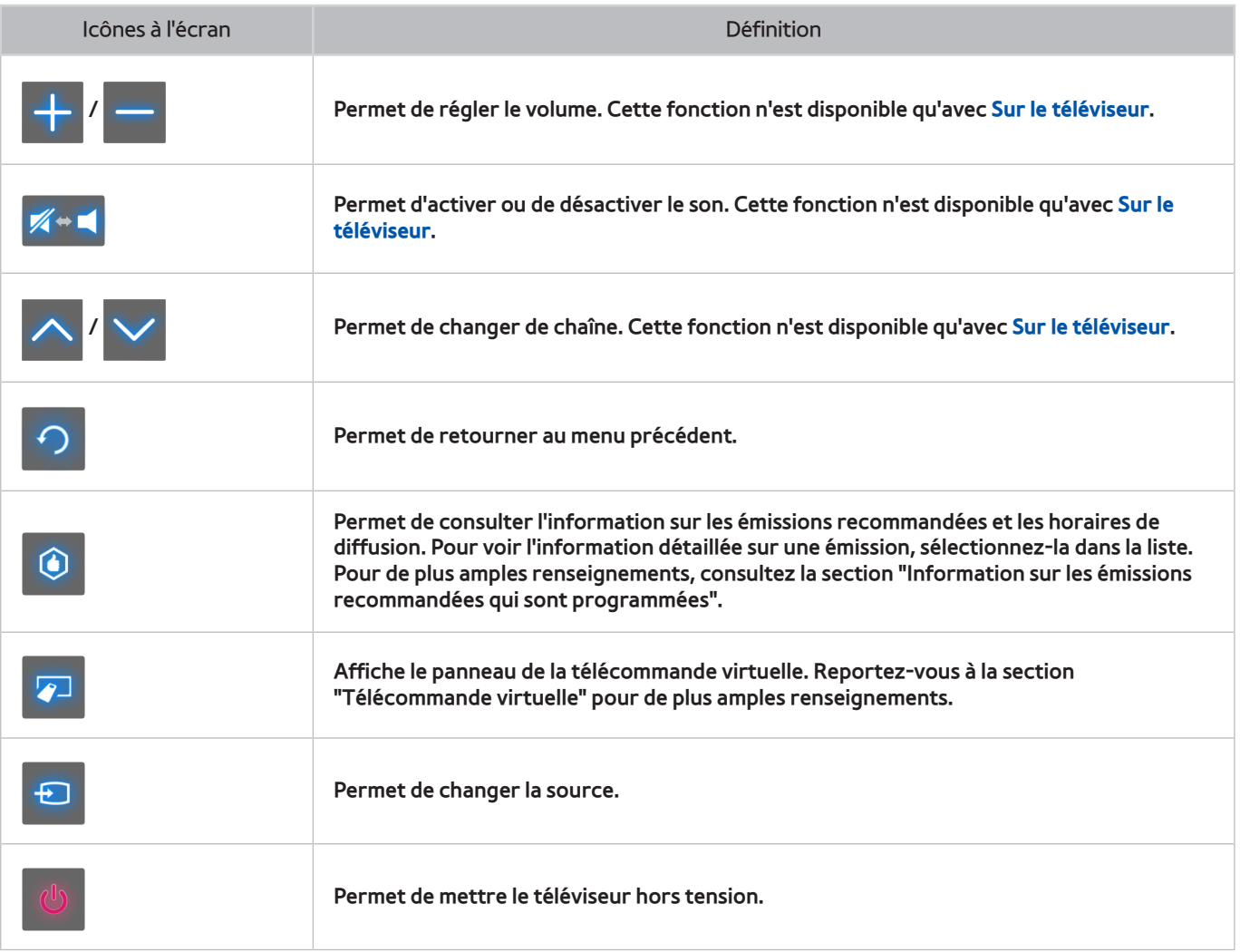

### Récupérer les icônes à l'écran

Lorsque vous utilisez les commandes gestuelles avec Smart Hub, les icônes disparaîtront automatiquement après deux secondes d'inactivité. Pour récupérer les icônes, déplacer le curseur vers l'une des trois bordures qui sont en bleu ci-dessous, et maintenez sa position durant une seconde. Les icônes s'afficheront de nouveau à l'écran.

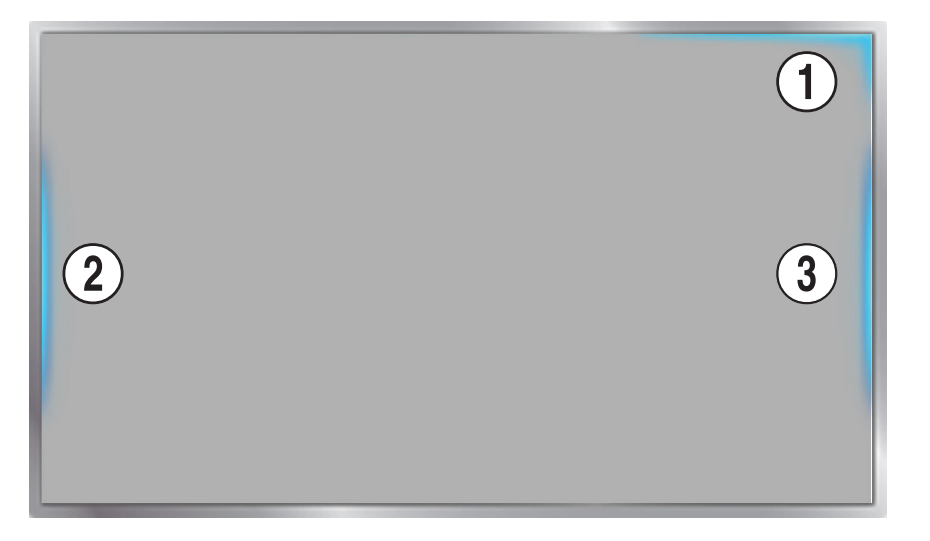

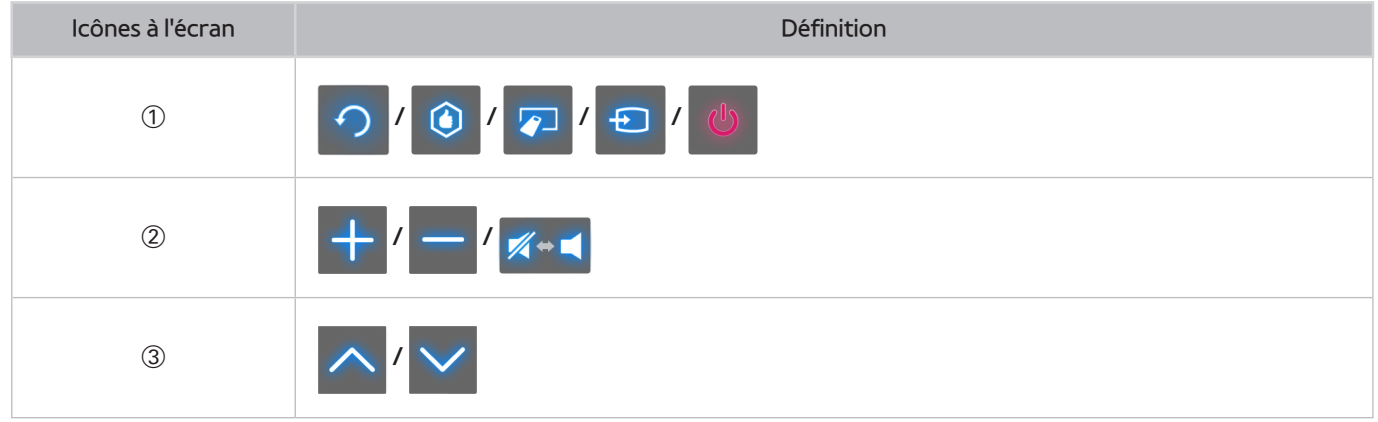

# **Reconnaissance faciale**

Les utilisateurs peuvent enregistrer leur visage et ouvrir une session de leur compte Smart Hub grâce à la reconnaissance faciale. Il est possible d'enregistrer un visage par compte. Selon le niveau de luminosité ambiant et la carnation de l'utilisateur, le téléviseur peut avoir des difficultés à reconnaître le visage d'un utilisateur.

La fonctionnalité de reconnaissance faciale nécessite l'installation d'une caméra sur le téléviseur, vendue séparément. Assurez-vous que le téléviseur est connecté à Internet lorsque vous installez la caméra afin de pouvoir télécharger le logiciel nécessaire pour la fonction de reconnaissance faciale.

### [ **En branchant la télécaméra aux modèles de téléviseurs 2013, assurez-vous de la brancher au port USB spécifié du téléviseur. D'autres ports USB ne sont pas pris en charge à cette fin.**

## **Environnement d'utilisation**

L'utilisateur devrait se trouver à une distance de 1,5 m (4,9 pi) et 4 m (13,1 pi) de la caméra. La portée de reconnaissance réelle peut varier en fonction de l'angle de la caméra et d'autres facteurs.

La luminosité ambiante appropriée se situe entre 50 et 500 lux. (p. ex.: 100 lux: salle de bain, 400 lux: salle de séjour)

La fonction de reconnaissance faciale peut reconnaître jusqu'à 5 utilisateurs différents.

Le téléviseur peut avoir de la difficulté à différentier les personnes jumelles ou celles ayant des visages similaires.

Respectez les consignes suivantes lorsque vous utilisez la fonction de reconnaissance faciale:

- Ne portez pas de chapeau, ne vous couvrez pas les cheveux et ne portez pas de lunettes de soleil.
- Le visage au complet doit être visible face à la caméra. Évitez d'avoir des ombres sur le visage. Les ombres empêchent la caméra de reconnaître les visages avec précision.
- Adoptez une expression la plus neutre possible. En outre, gardez la bouche fermée, tout en ayant l'expression la plus neutre possible.
- Lorsque vous ouvrez une session sur votre compte Samsung, vous devez avoir la même expression faciale que celle que vous avez adoptée au cours du processus d'enregistrement.

# **Enregistrement des visages**

Les utilisateurs peuvent enregistrer leurs visages et les associer à leurs comptes Smart Hub. Ouvrez une session dans Smart Hub. Créez un nouveau compte si vous n'en avez pas déjà un. Reportez-vous à la section "Création d'un compte Samsung" pour obtenir plus de détails.

### **Enregistrement du visage à partir de l'écran de renseignements sur le compte Smart Hub**

- " Ouvrez tout d'abord une session Smart Hub.
- 11 Ouvrez le menu (**Fonctions Smart** > **Compte Samsung** > **Modifier profil**), puis sélectionnez **Enregistr. visage**.
- 22 Lisez les instructions, sélectionnez **OK**, puis saisissez le mot de passe de votre compte Samsung.
- 33 Sélectionnez **Prendre photo**, le visage de l'utilisateur apparaît à l'écran. Gardez votre visage à l'intérieur de l'encadré pointillé rouge. L'enregistrement du visage est terminé lorsque l'encadré passe au vert.
	- $\bullet$  Le visage au complet doit être visible face à la caméra. Évitez d'avoir des ombres sur le visage. Les ombres empêchent la caméra de reconnaître les visages avec précision.
	- " Adoptez une expression la plus neutre possible. En outre, gardez la bouche fermée, tout en ayant l'expression la plus neutre possible.
	- " Nous vous conseillons de cocher la case **Je souhaite aussi entrer un mot de passe pour une sécurité accrue** pour une sécurité accrue. Losque cette case est cochée, vous devez saisir votre mot de passe lors de l'ouverture de session à l'aide de la reconnaissance faciale.
- 44 Sélectionnez **Enregistrer** pour terminer.

### **Enregistrement du visage dans un compte Smart Hub à l'aide de la reconnaissance faciale**

- 11 À partir de la fenêtre d'ouverture de session de Smart Hub, sélectionnez **Reconnaissance faciale**, puis **Démarrer**. Le téléviseur reconnaît automatiquement le visage de l'utilisateur.
- 22 Sélectionnez un visage à enregistrer à partir de la liste, puis sélectionnez **Enregistr. visage** dans la fenêtre contextuelle.
- 33 Lisez les directives qui s'affichent dans la fenêtre contextuelle, puis sélectionnez **OK**, et ensuite une compte figurant dans la liste. Si un utilisateur a ouvert une session à l'aide d'un compte enregistré sur le téléviseur, ce compte figurera dans la liste.
- 4. Entrez le mot de passe associé au compte Samsung. Pour préciser la reconnaissance faciale, numérisez le visage de l'utilisateur de nouveau.
- 55 Sélectionnez **Prendre photo**. Le visage de l'utilisateur s'affiche à l'écran. Il faut que le visage soit complètement à l'intérieur du cercle rouge. Quand le cercle devient vert, le visage a été correctement enregistré. Sélectionnez**OK** pour passer à l'étape suivante.
- " Le visage de l'utilisateur doit être entièrement visible à la caméra. Évitez que des ombres couvrent votre visage. Les ombres empêchent le système de reconnaître les visages avec précision.
- Adoptez une expression aussi neutre que possible. De plus, gardez votre bouche fermée et aussi neutre que possible.
- " Pour une sécurité accrue, il est préférable de cocher la case située à côté de **Je souhaite aussi entrer un mot de passe pour une sécurité accrue**. Si vous cochez cette case, les utilisateurs devront entrer un mot de passe lorsqu'ils ouvrent une session à l'aide de la reconnaissance faciale.

## **Ouverture de session par reconnaissance faciale**

Sélectionnez **Reconnaissance faciale**, puis sélectionnez **Démarrer** dans la fenêtre d'ouverture de session. Le téléviseur reconnaît automatiquement le visage d'un utilisateur. En cas d'échec de la reconnaissance, réessayez.

- Le visage au complet doit être visible face à la caméra. Évitez d'avoir des ombres sur le visage. Les ombres empêchent la caméra de reconnaître les visages avec précision.
- $\triangle$  Adoptez une expression la plus neutre possible. En outre, gardez la bouche fermée, tout en ayant l'expression la plus neutre possible.
- " Une fois la reconnaissance réussie, le téléviseur ouvre automatiquement une session dans Smart Hub. Si le téléviseur reconnaît plusieurs visages, une liste des comptes correspondants s'affiche. Sélectionnez le compte souhaité. La reconnaissance d'un visage non enregistré déclenche l'affichage d'un avertissement.

# **Utiliser des appareils périphériques**

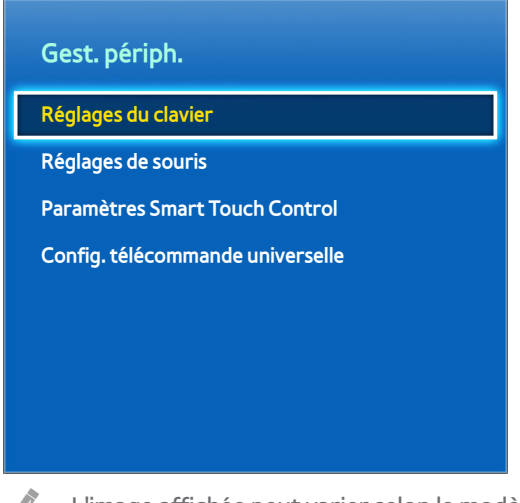

L'image affichée peut varier selon le modèle.

Vous pouvez utiliser un clavier et une souris en remplacement de la télécommande pour commander ce téléviseur. Ces appareils périphériques rendent l'utilisation du téléviseur plus facile et plus pratique. Certains modèles ne prennent pas en charge les claviers et souris de classe USB HID.

# **Branchement du clavier**

### Menu à l'écran > Système > Gest. périph. > Réglages du clavier **Ess. maint.**

Pour saisir du texte plus facilement, branchez un clavier au téléviseur. Si vous utilisez un clavier USB, branchez-le dans le port USB du téléviseur. Dans le cas d'un clavier Bluetooth, établissez une connexion à l'aide de la fonction Bluetooth du téléviseur. La fonction Bluetooth n'est disponible que pour les modèles de téléviseur à écran plasma série 5500 et à DEL série 6400 et ultérieures.

- **Sélectionner clavier**: permet de choisir le clavier à utiliser. Il n'est possible d'utiliser qu'un seul clavier à la fois. Ess. maint.
- **Ajouter un clavier Bluetooth**: permet d'afficher la liste des claviers Bluetooth dans le champ de portée du téléviseur. Sélectionnez le clavier que vous voulez utiliser. Cette fonction n'est disponible que pour les modèles de téléviseur à écran plasma série 5500 et à DEL série 6400 et ultérieures.
- **Options de clavier**: permet de configurer la langue, le type et autres réglages de base du clavier. Ess. maint.

### **Utilisation du clavier**

Utiliser les touches du clavier suivantes pour contrôler le téléviseur.

- Flèches (modifient le focus), Windows (m), Menu (**TOOLS**), Enter (sélection et activation), ESC (**RETURN**) et nombres (nombres).
- F1 (a), F2 (b), F3 ({), F4 (}), F5 ( ), F6 (touche **SOURCE**), F7 (touche **CH LIST**), F8 (touche **MUTE**), F9/ F10 (contrôle du **Volume**), F11/F12 (**Modifier** de chaîne).
- **Page précédente** / **Page suivante**: permet de défiler vers le haut ou le bas dans le navigateur Web.

# **Branchement de la souris**

#### Menu à l'écran > **Système** > **Gest. périph.** > **Réglages de souris** Ess. maint.

Branchez une souris au téléviseur et cliquez sur le bouton droit de la souris pour afficher l'écran **Accéder à**. Vous pouvez ensuite utiliser le menu à l'écran, Smart Hub et d'autres fonctions du téléviseur comme vous le feriez sur un ordinateur.

Si vous utilisez une souris USB, branchez-la dans le port USB du téléviseur. Dans le cas d'une souris Bluetooth, établissez une connexion à l'aide de la fonction Bluetooth du téléviseur. La fonction Bluetooth n'est disponible que pour les modèles de téléviseur à écran plasma série 5500 et à DEL série 6400 et ultérieures.

- **Sélect. une souris**: permet de choisir la souris à utiliser. Il n'est possible d'utiliser qu'une seule souris à la fois. Ess. maint.
- **Aj. souris Bluetooth**: permet d'afficher la liste des souris Bluetooth dans le champ de portée du téléviseur. Cette fonction n'est disponible que pour les modèles de téléviseur à écran plasma série 5500 et à DEL série 6400 et ultérieures.
- **Options souris**: permet de configurer l'affectation des boutons, la vitesse du pointeur et autres réglages de base de la souris. **Ess. maint.**

### **Utilisation de la souris**

- **Bouton gauche**: Sélectionne
- **Bouton droit**: Affiche l'écran Go To qui comprend des options telles que Veille, Menu à l'écran, Smart Hub et Outils.
- **Page précédente** / **Page suivante à l'écran**: déplacez la molette de souris vers le haut et le bas. Permet de défiler vers le haut ou le bas dans le navigateur Web ou à l'écran.

# **Regarder la télévision**

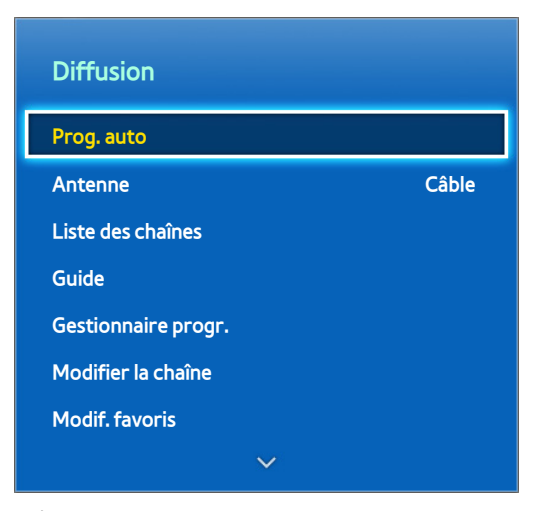

L'image affichée peut varier selon le modèle.

Utilisez cette fonction pour afficher plus facilement le guide du programme et l'information sur les émissions. Cependant, ces fonctions ne sont pas disponibles lorsque vous regardez la télévision par l'entremise d'un câblosélecteur ou d'un récepteur satellite.

### **Informations sur le programme**

Sélectionnez la touche **INFO** sur le panneau de la télécommande virtuelle tout en regardant le téléviseur pour voir les informations affichées au sujet de l'émission en cours.

Cependant, cette fonction est disponible uniquement lorsqu'il s'agit de chaînes numériques. Pour utiliser cette fonction, vous devez d'abord régler l'horloge du téléviseur. Pour régler l'horloge, allez à **Horloge** (**Système** > **Durée** > **Horloge**). L'information sur les émissions peut varier en fonction du type de signal d'entrée et peut ne pas être disponible du tout pour certaines émissions.

Faites glisser votre doigt vers la gauche ou la droite pour consulter d'autres émissions ou appuyez sur le pavé tactile pour configurer l'option **Planifier un visionnement** concernant l'émission sélectionnée.

Reportez-vous à la section ["Planifier un visionnement"](#page-71-0) pour avoir plus de renseignements sur la configuration de l'option **Planifier un visionnement**.

## **Changer le signal de diffusion**

Menu à l'écran > **Diffusion** > **Antenne** Ess. maint.

Choisissez une antenne grâce à laquelle vous recevrez les signaux de diffusion numériques.

# <span id="page-67-0"></span>**Guide**

Menu à l'écran > **Diffusion** > **Guide** Ess. maint. Ess. maint.

Permet d'afficher la grille-horaire de chaque chaîne numérique. Vous pouvez vérifier les calendriers des programmes et même configurer la fonction **Planifier un visionnement**. Appuyez sur la touche **GUIDE** pour démarrer le guide.

### **Changer de chaîne**

Sélectionnez une chaîne dans **Guide** pour passer tout de suite à cette chaîne.

### **Changer de catégorie**

#### **Téléviseurs à écran à plasma, modèle 5500, téléviseurs à DEL, modèle 6400 et versions supérieures**

Sélectionnez la touche **B** sur le panneau de la télécommande virtuelle pour modifier la catégorie désirée.

#### **Téléviseurs à DEL de série 5500 ou 6300**

Appuyez sur la touche **B** pour changer de catégorie.

### **Navigation rapide**

#### **Téléviseurs à écran à plasma, modèle 5500, téléviseurs à DEL, modèle 6400 et versions supérieures**

Sélectionnez la touche <sup>n</sup> dans le panneau de configuration virtuel. Une fenêtre contextuelle s'ouvre. Faites glisser votre doigt vers la gauche ou vers la droite sur le pavé tactile pour reculer ou avancer l'objectif de deux heures, ce qui vous permet de naviguer plus rapidement dans la grille-horaire. Cependant, le pointeur ne peut pas se trouver sur une indication horaire antérieure à l'heure actuelle.

#### **Téléviseurs à DEL de série 5500 ou 6300**

Appuyez sur la touche  $\Delta$ . Une fenêtre contextuelle s'ouvre. En appuyant sur la touche fléchée gauche ou droite, vous faites avancer ou reculer le pointeur d'une plage de deux heures, ce qui permet de faire défiler plus rapidement la grille-horaire. Cependant, le pointeur ne peut pas se trouver sur une indication horaire antérieure à l'heure actuelle.

### **Planifier un visionnement**

Sélectionnez l'émission que vous souhaitez voir, et ensuite la touche **INFO** du panneau de la télécommande virtuelle ou de la télécommande normale pour afficher l'écran présentant des informations détaillées. Sélectionnez l'option **Planifier un visionnement** à l'écran pour configurer **Planifier un visionnement**. La fonction **Planifier un visionnement** est disponible uniquement pour les émissions qui n'ont pas encore été diffusées.

### **Téléviseurs à écran à plasma, modèle 5500, téléviseurs à DEL, modèle 6400 et versions supérieures**

Sélectionnez la touche <sup>c</sup> du panneau de la télécommande virtuelle et allez à l'écran Gestionnaire horaire pour voir une liste d'émissions réservées.

### **Téléviseurs à DEL de série 5500 ou 6300**

Appuyez sur la touche { et allez à l'écran **Gestionnaire progr.** pour voir la liste des émissions réservées.

### **Contrôle des informations du programme**

Mettez une émission en surbrillance et sélectionnez la touche **INFO** du panneau de la télécommande virtuelle ou appuyez sur la touche **INFO** de la télécommande normale. : permet d'afficher des informations détaillées sur l'émission sélectionnée. L'information sur les émissions peut varier en fonction du type de signal d'entrée et peut ne pas être disponible du tout pour certaines émissions.

# **Liste des chaînes**

### Menu à l'écran > **Diffusion** > **Liste des chaînes** Ess. maint.

Lancez **Liste CH** pendant la diffusion d'une émission pour changer de chaîne ou voir ce qu'il y a sur les autres chaînes. Appuyez sur le pavé tactile et maintenez le doigt sur ce dernier. Ceci lance l'option **Liste CH**.

Les icônes de l'écran de la liste des chaînes indiquent:

- $\bullet$   $\begin{array}{|c|c|} A & \text{une chain} \\ \hline \end{array}$
- $\bullet$  : chaîne favorite.
- $\bigcup$ : chaîne réservée dans la fonction Planifier un visionnement.
- $\Box$  : chaîne verrouillée.

### **Changer de chaîne**

Sélectionnez une chaîne pour y accéder immédiatement. Pour naviguer rapidement dans la liste, utilisez les touches haut/bas des chaînes. L'objectif déroule la liste de haut en bas sur une page.

### **Genre**

### **Téléviseurs à écran à plasma, modèle 5500, téléviseurs à DEL, modèle 6400 et versions supérieures**

Faites glisser votre doigt vers la gauche sur le pavé tactile ou appuyez sur la touche fléchée gauche de la télécommande, puis sélectionnez l'option **Genre**. Sélectionnez le genre de chaîne souhaité.

Si l'information relative au genre de la chaîne a été incluse, vous pouvez filtrer les chaînes par genre à partir de la liste **Chaînes aj.**.

#### **Écran à DEL série 5500 et série 6300**

Appuyez sur la touche fléchée gauche sur la télécommande et sélectionnez **Genre**. Sélectionnez le genre de chaîne souhaité.

Dans la liste **Chaînes aj.**, il est possible de filtrer les chaînes par genre, si ces dernières contiennent des informations pertinentes permettant de définir le genre.

### **Changer le signal de diffusion**

### **Téléviseurs à écran à plasma, modèle 5500, téléviseurs à DEL, modèle 6400 et versions supérieures**

Faites glisser votre doigt vers la droite sur le pavé tactile, et ensuite sélectionnez le mode **Hertzien** ou **Câble**. Cela permet de changer immédiatement la source de signal.

### **Écran à DEL série 5500 et série 6300**

Appuyez sur la touche fléchée vers la droite de la télécommande et sélectionnez **Hertzien** ou **Câble**. La source du signal est immédiatement changée.

### **Changer la Liste des chaînes.**

#### **Téléviseurs à écran à plasma, modèle 5500, téléviseurs à DEL, modèle 6400 et versions supérieures**

Faites glisser votre doigt vers la droite sur le pavé tactile, et ensuite passez à l'option **Chaînes aj.** ou à la liste des chaînes favorites. Cependant, la liste des chaînes favorites ne peut être sélectionnée que si elle contient au moins une chaîne favorite. Si aucune chaîne favorite n'a été ajoutée antérieurement, sélectionnez l'option **Modif. favoris** et ajoutez les chaînes à partir de l'écran **Modif. favoris**.

### **Écran à DEL série 5500 et série 6300**

Appuyez sur la touche fléchée vers la droite de la télécommande et basculez vers **Chaînes aj.** ou la liste de chaînes favorites. Cependant, la liste de chaînes favorites doit contenir au moins une chaîne favorite afin de pouvoir être sélectionnée. Si aucune chaîne n'a été ajoutée à la liste, sélectionnez **Modif. favoris** et ajoutez des chaînes à partir de l'écran **Modif. favoris**.

# <span id="page-71-0"></span>**Planifier un visionnement**

Menu à l'écran > **Diffusion** > **Gestionnaire progr.** Ess. maint.

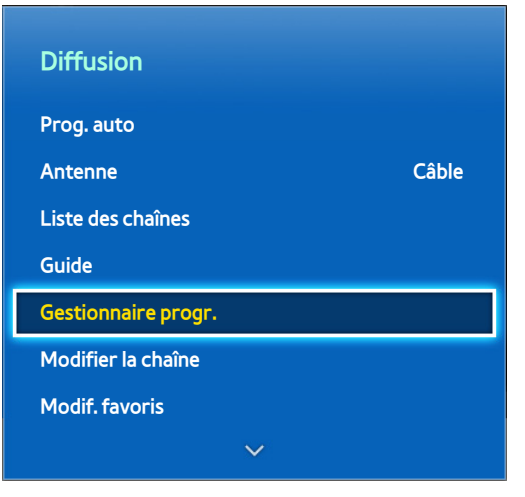

L'image affichée peut varier selon le modèle.

Configurez la télévision pour afficher une chaîne ou un programme particulier à une heure et une date spécifiques. Avant de programmer le visionnement d'une émission, assurez-vous que la date et l'heure sont correctement réglées dans le menu **Système** > **Durée** > **Horloge**.

L'icône  $\Box$  s'affiche à côté des programmes qui ont été configurés pour un visionnement planifié.

## **Planification du visionnement d'une chaîne numérique**

La fonction Planification d'un visionnement des programmes sur les chaînes numériques peut être configurée grâce aux deux options suivantes:

- Guide
- Informations sur le programme
#### **Guide**

Dans **Guide**, sélectionnez le programme que vous souhaitez visionner.

#### **Informations sur le programme**

Sélectionnez la touche **INFO** du panneau de la télécommande virtuelle ou de la télécommande normale pour afficher les informations sur l'émission en cours. À partir de l'écran d'information sur les émissions, faites glisser votre doigt vers la droite ou la gauche sur le pavé tactile ou appuyez sur les touches fléchées vers la droite et la gauche pour sélectionner une émission qui n'a pas encore été diffusée et configurez l'option **Planifier un visionnement** pour cette émission.

### **Planifier le visionnement d'une chaîne analogique**

La fonction Planifier un visionnement pour les programmes diffusés sur des chaînes analogiques peut être configurée en spécifiant une heure et une date.

- 11 Activez **Gestionnaire progr.** et sélectionnez ensuite **Programmer**.
- 22 Indiquez les options **Antenne**, **Chaîne**, **Répéter** et **Heure de début** de l'émission puis sélectionnez **OK** pour terminer.

# **Annuler la planification d'un visionnement**

Pour annuler la planification d'un visionnement d'une émission, sélectionnez cette émission à partir de l'écran **Gestionnaire progr.**. Un menu contextuel s'affiche. Sélectionnez **Supprimer** pour annuler.

## **Modifier la liste de programmation**

Sélectionner un champ textuel dans l'écran **Gestionnaire progr.** puis sélectionnez **Modifier** dans le menu contextuel. Modifier les paramètres du champ textuel sélectionné

# **Téléviseur 3D**

#### Menu à l'écran > **Image** > **3D**

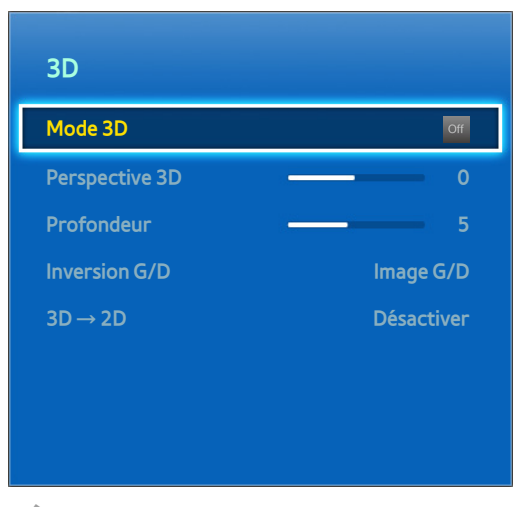

L'image affichée peut varier selon le modèle.

Cette fonction n'est disponible que pour les modèles de téléviseur à écran plasma série 5500 et à DEL série 6400 et ultérieures.

Ce téléviseur prend en charge la fonction 3D. Afin de vivre la meilleure expérience de visionnement 3D possible, vous devez porter vos lunettes 3D Active.

La distance de visionnement idéale est d'au moins trois fois la hauteur de l'écran. Nous vous recommandons de vous asseoir de façon à ce que vos yeux soient au même niveau que l'écran.

## **Précautions**

Lisez attentivement les consignes de santé et de sécurité relatives au visionnement 3D avant de regarder des programmes en 3D.

Reportez-vous à la section "Précautions à prendre en mode 3D" pour de plus amples renseignements.

#### **Restrictions**

Il existe plusieurs restrictions relatives à l'utilisation de la télévision 3D:

- L'exécution de Smart Hub désactive automatiquement le visionnement 3D.
- **ISI** ne peut être utilisé.
- Certaines options **Image** sont désactivées.
- Les lunettes 3D Active Samsung de type IR ou d'un autre fabricant ne sont pas prises en charge.

#### **Conseils**

- Les images 3D de droite et de gauche pourraient se superposer plus qu'à l'habitude lorsque le téléviseur est allumé. Il faut un moment pour que l'affichage soit optimisé et que la superposition disparaisse.
- Les lunettes 3D Active pourraient ne pas fonctionner correctement si un autre produit ou appareil électronique 3D est sous tension à proximité des lunettes ou du téléviseur. En cas de problème, éloignez le plus possible les autres appareils électroniques des lunettes 3D Active.
- L'affichage en haute définition de la vidéo 3D dépend habituellement de la qualité du contenu.

# **Activation Mode 3D**

#### Menu à l'écran > **Image** > **3D** > **Mode 3D**

Choisissez un mode 3D selon la source d'entrée. Les modes 3D disponibles peuvent varier selon la source d'entrée. Le mode privilégié peut varier en fonction du contenu 3D. Passez au mode 3D qui correspond à ce que vous regardez. Sélectionnez l'un des modes 3D, en fonction du signal d'entrée. Les modes 3D disponibles peuvent varier selon la source d'entrée.

- Désactiver: permet de désactiver l'affichage 3D.
- Normal: permet de convertir les images normales en images 3D. Certains formats ne prennent pas en charge ce mode.
- 6/D: permet de fractionner l'image en deux images superposées gauche et droite pour créer un effet 3D.
- H/B: permet de fractionner l'image en deux images superposées haut et bas pour créer un effet 3D.

Les résolutions prises en charge par le téléviseur peuvent varier selon le mode 3D. Pour en savoir davantage, reportez-vous à la section "Résolutions 3D prises en charge".

# **Réglage des effets 3D**

Il est possible d'effectuer plusieurs réglages pour rendre l'expérience de visionnement 3D plus agréable.

- **Perspective 3D**: permet de régler la perspective 3D.
- **Profondeur**: permet de régler la profondeur 3D. Cette option ne peut pas être utilisée si le mode 3D mode est réglé sur **a a** (Gauche/Droite) ou **de** (Haut/Bas).
- **Inversion G/D**: permet d'inverser les images de gauche et de droite.
- **3D → 2D**: permet de convertir les images 3D en images normales. Cette fonction n'est pas disponible si le mode 3D est réglé à **A** (Normal) ou of (Désactiver).
- **Contrôle lumière 3D**: permet d'ajuster le niveau de luminosité des images 3D. Si l'écran est trop sombre, sélectionnez **Élevé**. Cette fonction est disponible seulement pour les téléviseurs à DEL série 7050/7100.

Menu à l'écran > **Image** > **ISI** Ess. maint.

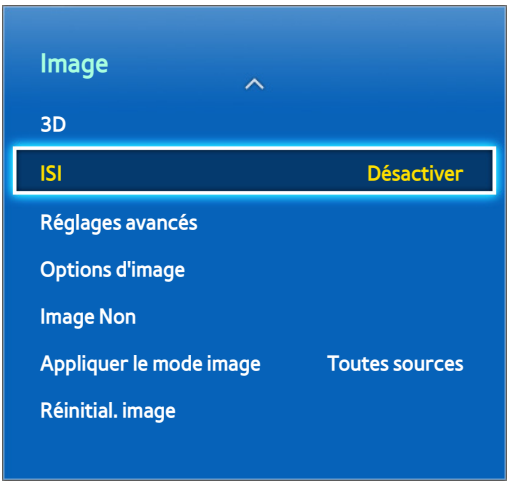

L'image affichée peut varier selon le modèle.

Afficher une vidéo à partir d'un appareil externe sur l'écran principal et le téléviseur en tant qu'image sur image (ISI). Vous pouvez, par exemple, afficher un film Blu-ray sur l'écran principal et regarder simultanément la télévision grâce à la fonction PIP. Cette fonction n'est pas disponible tant que Smart Hub ou le téléviseur 3D sont actifs. Le fait d'éteindre le téléviseur alors que la fonction ISI est en cours désactive automatiquement cette dernière.

- **ISI**: permet d'activer/de désactiver la fonction PIP.
- **Antenne**: sélectionnez soit **Hertzien** ou **Câble** comme source d'entrée pour l'écran d'image secondaire.
- **Chaîne**: permet de sélectionner la chaîne de l'image secondaire ISI.
- Taille: permet de sélectionner la taille de l'image secondaire pour la fonction ISI.
- Position: permet de sélectionner la position de l'image secondaire pour la fonction ISI.
- Sélect. son: sélectionne la source audio.
- **Jouer ou utiliser la fonction karaoké sur l'écran principal peut diminuer la qualité de l'image en mode ISI.**
- Pour regarder la télévision en mode image sur image, la source de l'écran principale doit être réglée à Composante ou HDMI. La fenêtre ISI ne prend en charge que les signaux de télévision.

# **Calibrage de l'écran analogique**

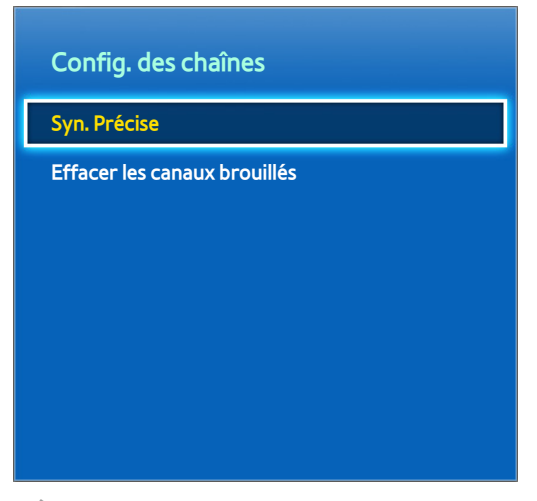

L'image affichée peut varier selon le modèle.

Les images analogiques peuvent devenir instables et bruyantes. Si cela se produit, vous pouvez syntoniser le signal et/ou réduire le bruit pour rendre l'image plus nette.

## **Syn. Précise**

Menu à l'écran > **Diffusion** > **Config. des chaînes** > **Syn. Précise** Ess. maint.

Corriger les images instables Syntonisez les images jusqu'à ce qu'elles soient nettes puis sélectionnez **Enregistrer** or **Fermer**. Sélectionnez **Régler** pour réinitialiser l'opération de syntonisation. Cette option est disponible seulement pour les programmes analogiques.

# **Options de diffusion du son**

#### Menu à l'écran > **Diffusion** > **Options audio** Ess. maint.

Configurez la langue audio du programme. Cette option s'utilise différemment pour les chaînes analogiques et numériques.

## **Options audio des diffusions numériques**

- **Langue privilégiée**: des signaux audio en plusieurs langues ont été intégrés aux diffusions numériques vous permettant de choisir la langue qui vous convient. Il n'est pas nécessaire de configurer manuellement les diffusions numériques qui prennent en charge la langue désignée. Si la langue désignée n'est pas prise en charge, vous entendrez la langue audio par défaut configurée par la station de télévision. Ess. maint.
- **Déficience visuelle**: permet d'activer le guide audio pour les personnes malvoyantes. Cette option est disponible seulement avec les diffiusions qui offrent ce service. Ess. maint.

# **Options audio des diffusions analogiques**

- **Son multi-piste**: Permet de configurer le son pour l'émission en cours de diffusion. Vous pouvez sélectionner le son que vous désirez entendre parmi ceux qui sont diffusés. **Son multi-piste** peut différer selon l'émission diffusée ou le signal de diffusion. Même si l'utilisateur règle cette option sur le mode stéréo, si le signal de diffusion ou l'émission ne prend pas en charge le mode stéréo, cette option sera alors automatiquement réglée sur le mode mono. Ess. maint.
- " Appuyez sur la touche **INFO** pour voir les informations relatives au signal audio de la diffusion en cours.
- " Appuyez sur la touche **TOOLS** pendant que vous regardez la télévision pour accéder au paramètre **Son multi-piste** et le configurer.

# **Mode Sports**

Menu à l'écran > **Fonctions Smart** > **Mode Sports**

Cette fonction n'est pas disponible aux États-Unis et au Canada.

Activez le mode Sport pour obtenir une expérience de visionnement d'émissions sportives optimale. Cependant, l'activation du mode Sport désactive les options de menu **Image**, **Son** et **Diffusion**. La désactivation du mode Sport rétablit les réglages **Image** et **Son**.

# **Sous-titres**

#### Menu à l'écran > **Diffusion** > **Sous-titres** Ess. maint.

Visionnez les sous-titres avec les diffusions analogiques et numériques qui prennent en charge cette fonction.

### **Afficher les sous-titres**

#### Menu à l'écran > **Diffusion** > **Sous-titres** > **Sous-titres** Ess. maint.

Afficher les sous-titres Les sous-titres s'afficheront lorsque vous choisirez un programme qui prend en charge les sous-titres.

" Les sous-titres des DVD Subtitles sont disponibles seulement lorsque que l'appareil est branché à un connecteur d'entrée externe.

### **Options de sous-titre**

#### Menu à l'écran > **Diffusion** > **Sous-titres** > **Mode ss-titres codés** Ess. maint.

Sélectionnez un mode de sous-titre. La liste des modes peut varier selon le programme.

- **Par défaut** / **CC1** ~ **CC4** / **Texte1** ~ **Texte4**: (chaînes analogiques seulement) La fonction de sous-titrage analogique fonctionne en mode chaînes analogiques ou lorsqu'un signal est fourni au téléviseur à partir d'un appareil externe. (Dépendamment du signal du diffuseur, il se peut que le sous-titrage analogique ne fonctionne pas avec les chaînes numériques.)
- **Par défaut** / **CC1** ~ **CC4** / **Texte1** ~ **Texte4** / **Service1** ~ **Service6**: (chaînes numériques seulement) La fonction sous-titrage numérique fonctionne seulement sur les chaînes numériques. Les fonctions Service1 à Service6 pourraient ne pas être disponibles en mode de sous-titrage numérique, selon le système de diffusion utilisé.

### **Options d'affichage des sous-titres**

Menu à l'écran > **Diffusion** > **Sous-titres** > **Options de sous-titrage numérique** Ess. maint.

Spécifiez les paramètres de l'arrière-plan et de l'avant-plan. Cette option est disponible seulement pour les chaînes numériques.

- **Taille**: permet de choisir la taille des sous-titres dans la liste.
- Style des polices: permet de choisir le style de l'avant-plan dans la liste.
- **Couleur de police**: permet de choisir la couleur de l'avant-plan dans la liste.
- **Couleur arrière-plan**: permet de choisir la couleur de l'arrière-plan dans la liste.
- **Opacité de la police**: permet de choisir le niveau d'opacité de l'avant-plan dans la liste.
- **Opacité arrière-plan**: permet de choisir le niveau d'opacité de l'arrière-plan dans la liste.
- **Retour par défaut**: permet de restaurer toutes les options d'affichage des sous-titres dans les paramètres **Par défaut**. **Par défaut** s'applique aux paramètres choisis par la station de télévision.

<sup>2</sup> Les paramètres d'opacité et de couleur de l'avant et de l'arrière-plan ne peuvent être identiques.

# **Réglages de base de l'image**

Menu à l'écran > **Image**

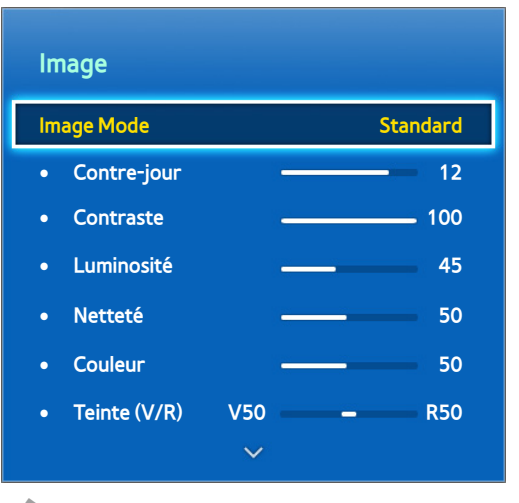

L'image affichée peut varier selon le modèle.

Les réglages de base permettent de modifier l'aspect et l'apparence de l'image qui s'affiche à l'écran du téléviseur.

## **Modifier la fonction Image Mode**

Menu à l'écran > **Image** > **Image Mode** Ess. maint.

Choisissez le mode image optimal pour les conditions de visionnement. Lorsque vous branchez votre téléviseur à un PC à l'aide d'un câble HDMI/DVI, vous ne pouvez sélectionner que les modes **Standard** et **Divertiss.**.

- **Dynamique**: permet d'accentuer la luminosité de l'écran. Convient aux pièces bien éclairées.
- **Standard**: c'est le mode par défaut.
- **Naturel**: permet d'éviter la fatigue oculaire. Ce mode est disponible seulement pour les téléviseurs à DEL.
- **Cinéma**: permet d'assombrir l'image, la rendant moins éblouissante. Idéal pour les pièces sombres, pour regarder des films et en cas de fatigue oculaire.
- **Divertiss.**: rend l'image plus nette pour obtenir un visionnement plus dynamique. Ce mode est disponible seulement lorsque le téléviseur est branché à un ordinateur à l'aide d'un câble HDMI/DVI.

# **Qualité de l'image**

#### Menu à l'écran > **Image**

#### **Téléviseurs à écran à plasma, modèle 5500, téléviseurs à DEL, modèle 6400 et versions supérieures**

Sélectionnez un **Image Mode**, et ensuite les options suivantes pour afficher une barre qui permet d'ajuster le réglage correspondant. Réglez la valeur en effectuant un mouvement vers la gauche ou la droite sur le pavé tactile et changez le réglage en effectuant un mouvement vers le haut ou le bas sur le pavé tactile. Les valeurs réglées s'appliquent à la source en cours et restent en vigueur la prochaine fois que la source est sélectionnée. Lorsque le téléviseur est branché à un ordinateur par l'intermédiaire d'un câble HDMI-DVI, ne peuvent être sélectionnées que les options de réglage **Couleur** et **Teinte (V/R)**.

#### **Écran à DEL série 5500 et série 6300**

Choisissez un **Image Mode** puis sélectionnez les options ci-après pour afficher la barre de défilement qui vous permet de faire les réglages nécessaires. Pour ajuster les valeurs, il suffit d'appuyez sur les touches fléchées vers la gauche ou vers la droite de la télécommande; pour modifier les réglages, appuyez sur les touches fléchées vers le haut ou vers le bas. Les valeurs ajustées sont appliquées à la source actuelle; le format d'image gardera ces valeurs jusqu'à la prochaine sélection de la source. Lorsque vous branchez votre téléviseur à un ordinateur à l'aide d'un câble HDMI/DVI, vous ne pouvez sélectionner que les options de réglage **Couleur** et **Teinte (V/R)**.

● **Contre-jour**

Permet d'ajuster la luminosité et les pixels. La diminution du niveau de luminosité de l'image réduit la consommation d'énergie. Cette option est disponible seulement pour les téléviseurs à DEL.

● **Lumière cellule**

Permet de régler la luminosité du panneau. La diminution du niveau de luminosité de l'image réduit la consommation d'énergie. Cette option est disponible seulement pour les téléviseurs à écran plasma.

● **Contraste**

Permet de régler le contraste de l'image. Ess. maint.

● **Luminosité**

Permet de régler la luminosité globale. Ess. maint.

● **Netteté**

Permet d'accentuer ou de diminuer la définition des bords des objets. Ess. maint.

● **Couleur**

Permet de régler la saturation globale des couleurs. Ess. maint.

● **Teinte (V/R)**

Permet de régler le niveau du vert vers le rouge. Vous pouvez augmenter les valeurs du vert et du rouge pour que ces couleurs deviennent saturées. Ess. maint.

#### **Application du réglage actuel de qualité de l'image à une autre entrée**

#### Menu à l'écran > **Image** > **Appliquer le mode image** Ess. maint.

Vous pouvez appliquer un réglage de qualité de l'image que vous avez configuré à l'ensemble des appareils externes branchés à votre téléviseur.

Pour appliquer le réglage à tous les appareils externes branchés au téléviseur, sélectionnez **Toutes sources**. Pour appliquer le réglage seulement à l'entrée en cours, sélectionnez **Source active**.

# **Image Format**

#### Menu à l'écran > **Image** > **Image Format** > **Image Format** Ess. maint.

La plupart des émissions et des vidéos s'affichent en mode plein écran, mais il arrive parfois que le format de certaines images dépasse le format de l'écran. Vous pouvez modifier le format de l'image pour le visionnement de ces émissions et vidéos. Cependant, les options de format d'image disponibles varient selon la source vidéo. Pour en savoir davantage, reportez-vous à la section "Format d'image et signal d'entrée".

- **16:9**: permet de régler l'image au format écran large 16:9.
- **Zoom1**: permet d'agrandir ou de réduire la taille d'un écran 16:9. Vous pouvez déplacer une image agrandie vers le haut ou vers le bas.
- **Zoom2**: permet d'agrandir ou de réduire la taille d'un écran. Vous pouvez déplacer une image agrandie vers le haut ou vers le bas.
- **Format large**: permet d'augmenter le rapport hauteur/largeur de l'image pour qu'elle remplisse l'écran en entier. Vous pouvez ainsi regarder les images 3:4 en format 16:9 sans déformation.
- **4:3**: permet de régler l'image au mode écran normal 4:3.
- [ **Il ne faut pas régler votre téléviseur au format d'image 4:3 trop longtemps. Les bordures sombres affichées à gauche, à droite, en haut et en bas de l'écran peuvent causer de la rémanence (brûlure d'écran), qui n'est pas couverte par la garantie. Ce mode est disponible seulement pour les téléviseurs à écran plasma.**
- **Plein écran**: permet d'afficher l'intégralité de l'image sans coupure.
- **Vue intell. 1**: permet de réduire l'image 16:9 de 50 %. Cette option est disponible seulement pour les téléviseurs à DEL et en mode HDMI.
- **Vue intell. 2**: permet de réduire l'image 16:9 de 25 %. Cette option est disponible seulement pour les téléviseurs à DEL et en mode HDMI ou DTV.

# **Position de l'écran**

Menu à l'écran > **Image** > **Image Format** > **Position** Ess. maint.

Il est possible de régler la position de l'écran si **Image Format** est réglé à **Zoom1**, **Zoom2**, **Format large**, ou **Plein écran**. En mode DTV, vous ne pouvez pas régler la position de l'écran si **Image Format** est réglé à **Plein écran**.

#### **Téléviseurs à écran à plasma, modèle 5500, téléviseurs à DEL, modèle 6400 et versions supérieures**

- 11 Pour régler la position de l'écran, sélectionnez **Position** puis **Position** dans la fenêtre contextuelle.
- 22 Effectuez un mouvement sur le pavé tactile pour déplacer l'écran. Ensuite, sélectionnez **Position**, puis **Fermer**. Sélectionnez **Régler** pour rétablir la position de l'écran.

#### **Écran à DEL série 5500 et série 6300**

- 11 Pour régler la position de l'écran, sélectionnez **Position** puis **Position** dans la fenêtre contextuelle.
- 2. Appuyez sur les touches fléchées de votre télécommande pour déplacer l'écran. Lorsque c'est fait, sélectionnez **Position** puis **Fermer**. Sélectionnez **Régler** pour réinitialiser la position de l'écran.

### **Image Non**

Menu à l'écran > **Image** > **Image Non** Ess. maint.

Désactive l'écran et permet la lecture audio seulement. Pour réactiver l'écran, appuyer sur une touche, exception faite de la touche TV et des touches de volume.

## **Rétablir les paramètres de l'image**

Menu à l'écran > **Image** > **Réinitial. image** Ess. maint.

Permet de rétablir les paramètres par défaut de l'image du **Image Mode** actuel. Cela n'affecte pas les autres modes d'image.

# **Réglages avancés**

Menu à l'écran > **Image** > **Réglages avancés** Ess. maint.

| Réglages avancés      |                   |
|-----------------------|-------------------|
| Contraste dyn.        | Élevé             |
| <b>Tonalité noire</b> | <b>Désactiver</b> |
| <b>Ton chair</b>      | O                 |
| Mode RVB uniqu.       | <b>Désactiver</b> |
| <b>Espace couleur</b> | <b>Natif</b>      |
| Équilibrage du blanc  |                   |
| Équil. des blancs 10p | <b>Désactiver</b> |
|                       |                   |

L'image affichée peut varier selon le modèle.

La fonction **Réglages avancés** vous permet de faire des réglages précis des images de l'écran du téléviseur. L'option **Réglages avancés** n'est disponible que lorsque le **Image Mode** est réglé à **Standard** ou **Cinéma**. Lorsque vous branchez le téléviseur à un ordinateur au moyen d'un câble HDMI/DVI, vous ne pouvez régler que les modes **Équilibrage du blanc** et **Gamma**.

● **Contraste dyn.**

Permet le réglage automatique du contraste de l'image. Cette option permet d'optimiser le réglage du contraste. Ess. maint.

● **Tonalité noire**

Permet de régler la profondeur du noir. Ess. maint.

● **Ton chair**

Permet de régler la quantité de rouge des tons chair. Ess. maint.

#### ● **Mode RVB uniqu.**

Permet de régler les niveaux du rouge, du vert et du bleu séparément. Ess. maint.

#### ● **Espace couleur**

Permet de régler la gamme de couleurs s'affichant à l'écran. L'option **Auto** règle automatiquement l'espace couleurs en fonction du signal d'entrée, et l'option **Natif** s'applique à une gamme plus étendue que celle définie par le signal d'entrée. L'option **Personnalisé** permet de régler manuellement la gamme de couleurs dans le spectre de couleurs pris en charge par le signal d'entrée. Ess. maint.

" Le mode **Personnalisé** est disponible uniquement pour les séries de téléviseurs à DEL 6300 et les versions supérieures.

#### ● **Équilibrage du blanc**

Permet de régler la température de la couleur de l'image pour que les objets blancs paraissent blancs; ainsi, l'intégralité de l'image paraît naturelle. Réglez la luminosité des couleurs au moyen des menus Décal. et Gain. Pour restaurer les valeurs par défaut, sélectionnez **Régler**. Ess. maint.

#### ● **Équil. des blancs 10p**

Cette fonction n'est pas disponible pour les téléviseurs à DEL série 5500 et à écran plasma série 5500.

Permet de contrôler l'équilibrage du blanc en intervalles de 10 points en réglant la luminosité du rouge, du vert et du bleu. Cette option n'est disponible que lorsque **Image Mode** est réglé à **Cinéma**; il est possible qu'elle ne soit pas prise en charge par certains appareils.

#### ● **Gamma**

Permet de régler l'intensité de la couleur primaire. Ess. maint.

#### ● **Motif professionn.**

Cette fonction n'est pas disponible pour les téléviseurs à DEL série 5500 et à écran plasma série 5500.

Permet d'afficher les motifs de calibrage de l'image à l'écran sans utiliser un générateur de motifs séparé ou de filtre. **Motif1** sert à calibrer le contraste, et **Motif2** sert à calibrer la couleur et la saturation de la couleur. Si le menu à l'écran disparaît ou si un menu différent est activé pendant le calibrage de l'écran, cette option enregistrera les changements jusqu'au point d'interruption et désactivera automatiquement le menu. Cette fonction est activée seulement dans les modes Composante et HDMI.

#### ● **Luminosité mouvement**

Permet de régler la luminosité de l'image en fonction des mouvements à l'écran afin de réduire la consommation d'énergie. Cette fonction n'est disponible que si **Image Mode** est réglé à **Standard**; elle n'est pas prise en charge en mode 3D. De plus, si vous réglez **Contraste** ou **Luminosité**, cette fonction est automatiquement désactivée. Ess. maint.

# **Options d'image**

Menu à l'écran > **Image** > **Options d'image** Ess. maint.

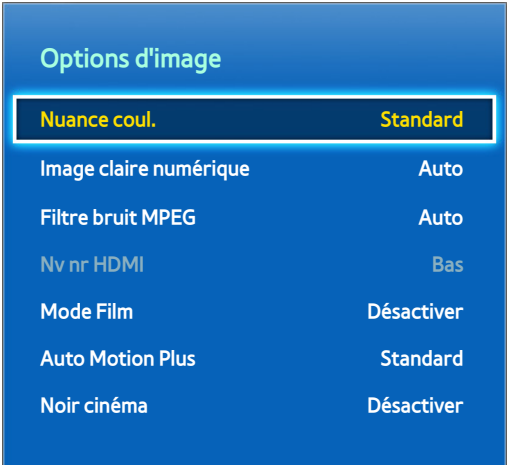

#### L'image affichée peut varier selon le modèle.

L'option **Options d'image** vous permet d'améliorer davantage la qualité de l'image. Lorsque vous branchez votre téléviseur à un ordinateur au moyen d'un câble HDMI/DVI, vous ne pouvez modifier que la **Nuance coul.**.

● **Nuance coul.**

Permet de régler la nuance de couleur. Le réglage s'applique à chaque **Image Mode**. Lorsque vous modifiez **Image Mode**, le réglage correspondant s'appliquera automatiquement. Si vous réglez **Image Mode** à **Dynamique**, vous pourrez choisir entre **Froide** et Standard. Ess. maint.

● **Image claire numérique**

Permet d'éliminer les parasites et les images rémanentes causées par les signaux faibles. Cette option est disponible seulement pour les chaînes ATV. Si vous sélectionnez **Visualisation auto**, la puissance du signal s'affiche à l'écran. Le vert indique le meilleur signal possible. Ess. maint.

● **Filtre bruit MPEG**

Permet de réduire le bruit MPEG et d'améliorer la qualité vidéo. Ess. maint.

#### ● **Nv nr HDMI**

Cette option est disponible seulement pour l'entrée vidéo au moyen d'un câble HDMI. Cette fonction permet de réduire les images rémanentes qui peuvent apparaître lorsque vous regardez une vidéo d'un appareil externe. Choisissez l'un des niveaux du noir. Ess. maint.

#### ● **Mode Film**

Permet d'optimiser la qualité des films. Sélectionnez ce mode pour regarder des films. Cette fonction est disponible seulement lorsque vous regardez la télévision ou si le signal d'entrée est AV, Composante (480i, 1080i), ou HDMI (1080i). La fonction **Cinema Smooth** n'est activée que lorsque le téléviseur reçoit un signal HDMI 24 Hz. L'option **Cinema Smooth** est disponible seulement pour les téléviseurs à écran plasma série 5500. Ess. maint.

#### ● **Optimiseur de noir**

Cette fonction n'est disponible que pour les modèles de téléviseur à écran plasma série 5500 et à DEL série 6800.

Réglez la profondeur du noir pour modifier la profondeur de l'image. Cette option n'est pas disponible lors de la lecture d'un fichier média ou lorsque vous utilisez le téléviseur comme écran d'ordinateur.

#### **Auto Motion Plus**

Permet de réduire le flou et l'effet de saccades dans les scènes où les mouvements sont rapides. Si vous sélectionnez l'option **Personnalisé**, vous pouvez modifier le ratio de suppression de la rémanence et du tremblotement de l'image, et obtenir une image plus nette grâce à la fonction **DEL mouvement clair**. Cette option est disponible seulement pour les téléviseurs à DEL de série 6300 ou ultérieure.

" Lorsque la fonction **Auto Motion Plus** est en cours d'exécution, sélectionnez la touche **INFO** du panneau de la télécommande virtuelle ou de la télécommande standard pour afficher la résolution et la fréquence du signal vidéo d'entrée (60 Hz). La fréquence affichée ne correspond pas à la fréquence de l'image affichée à l'écran du téléviseur lorsque la fonction Auto Motion Plus est activée.

#### ● **Noir cinéma**

Cette fonction est disponible seulement pour les téléviseurs à DEL série 7050/7100. En mode Cinéma, cette fonction réduit la luminosité des zones situées en haut et en bas de l'image vidéo afin de vous offrir une plus grande expérience immersive.

#### **DEL mouvement clair**

Élimine la traînée des scènes rapides très animées afin de rendre l'image plus claire. Cette fonction est disponible seulement pour les téléviseurs à DEL série 5500.

# **Réglages de base du son**

Menu à l'écran > **Son**

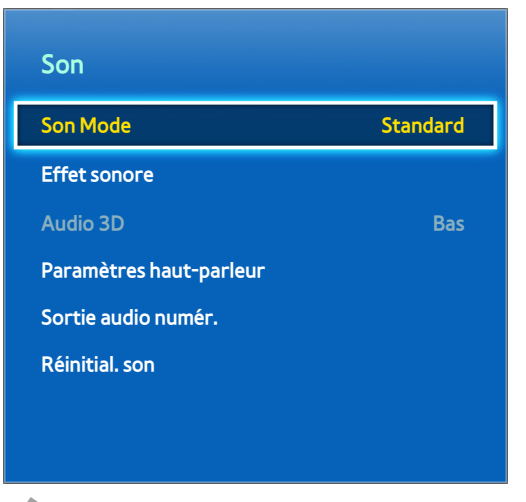

L'image affichée peut varier selon le modèle.

La fonction Paramètres audio permet de modifier le mode son, d'activer ou de désactiver le son ambiophonique, d'ajuster l'égaliseur et d'optimiser le son du téléviseur.

## **Modifier la fonction Son Mode**

Menu à l'écran > **Son** > **Son Mode** Ess. maint.

Les modes sonores effectuent le réglage de la sortie audio. Cependant, les modes sonores ne sont pas disponibles lorsque vous utilisez uniquement des haut-parleurs externes.

- **Standard**: il s'agit du mode sonore normal.
- **Musique**: ce mode accentue la musique normale par rapport aux dialogues.
- **· Cinéma**: ce mode est calibré pour obtenir le meilleur son pour les films.
- **Voix claire**: ce mode permet d'accentuer les dialogues.
- **Amplifier**: permet d'augmenter l'intensité du son aigu afin d'offrir une meilleure expérience d'écoute. Il est destiné aux personnes malentendantes.
- **Stade**: cette option est sélectionnée automatiquement lorsque le mode Sport est activé à partir du menu **Fonctions Smart**. Cette fonction n'est pas disponible aux États-Unis et au Canada.

# **Réglage des paramètres audio**

#### Menu à l'écran > Son > Effet sonore **Ess.** maint.

Les effets sonores vous permettent de modifier le son provenant du téléviseur. Ces options ne sont disponibles que si **Sélect. le haut-parleur** est réglé à **Haut-parleur TV** et **Son Mode** est réglé à **Standard**.

- **DTS TruSurround**: permet de produire un son qui vous donne l'impression d'être dans une salle de cinéma ou dans une salle de concert. Ess. maint.
- **DTS TruDialog**: permet de mieux entendre les dialogues en augmentant l'intensité des dialogues. Ess. maint.
- **Égaliseur**: permet de régler l'équilibre entre les haut-parleurs et d'ajuster la largeur de bande. Pour réinitialiser les paramètres, sélectionnez **Régler**. Ess. maint.

### **Volume auto**

#### Menu à l'écran > **Son** > **Paramètres haut-parleur** > **Volume auto** Ess. maint.

Chaque station de diffusion ayant son propre type de signal, le volume peut varier chaque fois que l'on change de chaîne. La fonction Volume auto permet de régler automatiquement le volume d'une chaîne en baissant ou en augmentant le son. **Normal** permet de régler le son à un niveau normal tandis que **Nuit** permet d'obtenir un niveau sonore légèrement faible **Normal**; elle est idéale pour regarder la télévision la nuit. Pour utiliser la commande du volume d'un appareil source branché, désactivez la fonction Volume auto. Lorsque vous utilisez la fonction Volume auto avec un appareil source, le contrôle du volume de cet appareil peut ne pas fonctionner normalement.

# **Type d'installation TV**

Menu à l'écran > **Son** > **Paramètres haut-parleur** > **Type d'installation TV** Ess. maint.

Cette option permet de sélectionner le type d'installation du téléviseur. Vous avez le choix entre **Mural** et **Socle** pour optimiser le son du téléviseur automatiquement.

## **Réinitialiser le son**

#### Menu à l'écran > **Son** > **Réinitial. son** Ess. maint.

Permet de rétablir tous les réglages du son aux réglages définis par défaut.

# **Audio 3D**

#### Menu à l'écran > **Son** > **Audio 3D**

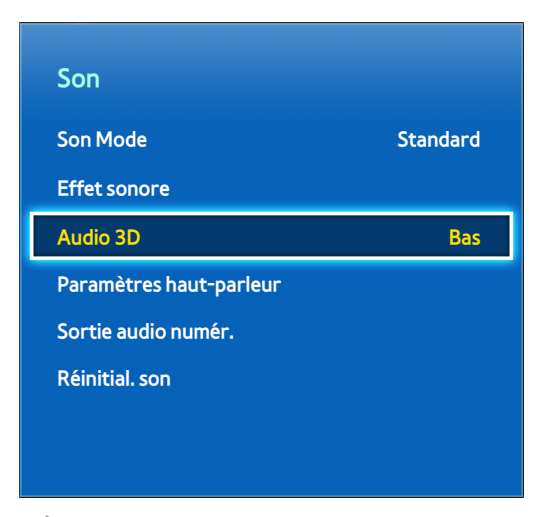

L'image affichée peut varier selon le modèle.

Cette fonction n'est disponible que pour les modèles de téléviseur à écran plasma série 5500 et à DEL série 6400 et ultérieures.

La technologie audio 3D offre un son ambiophonique correspondant à l'effet en relief de la vidéo 3D, grâce à une commande de profondeur du son en perspective. L'audio 3D n'est disponible que lorsque vous regardez un contenu 3D.

# **Paramètres haut-parleur**

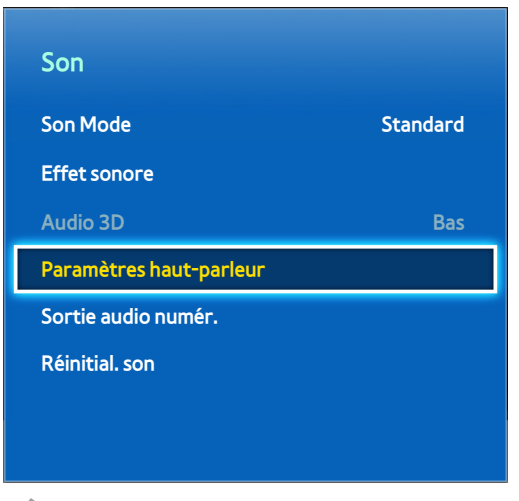

L'image affichée peut varier selon le modèle.

Si le son du téléviseur est transmis à un appareil externe (chaîne de cinéma maison), vous pouvez indiquer les hautparleurs à utiliser et faire les ajustements nécessaires pour éliminer les échos dus à la vitesse de décodage.

# **Sélect. le haut-parleur**

#### Menu à l'écran > **Son** > **Paramètres haut-parleur** > **Sélect. le haut-parleur** Ess. maint.

Vous pouvez choisir les haut-parleurs à utiliser à partir des haut-parleurs disponibles. Faites votre choix parmi la liste de haut-parleurs. Réglez cette option à **Haut-parleur TV** pour utiliser les haut-parleurs du téléviseur et les haut-parleurs du récepteur audiovisuel en même temps. En cas de délai entre les deux sons, choisissez n'importe quelle autre option que **Haut-parleur TV** pour désactiver les haut-parleurs du téléviseur.

" Si vous utilisez les haut-parleurs externes, seules les touches du volume et de sourdine sont désactivées. En outre, certaines options **Son** seront désactivées.

# **Sortie audio numérique**

#### Menu à l'écran > **Son** > **Sortie audio numér.** Ess. maint.

Ce téléviseur prend en charge la fonction SPDIF. L'interface numérique de Sony Philips (SPDIF) permet d'obtenir un signal sonore numérique provenant des haut-parleurs et des différents appareils numériques tels qu'un récepteur A/V ou cinéma maison, réduisant ainsi les interférences et la distorsion.

- **Format audio**: vous pouvez sélectionner le format de sortie audionumérique (SPDIF). Le format de sortie audionumérique (SPDIF) varie selon la source d'entrée. Ess. maint.
- **Retardateur audio**: permet de corriger les problèmes de synchronisation audio-vidéo lorsque vous regardez un programme télévisé tout en écoutant une sortie audio numérique provenant d'un appareil externe. Lorsque vous activez cette fonction, une barre de défilement s'affiche pour vous permettre de régler la durée jusqu'à 250 m. Ess. maint.

## **Branchement d'un appareil audio Samsung**

#### Menu à l'écran > **Son** > **Paramètres haut-parleur** > **Paramètres SoundShare**

Cette fonction n'est disponible que pour les modèles de téléviseur à écran plasma série 5500 et à DEL série 6400 et ultérieures.

Branchez le téléviseur à un appareil audio Samsung pour obtenir un son plus riche et plus clair. Cette fonction est disponible pour les appareils audio Samsung prenant en charge la fonction SoundShare.

Vous pouvez faire le pairage de l'appareil audio Samsung au moyen de la fonction Bluetooth du téléviseur. Pour en savoir davantage sur le pairage, reportez-vous au guide d'utilisation de l'appareil audio Samsung.

#### ● **Ajouter un appareil**

Permet d'activer et de désactiver la fonction SoundShare. Les signaux de connexion émanant des nouveaux appareils sont ignorés s'ils sont réglés à Désactiver.

#### ● **Liste d'appareils audio Samsung**

Permet d'afficher une liste des appareils audio Samsung appariés. Sélectionnez un appareil pour afficher les options du menu. Activez ou désactivez l'appareil audio ou supprimez-le de la liste.

Lorsque vous utilisez un appareil audio Bluetooth, un léger décalage peut survenir entre le son et l'image selon le contenu.

# **Horloge et minuterie**

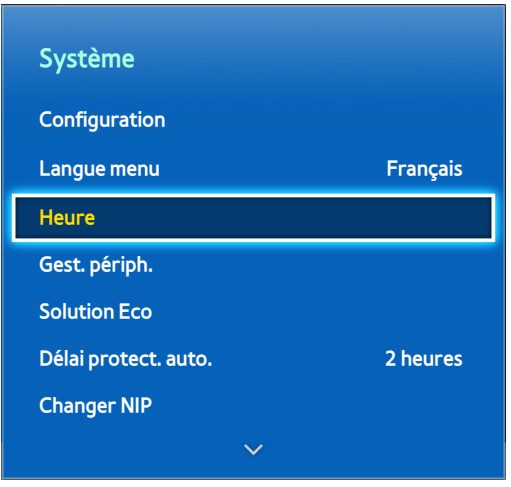

L'image affichée peut varier selon le modèle.

L'horloge et la minuterie vous permettent de programmer des émissions télévisées plus facilement et plus efficacement. Une fois l'horloge réglée, vous pouvez sélectionner la touche **INFO** de la télécommande stanrard ou du panneau de la télécommande virtuelle pour vérifier l'heure. Il faut régler l'horloge de nouveau chaque fois que le téléviseur est débranché du secteur d'alimentation.

# **Réglage de l'Durée**

Menu à l'écran > **Système** > **Durée** > **Horloge** Ess. maint. Réglez l'heure manuellement ou automatiquement.

#### **Auto**

Télécharge automatiquement l'heure exacte à partir d'une chaîne numérique. Pour activer cette option, vous devez brancher le téléviseur à un câble d'antenne. L'affichage précis de l'heure peut varier selon la chaîne et le signal. Réglez **Mode horloge** à **Auto**.

- $\mathbb Z$  Il est possible que les fonctions Fuseau hor. et H.d'été ne soient pas prises en charge dans certains pays.
- **H. d'été**: permet de régler l'heure d'été.
- **Fuseau hor.**: permet de choisir le fuseau horaire.

#### Fuseau horaire

Menu à l'écran > **Système** > **Durée** > **Horloge** > **Fuseau horaire** Ess. maint.

Si l'heure n'est pas exacte telle que réglée, les utilisateurs peuvent choisir d'ajuster l'écart de -12 heures à +12 heures pour compenser la différence. Il est seulement possible d'ajuster le **Fuseau horaire** lorsque**Durée** est réglé à auto et établi à l'aide d'un réseau.

L'heure actuelle sera établie à l'aide d'un réseau si le téléviseur ne peut obtenir ce renseignement par l'entremise du signal diffusé par les stations de télévision. (p. ex.: regarder une émission à l'aide d'un décodeur ou autre).

#### **Manuel**

Entrez manuellement l'heure. Réglez **Mode horloge** à **Manuel**, puis sélectionnez **Réglage Horloge** pour entrer l'heure et la date du jour.

### **Mise en veille**

#### Menu à l'écran > **Système** > **Durée** > **Mise en veille** Ess. maint.

Cette fonction permet d'éteindre automatiquement le téléviseur après le délai prédéfini. Vous pouvez régler la minuterie par incréments de 30 minutes, jusqu'à un maximum de 180 minutes.

### **Progr. activ.**

#### Menu à l'écran > **Système** > **Durée** > **Progr. activ.** Ess. maint.

Réglez la fonction Progr. activ. pour que votre téléviseur se mette automatiquement sous tension à l'heure de votre choix. Trois réglages seulement de la fonction Progr. activ. peuvent être exécutés simultanément. Vous devez régler l'horloge avant de pouvoir utiliser la fonction Progr. activ.

- **Configuration**: permet de définir les dates et la durée. Utilisez la fonction **Manuel** pour définir les jours de la semaine.
- **Durée**: précise l'heure de mise en marche.
- **Volume**: définit le volume à la mise sous tension du téléviseur.
- **Source**: permet de sélectionner une source de signal de la liste. Définissez une chaîne ou une source qui sera affichée à la mise sous tension du téléviseur. Pour définir un appareil USB, il faut d'abord le brancher au téléviseur. Pour la lecture d'un contenu média à partir d'une source HDMI ou composante (lecteur DVD ou lecteur Blu-ray), il faut d'abord allumer l'appareil en question puis démarrer la lecture média lorsque le téléviseur est sous tension.
- **Antenne**: réglez **Source** à **TV** pour choisir un signal de diffusion.
- **Chaîne**: réglez **Source** à **TV** pour choisir une chaîne.
- **Musique** / **Photo**: réglez **Source** à **USB** pour définir un appareil USB contenant des fichiers musicaux et des images dans un dossier. Les fichiers musicaux et les images sont lus en même temps si vous les sélectionnez tous les deux.
- Cette fonction ne sera pas exécutée normalement si l'appareil USB choisi ne contient pas de fichiers média ou si le dossier contenant des fichiers n'est pas précisé.
- $\mathbb Z$  Le diaporama ne démarrera pas si l'appareil USB ne contient qu'une seule image.
- $\mathbb Z$  Vous ne pouvez pas choisir un dossier dont le nom est trop long.
- Les noms des dossiers doivent toujours être différents pour chaque clé USB.
- " Il est recommandé d'utiliser une clé USB et un lecteur multicartes. La fonction **Progr. activ.** peut ne pas fonctionner avec les dispositifs USB dotés d'une pile intégrée, les lecteurs MP3, ou les lecteurs média portables, car le téléviseur met beaucoup de temps pour reconnaître ces appareils.

## **Progr. désact.**

#### Menu à l'écran > **Système** > **Durée** > **Progr. désact.** Ess. maint.

Réglez la fonction Progr. désact. pour que votre téléviseur se mette automatiquement hors tension à l'heure de votre choix. Trois réglages seulement de la fonction Progr. désact. peuvent être exécutés simultanément. Vous devez régler l'horloge avant de pouvoir utiliser la fonction Progr. désact.

- **Configuration**: permet de définir la date ou la période pour exécuter la fonction. Utilisez la fonction **Manuel** pour définir les jours de la semaine.
- **Durée**: permet de régler l'heure à laquelle le téléviseur se mettra automatiquement hors tension.

# **Protection et entretien de l'écran**

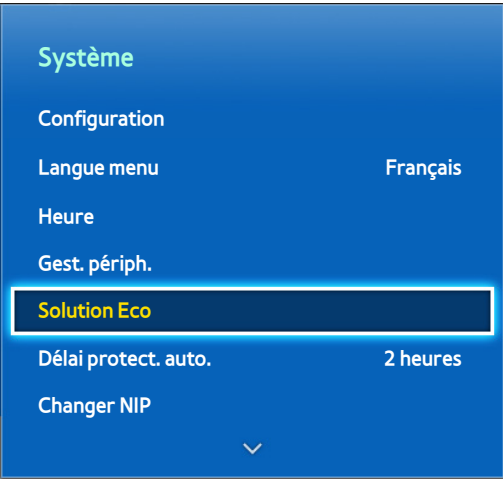

L'image affichée peut varier selon le modèle.

Plusieurs fonctions vous sont offertes pour vous aider à maintenir le téléviseur en bon état durant son cycle de vie et à réduire la consommation d'énergie.

## **Solution Eco**

Menu à l'écran > **Système** > **Solution Eco** Ess. maint.

La fonction Solution Eco permet de régler le niveau de luminosité du téléviseur et de prévenir la surchauffe de l'appareil pour réduire la consommation d'énergie.

● **Écon. Énergie**

Sélectionnez un réglage de luminosité dans la liste pour réduire la consommation électrique du téléviseur. Ess. maint.

● **Capteur Eco**

Permet de régler automatiquement le niveau de luminosité du téléviseur en fonction de la lumière ambiante afin de réduire la consommation d'énergie. Si le niveau de luminosité de l'écran a été réglé par le Capteur Eco, vous pouvez ajuster la luminosité minimale de l'écran au moyen de la fonction**Rétroécl. min.** ou **Lumière cell. min.** (modèles applicables). Si le **Capteur Eco** est activé et si la valeur de **Contre-jour** ou de **Lumière cellule** du menu **Image** (modèles applicables) a été modifiée, le **Capteur Eco** est automatiquement désactivé. Ess. maint.

● **Veille abs. sign.**

Sélectionnez l'heure dans la liste. Si aucun signal n'est émis après une certaine période, le téléviseur se met automatiquement sous tension pour réduire la consommation d'énergie. Ess. maint.

● **Arrêt autom.**

Si le téléviseur reste allumé pendant 4 heures d'inactivité, il se met automatiquement hors tension pour éviter la surchauffe. Ess. maint.

# **Protection grillage écran**

#### Menu à l'écran > **Système** > **Protection grillage écran**

Cette fonction est disponible seulement pour les téléviseurs à écran plasma.

Pour réduire le risque d'images rémanentes, le téléviseur est doté d'une technologie de prévention des brûlures d'écran **Déplac. Point**. **Déplac. Point** déplace légèrement l'image à l'écran pour éviter la surutilisation ou la sousutilisation de certains éléments par rapport aux autres. La configuration du délai de l'option **Déplac. Point**, permet de programmer le délai, en minutes, entre chaque mouvement de l'image.

Votre téléviseur offre également les fonctions supplémentaires ci-après pour la prévention de la brûlure d'écran:

- **Déplac. Point**
- **Délai protect. auto.**
- **Défilement**
- **Bords gris**

#### **Déplac. Point**

#### Menu à l'écran > **Système** > **Protection grillage écran** > **Déplac. Point**

Permet de déplacer les points à l'écran verticalement et horizontalement avec une très grande précision afin de minimiser l'apparition d'images rémanentes à l'écran.

La valeur de **Déplac. Point** varie selon le mode et les dimensions de l'écran. Elle n'est pas disponible en mode **Plein écran**.

#### **Paramètres:**

- Horizontal: paramètres disponibles: 0 4 (pixels), paramètres optimaux pour téléviseur, appareils audiovidéo, Composante, HDMI: 4
- **Vertical**: paramètres disponibles: 0 4 (pixels), paramètres optimaux pour téléviseur, appareils audio-vidéo, Composante, HDMI: 4
- **Durée** (minutes): 1 4 min, paramètres optimaux pour téléviseur, appareils audio-vidéo, Composante, HDMI: 4 min

#### **Délai protect. auto.**

#### Menu à l'écran > **Système** > **Protection grillage écran** > **Délai protect. auto.**

Si l'écran affiche une image fixe après une certaine période, le téléviseur active l'économiseur d'écran afin d'éviter la formation d'images rémanentes.

#### **Défilement**

#### Menu à l'écran > **Système** > **Protection grillage écran** > **Défilement**

Cette fonction permet de supprimer les images rémanentes en déplaçant tous les points à l'écran au plasma sur un parcours prédéfini. Utilisez cette fonction lorsque l'écran présente des images rémanentes ou des symboles, tout particulièrement après l'affichage prolongé d'une image fixe.

La fonction de suppression de la rémanence d'images doit être exécutée pendant une longue période (environ 1 heure) pour avoir une efficacité suffisante. Si les images rémanentes n'ont pas été supprimées après l'exécution de la fonction, recommencez l'opération.

Appuyez sur n'importe quelle touche pour annuler l'opération.

#### **Bords gris**

#### Menu à l'écran > **Système** > **Protection grillage écran** > **Bords gris**

Cette fonction permet de sélectionner la couleur des barres que votre téléviseur affiche lorsque vous réglez la taille de l'écran à 4:3.

### **Délai protect. auto.**

#### Menu à l'écran > **Système** > **Délai protect. auto.**

Sélectionnez l'heure dans la liste. Si une image fixe s'affiche à l'écran pendant une certaine période, le téléviseur active automatiquement la fonction Protection grillage écran pour éviter la formation d'images rémanentes. Cette option est disponible seulement pour les téléviseurs à DEL.

# **Mot de passe**

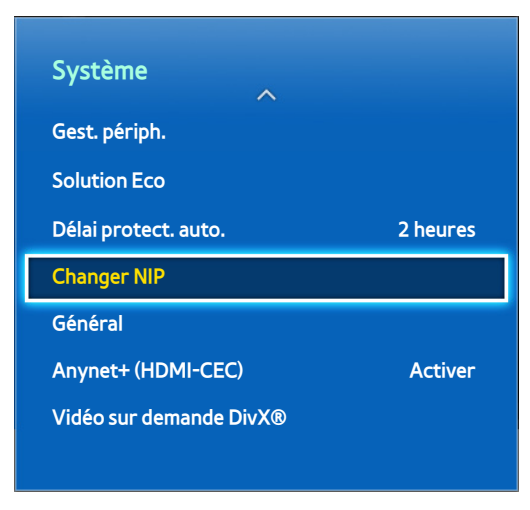

L'image affichée peut varier selon le modèle.

Pour verrouiller des chaînes et rétablir les paramètres par défaut de ce téléviseur, vous avez besoin d'un mot de passe.

### **Modifier le mot de passe**

Menu à l'écran > **Système** > **Changer NIP** Ess. maint.

Modifier le mot de passe du téléviseur.

- 11 Exécutez **Changer NIP**, puis entrez le mot de passe actuel dans le champ correspondant. Le mot de passe par défaut est 0000.
- $2<sub>1</sub>$  Entrez un nouveau mot de passe, puis saisissez-le de nouveau pour le confirmer. La modification du mot de passe est terminée.

Si vous avez oublié votre NIP, appuyez sur les touches de la télécommande dans l'ordre suivant pour rétablir le code à « 0-0-0-0 »:

#### **Pour la télécommande standard:**

En mode de veille: **MUTE** → 8 → 2 → 4 → **POWER** (activé)

#### **Pour la télécommande Smart Touch Control:**

Lorsque le téléviseur est mis sous tension: **MUTE** → Augmenter le volume → **RETURN** → Diminuer le volume → **RETURN** → Augmenter le volume → **RETURN**

# **Autres fonctions**

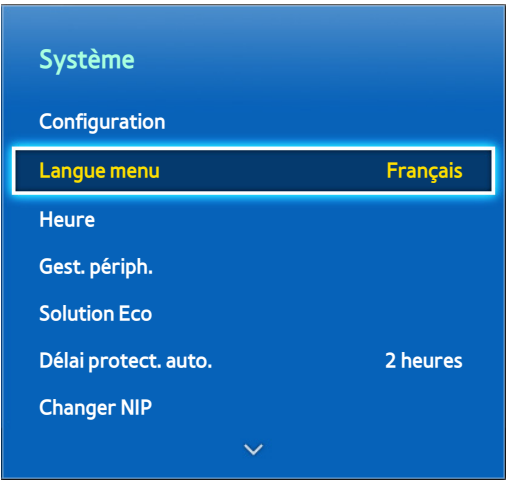

L'image affichée peut varier selon le modèle.

De nombreuses options vous sont offertes pour personnaliser le téléviseur selon vos préférences.

## **Modifier la fonction Langue menu**

Menu à l'écran > **Système** > **Langue menu** Ess. maint. Sélectionnez une langue du menu dans la liste.

### **Mode Jeu**

Menu à l'écran > **Système** > **Général** > **Mode Jeu** Ess. maint.

Le Mode Jeu permet d'optimiser les réglages du téléviseur pour la lecture des jeux vidéo avec une console comme PlayStationMC ou XboxMC Lisez l'information ci-après avant d'utiliser le Mode Jeu.

#### **Précautions et restrictions**

- Vous ne pouvez pas regarder normalement la télévision tout en utilisant le Mode Jeu.
- Branchez la console de jeu avant d'activer le Mode Jeu. Sinon la qualité de l'image sera compromise.
- Le Mode Jeu peut provoquer des tremblements d'image.
- Lorsque le Mode Jeu est activé, **Image Mode** est réglé à **Standard** et **Son Mode** est réglé à **Cinéma** automatiquement.
- Une fois terminé, débranchez la console de jeu et désactivez le Mode Jeu avant de brancher un autre appareil externe.

### **BD Wise**

#### Menu à l'écran > **Système** > **Général** > **BD Wise**

Cette fonction n'est disponible que pour les modèles de téléviseur à écran plasma série 5500 et à DEL série 6400.

Lorsque vous branchez un lecteur DVD, un lecteur Blu-ray ou une chaîne de cinéma maison qui prend en charge BD Wise, vous pouvez profiter de couleurs très riches et d'images de meilleure qualité. Lorsque BD Wise est activé, la résolution du téléviseur est automatiquement optimisée. Cette fonction n'est disponible que lorsqu'un appareil externe est branché au moyen d'un câble HDMI.

### **Transparence menu**

Menu à l'écran > **Système** > **Général** > **Transparence menu** Ess. maint. Ajustez la transparence de l'écran du menu.

## **Rétroaction audio**

#### Menu à l'écran > **Système** > **Général** > **Rétroaction audio** Ess. maint.

Permet d'ajuster le volume de la rétroaction audio ou de la désactiver complètement. La rétroaction audio est un signal audio qui se fait entendre lorsque vous déplacez l'objectif ou vous faites une sélection.

## **Verrouillage panneau**

Menu à l'écran > **Système** > **Général** > **Verrouill. panneau** Ess. maint.

Permet de verrouiller ou de déverrouiller toutes les touches du panneau avant. Les touches du panneau sont situées à l'arrière du téléviseur et peuvent être utilisées pour sélectionner les options, changer de chaîne et ajuster le volume.

# **Logo au démarrage**

Menu à l'écran > **Système** > **Général** > **Logo au démarr.** Ess. maint.

Permet d'activer ou de désactiver l'affichage du logo au moment du démarrage du téléviseur.

## **Vidéo sur demande DivX®**

Menu à l'écran > **Système** > **Vidéo sur demande DivX®** Ess. maint.

Vous devez enregistrer votre appareil pour pouvoir lire des vidéos protégées par DivX® DRM. Visitez le site Web DivX et enregistrez le code qui s'affiche à l'écran.

# **Smart Hub**

#### Menu à l'écran > **Fonctions Smart** > **Ouvrir Smart Hub** Ess. maint.

Ce téléviseur offre le service Smart Hub, un centre de divertissement à usage multiple et familial. Grâce à Smart Hub, vous pouvez naviguer sur le Web, télécharger des applications et rester en contact avec la famille et les amis par l'intermédiaire des services des réseaux sociaux. De plus, vous pouvez visualiser des photos, regarder des vidéos et écouter de la musique stockés sur des appareils externes.

Appuyez sur la touche **[3]** pour lancer Smart Hub. Choisissez un service au moyen des icônes affichées dans la partie supérieure de l'écran.

- **Social**: vous pouvez regarder les vidéos YouTube les plus récentes ainsi que les contenus vidéo affichés par vous et vos amis, sur Facebook et Twitter. Vous pouvez communiquer avec vos amis au moyen d'appels vidéo; il vous suffit de brancher le téléviseur à une caméra (vendue séparément).
- **Applications**: Samsung Apps vous offre un large éventail de contenus gratuits et payants (nouvelles, sports, météo et jeux) que vous pouvez télécharger et utiliser sur votre téléviseur.
- **Sur le téléviseur**: permet de consulter la liste des émissions qui sont diffusées ou qui sont prévues pour la diffusion.
- **Films et émissions de télé**: Permet d'acheter et regarder des films et des émissions télévisées sans avoir à acheter un appareil externe séparé.
- **Photos, vidéos et musique**: permet de visualiser des photos, regarder des vidéos et écouter de la musique depuis un appareil externe.

Utilisez la touche « ou » pour changer les écrans Smart Hub.

# **Agreements Required to Use Smart Hub**

#### Screen Menu > **Fonctions Smart** > **Conditions et confidentialité**

Carefully read the terms and conditions to use Smart Hub, and determine whether or not to agree to them. Users cannot use Smart Hub fully unless they agree to them.

# **Compte Samsung**

#### Menu à l'écran > **Fonctions Smart** > **Compte Samsung**

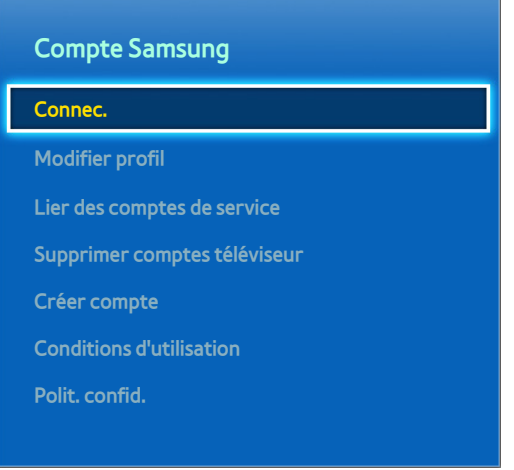

L'image affichée peut varier selon le modèle.

Un compte Samsung vous permet de profiter au maximum de Smart Hub. Vous pouvez créer un compte Samsung au moyen de votre adresse de courriel.

### **Création d'un compte Samsung**

#### Menu à l'écran > **Fonctions Smart** > **Compte Samsung** > **Connec.**

#### À l'écran d'ouverture de session, sélectionnez **Créer compte**, puis suivez les instructions à l'écran.

" Une fois un compte Samsung créé, un courriel de confirmation est envoyé à l'adresse que vous avez saisie à titre d'ID. Ouvrez le courriel de confirmation et cliquez sur le bouton de confirmation afin de finaliser le processus de configuration de compte Samsung.

#### Créer un compte Samsung à partir d'un compte Facebook

#### Menu à l'écran > **Fonctions Smart** > **Compte Samsung** > **Créer compte** > **Créer un compte Samsung avec Facebook**

Un compte Facebook facilite la création d'un compte Samsung. Lorsqu'un compte Samsung est créé en utilisant un compte Facebook, le compte Facebook est également enregistré dans le téléviseur.

#### **Ouverture de session**

Menu à l'écran > **Fonctions Smart** > **Compte Samsung** > **Connec.**

Utilisez votre compte Samsung pour ouvrir une session dans Smart Hub. Entrez votre ID et votre mot de passe et sélectionnez **Connec.**.

L'option **Retenir mot de passe** vous permet d'ouvrir une session sans devoir saisir votre mot de passe à chaque fois. Assurez-vous que cette option est cochée. Cochez l'option **Connecter automatiquement** si vous voulez vous connecter automatiquement à Smart Hub.

En cas d'oubli du mot de passe, sélectionnez **Réinit. mot de passe** pour obtenir par courriel les instructions relatives à la réinitialisation du mot de passe.

### **Modalités et politique de confidentialité**

#### Menu à l'écran > **Fonctions Smart** > **Compte Samsung** > **Conditions d'utilisation** / **Polit. confid.**

Lisez attentivement les modalités d'utilisation de Smart Hub et choisissez de les accepter ou non. Vous ne pouvez pas utiliser toutes les fonctions de Smart Hub si vous n'acceptez pas les modalités d'utilisation. Vous ne pouvez toutefois consulter l'intégralité des modalités que si vous avez ouvert une session avec votre compte Samsung, et vous ne pouvez utiliser votre compte Samsung qu'après avoir accepté les modalités générales.

#### **Lier le compte Samsung à d'autres comptes**

#### Menu à l'écran > **Fonctions Smart** > **Compte Samsung** > **Lier des comptes de service**

Lorsque vous liez votre compte Samsung à d'autres comptes, vous pouvez accéder automatiquement à ces derniers. Par exemple, vous pouvez télécharger l'application Facebook et lier votre compte Facebook à votre compte Samsung. En ouvrant une session dans votre compte Samsnug, vous pouvez accéder automatiquement à votre compte Facebook.

Ouvrez une session dans votre compte Samsung et sélectionnez **Lier des comptes de service** pour afficher la liste des applications qui nécessitent votre information de connexion.

- **Enreg. compte service**: choisissez une application, sélectionnez **Enregistrer**, puis entrez l'ID et le mot de passe.
- **Modifier**: il est possible de modifier un compte enregistré. Sélectionnez une application, choisissez **Modifier**, puis entrez l'ID et le mot de passe pour le nouveau compte.
- **Supprimer**: choisissez une application correspondant au compte enregistré et sélectionnez **Se désabonner**.

#### <span id="page-104-0"></span>**Gestion des comptes**

#### Menu à l'écran > **Fonctions Smart** > **Compte Samsung**

Vous pouvez gérer votre compte Samsung à partir du menu de celui-ci. Vous ne pouvez utiliser cette fonction qu'une fois que vous avez ouvert une session avec votre compte Samsung.

- **Modifier profil**: vous permet de modifier les renseignements de base sur l'utilisateur et d'ajouter une photo et les renseignements liés à une carte de crédit.
- **Supprimer comptes téléviseur**: le téléviseur enregistre automatiquement le compte Samsung utilisé pour ouvrir une session dans le Smart Hub. Vous pouvez supprimer les renseignements associés à votre compte à partir des comptes enregistrés sur le téléviseur.

## **Réinitialiser Smart Hub**

#### Menu à l'écran > **Fonctions Smart** > **Réinitialisation de Smart Hub**

Vous pouvez supprimer de votre téléviseur vos comptes Samsung et tous leurs éléments liés, y compris les applications. Saisissez votre mot de passe lorsque vous accédez à ce menu. Pour utiliser Smart Hub dans son entièreté après l'avoir réinitialisé, vous devez accepter les conditions d'utilisation. Ouvrez le menu **Système**, sélectionnez **Configuration** puis suivez les étapes du processus de configuration initiale.

# **Recherche**

Vous pouvez effectuer une recherche de plusieurs applications et leur contenu sur le téléviseur et sur le Web.

## **Recherche par mots clés**

#### **Pour les États-Unis et le Canada**

Appuyez sur la touche **RECOMM. / SEARCH**. La liste s'affiche au bas de l'écran. Appuyez de nouveau sur la touche **RECOMM. / SEARCH**. Saisissez des critères de recherche à l'aide du clavier apparaissant à l'écran puis sélectionnez **Fait**. Une liste de résultats s'affiche. Sélectionnez l'élément voulu à partir de la liste de résultats. La page portant sur l'élément sélectionné s'affiche.

#### **Pour les autres pays**

Appuyez sur la touche **HISTORY / SEARCH**. La liste s'affiche au bas de l'écran. Appuyez de nouveau sur la touche **HISTORY / SEARCH**. Saisissez des critères de recherche à l'aide du clavier qui s'affiche, puis sélectionnez **Fait**. Une liste des résultats de la recherche s'affiche. Sélectionnez un élément à partir de la liste des résultats. La page de l'élément sélectionné s'affiche.

## **Réglage de la portée de la recherche**

Sélectionnez l'icône à l'écran des résultats de la recherche. Vous pouvez configurer l'étendue de la recherche dans la liste de champs.

# **État et Notification**

Une fenêtre de notification s'affiche au haut de l'écran lorsque des messages importants concernant les mises à niveau des applications et l'ouverture de session dans le compte Samsung sont disponibles. Cette fenêtre vous indique l'état de fonctionnement du téléviseur.

# **Afficher la bannière État et notification**

#### **Téléviseurs à écran à plasma, modèle 5500, téléviseurs à DEL, modèle 6400 et versions supérieures**

Appuyez sur la touche **MORE** de la télécommande Smart Touch, puis sélectionnez **STATUS** sur le panneau de configuration virtuel qui s'affiche à l'écran. La bannière État et notification apparaît dans la partie supérieure de l'écran.

#### **Téléviseurs à DEL de série 5500 ou 6300**

Appuyez sur la touche **STATUS**. La bannière État et notification apparaît dans la partie supérieure de l'écran.

#### **Configuration de la reconnaissance vocale et gestuelle**

Permet d'activer ou de désactiver les fonctions de reconnaissance vocale et gestuelle de la bannière État et notification. Il est également possible d'effectuer le **Test environnement de commande gestuelle**.

### **Configuration du compte Samsung**

Sélectionnez **Mon compte** dans la bannière État et notification pour gérer votre compte Samsung. Pour de plus amples renseignements, reportez-vous à la section ["Gestion des comptes".](#page-104-0)

### **Configuration du réseau**

Sélectionnez l'option **Paramètres réseau** de la bannière État et notification pour configurer le réseau.

Pour en savoir davantage sur la connexion à un réseau câblé, reportez-vous à la section "Configuration du réseau câblé".

Pour en savoir davantage sur la connexion à un réseau sans fil, reportez-vous à la section "Configuration du réseau sans fil".

### **Vérifiez les notifications**

Si vous n'avez pas été en mesure de lire le message de notification, vous pouvez voir une liste des **Avis** non lues dans la bannière de notification et de statut. Vous pouvez aussi vérifier les notifications à partir de **Avis** (**Fonctions Smart** > **Avis**). Ess. maint.

Si vous sélectionnez une notification dans la liste, vous pouvez effectuer les fonctions correspondantes sans difficulté. Pour supprimer toutes les notifications, sélectionnez **Supprimer tout**.

Sélectionnez **Notification** pour lancer le navigateur Web et afficher la page de notification du site Web de Samsung.

# **Social**

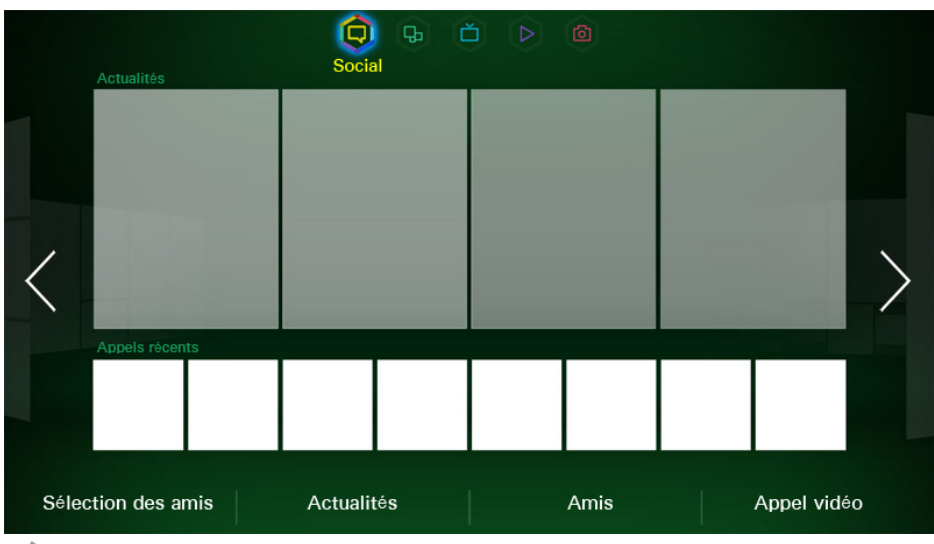

L'image affichée peut varier selon le modèle.

Vous pouvez regarder les vidéos YouTube les plus récentes ainsi que vos contenus vidéo et ceux de vos amis affichés sur Facebook et Twitter. Vous pouvez communiquer avec vos amis au moyen d'appels vidéo; il vous suffit de brancher la télécaméra (vendue séparément).

### **Param. rés. sociaux**

Menu à l'écran > **Fonctions Smart** > **Param. rés. sociaux** Ess. maint.

#### **Vérification de l'application**

L'utilisation de l'option Social nécessite l'installation de certaines applications sur le téléviseur. Donc, pour exécuter l'application de votre choix, il faut d'abord l'installer sur votre téléviseur. Pour de plus amples renseignements sur l'installation des applications, consultez la section ["Samsung Apps".](#page-110-0)

#### **Lier un service à un compte Samsung**

Vous devez d'abord lier les comptes des services sociaux à votre compte Samsung. Si vous ne possédez pas un compte du service social, vous pouvez vous en créer un en visitant le site Web du service en question. Pour de plus amples renseignements sur le lien avec un service social, consultez la section "Lier le compte Samsung à d'autres comptes".
## **Regarder des vidéos**

Sélectionnez soit **Sélection des amis** ou **Actualités** au bas de l'écran **Social** pour afficher la liste des vidéos. Sélectionnez une vidéo de la liste pour en consulter l'information, puis sélectionnez **Lecture**.

### **Profil des amis**

Sélectionnez **Amis** au bas de l'écran **Social** pour afficher la liste des amis sur Facebook et Twitter. Sélectionnez un ami dans la liste. Le profil de l'ami sélectionné s'affiche avec les renseignements de base sur ce dernier ainsi que les articles qu'il a affichés sur le site social.

### **Appel vidéo avec un ami**

Sélectionnez **Appel vidéo** au bas de l'écran **Social**. Cette fonction lance Skype et affiche la liste des amis. Choisissez l'ami que vous voulez appeler.

### **Filtres**

Pour utiliser cette fonction vous devez ouvrir une session dans un compte Samsung.

Sélectionnez l'option **Sélection des amis** ou **Amis** et **Appel vidéo** à l'écran **Social**. Utilisez l'option des filtres au haut de l'écran pour réorganiser la liste. Sélectionnez un élément. Cependant, vous ne pouvez pas utiliser cette option dans la liste **Actualités**.

# **Applications**

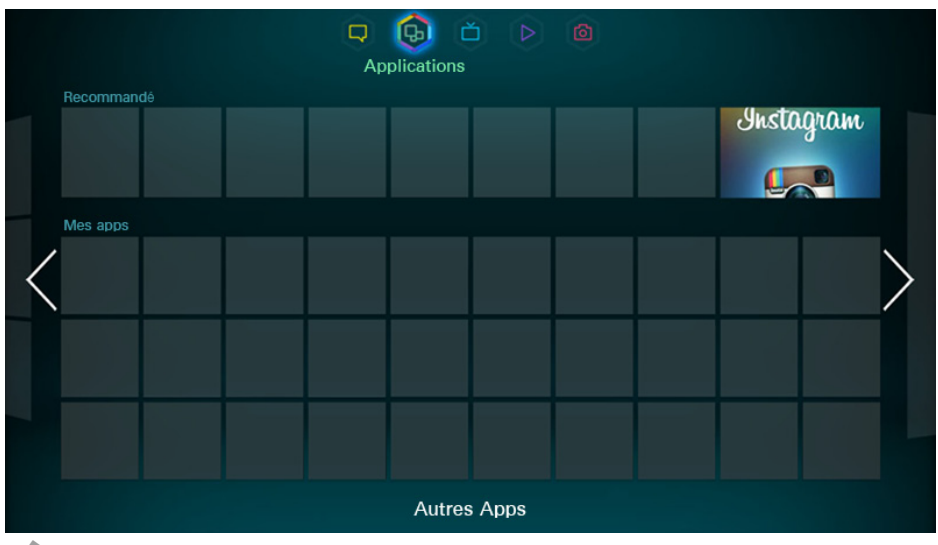

L'image affichée peut varier selon le modèle.

Samsung Apps vous offre un large éventail de contenus gratuits et payants (nouvelles, sports, météo et jeux) que vous pouvez télécharger et regarder sur votre téléviseur. Vous devez d'abord vérifier le réseau et vous assurer que le téléviseur est connecté à Internet. La connexion à Internet est nécessaire pour pouvoir utiliser les applications.

## **Précautions**

- En raison des caractéristiques des produits présentés dans Smart Hub de Samsung et des restrictions s'appliquant au contenu disponible, certains services, options et applications peuvent ne pas être disponibles sur tous les appareils ou dans toutes les régions. Il se peut aussi que certaines options de Smart Hub exigent des périphériques additionnels ou des frais d'adhésion. Veuillez visiter le site Samsung à l'adresse http:// www.samsung.com pour obtenir plus de renseignements sur les contenus disponibles ou des appareils en particulier. La disponibilité des services et des contenus peut faire l'objet de modifications sans préavis.
- Samsung Electronics n'assume aucune responsabilité juridique à l'égard de toute interruption des services Smart Hub causée par le fournisseur de services, pour quelque raison que ce soit.
- Les services des applications peuvent être fournis en anglais seulement et les contenus peuvent varier selon la région.
- Pour de plus amples renseignements sur les applications, visitez le site Web du fournisseur du service en question.
- Une connexion Internet instable peut causer des délais ou des interruptions. En outre, les applications risquent de s'interrompre automatiquement en fonction des conditions du réseau. Si cela se produit, vérifiez votre connexion Internet et essayez de nouveau.
- Il se peut que les services et les mises à niveau des applications ne soient pas disponibles.
- Le contenu des applications peur faire l'objet de modifications sans préavis par le fournisseur de service concerné.
- Les détails du service peuvent varier en fonction de la version du micrologiciel de l'utilisateur.
- La méthode d'utilisation de l'application peut varier selon les versions futures de l'application. Si c'est le cas, exécutez le tutoriel de l'application en question ou visitez le site Web du fournisseur de service.

## **Installation des applications standard**

Lancement initial de Smart Hub et chargement de l'écran **Applications**. Les applications de base sont téléchargées et installées automatiquement en fonction du réseau auquel est connecté le téléviseur. Les applications de base peuvent varier en fonction de votre région.

## **Exécuter une application**

Accédez à l'écran des applications Smart Hub et sélectionnez **Autres Apps** au bas de l'écran. La liste des applications installées sur votre téléviseur s'affiche. Sélectionnez dans la liste l'application que vous voulez exécuter. Sélectionnez la fonction **Afficher** (partie supérieure de l'écran) pour classer la liste des applications téléchargées par date d'installation, date d'utilisation ou nom.

### **Samsung Apps**

Samsung Apps offre une large variété d'applications gratuites et payantes (nouvelles, sports, météo et jeux). Samsung Apps vous permet de rechercher des applications et de les installer directement sur votre téléviseur. Vous devez lire les conditions d'utilisation et les accepter avant de parcourir les catégories ou de rechercher directement des applications. **Ess. maint.** 

#### **Recherche d'applications**

Recherche d'applications par leur nom. Dans l'écran **Samsung Apps**, sélectionnez **Rech. Samsung Apps** pour afficher le clavier. Entrez le nom de l'application et sélectionnez **Fait**.

#### **Installation des applications**

Sélectionnez l'application à installer pour obtenir un écran contenant de l'information détaillée sur l'application en question. Sélectionnez **Téléch.** pour installer l'application choisie. L'installation d'une application payante est conditionnelle à l'achat de ladite application. Avant d'acheter des applications payantes, rechargez votre compte avec les crédits App sur le site Web Samsung Apps à l'adresse http://tv.samsungapps.com.

## **Gestion des applications**

Vous pouvez personnaliser l'écran Mes apps. Vous pouvez également gérer les applications installées et configurer les paramètres de mise à jour des applications.

#### **Modifier l'écran « Mes apps »**

Allez à l'écran **Autres Apps**, sélectionnez l'option **Options**, puis **Mod. Mes apps**. Vous pouvez personnaliser l'écran Mes apps.

#### Changer l'ordre des applications

À partir de l'écran **Mod. Mes apps**, sélectionnez les applications que vous souhaitez réorganiser, changez l'ordre et ensuite appuyez sur le pavé tactile ou sur la touche  $\mathbb{F}^d$  de la télécommande normale.

#### Retirer des applications

Vous pouvez retirer de la liste Mes apps les applications que vous n'utilisez pas. Les applications retirées sont déplacées vers la liste des Autres Apps.

À partir de l'écran **Mod. Mes apps**, sélectionnez les applications que vous souhaitez retirer et ensuite déplacez-les à la première ou dernière ligne dans la liste Mes apps. Un X s'affiche en haut ou en bas des icônes des applications sélectionnées. Déplacez les applications dans la direction du X. Une fenêtre contextuelle s'affiche. Sélectionnez **Oui** dans la fenêtre contextuelle pour retirer les applications sélectionnées de la liste Mes apps.

À l'écran **Mod. Mes apps**, sélectionnez **Supprimer tout** pour retirer toutes les applications de la liste « Mes apps ».

#### Ajouter des applications

Vous pouvez ajouter à la liste Mes apps les applications installées qui n'y figurent pas.

Sélectionnez les applications que vous souhaitez ajouter à la liste des Autres Apps en haut de l'écran **Mod. Mes apps**. Les applications sélectionnées sont ajoutées à la liste Mes apps.

#### **Supprimer des applications**

Supprimer une application installée sur votre téléviseur. Lorsque vous supprimez une application, toutes les données qui lui sont associées sont également supprimées.

Allez à l'écran **Autres Apps**, sélectionnez l'option **Options**, puis **Supprimer**. Une case à cocher s'affiche sur les icônes des applications. Sélectionnez les applications à supprimer, puis sélectionnez **Supprimer**. Une fenêtre contextuelle s'affiche, sélectionnez **Oui**. Les applications en gris ne peuvent pas être supprimées.

" Il vous est possible de réinstaller gratuitement les applications supprimées depuis le site Samsung Apps.

#### **Gestion des dossiers des applications**

Vous pouvez créer des dossiers et gérer des applications en groupe. Allez à l'écran **Autres Apps**, sélectionnez l'option **Options**, puis **Créer dossier**. Saisissez le nom du nouveau dossier.

Sélectionnez **Options** pour renommer le dossier ou déplacer des applications vers ce dernier.

#### **Verrouiller/déverrouiller une application**

Verrouiller/déverrouiller une application. Allez à l'écran **Autres Apps**, sélectionnez l'option **Options**, puis **Blocage** / **Déverrouiller**. Entrez le mot de passe et sélectionnez les applications que vous voulez verrouiller. Le symbole d'un cadenas s'affiche sur l'application choisie. Pour déverrouiller une application, il vous suffit de la sélectionner de nouveau.

#### **Mise à niveau d'une application**

Lorsqu'il faut mettre à jour l'application selon la toute dernière version, sélectionnez l'option **Applications**, puis l'option **Autres Apps**. À l'écran **Autres Apps**, sélectionnez l'option **Met. app. à j.**, puis l'application dans la liste. La dernière version de l'application est alors téléchargée. Cependant, l'option **Met. app. à j.** s'affiche à l'écran uniquement lorsqu'il faut procéder à la mise à jour.

#### **Configurer la mise à niveau automatique d'une application**

Pour mettre à niveau automatiquement les applications, sélectionnez l'option **Options** à l'écran **Autres Apps**, et ensuite **Met. appl. à j. auto.**. Les applications seront alors mises à niveau automatiquement si de nouvelles versions sont disponibles.

## **Fitness**

Fitness est une application qui vous aidera à garder la forme. Créez un profil, établissez un programme d'exercices, puis commencez à vous entraîner conformément au régime prédéfini. Avant d'utiliser l'option Fitness, vous devez lire les modalités et les accepter. Ess. maint.

#### [ **Faites des échauffements ou des étirements avant de vous entraîner. Cessez immédiatement l'exercice si vous ressentez des douleurs, de l'étourdissement, de l'épuisement ou de l'essoufflement.**

#### **Créer un profil**

Suivez les instructions à l'écran, puis saisissez vos renseignements pour créer un profil.

## **Kids**

Cette fonction vous permet de faire un lancement rapide et d'obtenir une liste des applications et des contenus destinés aux enfants. Elle vous offre même des services qui ne sont pas actuellement installés sur votre téléviseur. La fonction Kids vous permet aussi de télécharger sur votre téléviseur des applications et des contenus pour enfants. Certains services sont toutefois payants. **Ess. maint.** 

À l'écran **Kids**, sélectionnez la touche **TOOLS** au panneau de la télécommande virtuelle ou appuyez sur la touche **TOOLS** de la télécommande normale. L'écran de la liste s'affiche. En sélectionnant le tutoriel vidéo, les utilisateurs peuvent visionner une vidéo d'introduction qui fournit de plus amples renseignements sur les fonctions pour enfants.

## **Navigateur Web**

Il s'agit d'une application pour la navigation sur le Web. Le navigateur web vous permet de naviguer sur Internet depuis votre téléviseur comme vous le feriez sur un ordinateur; vous pouvez même regarder la télévision tout en naviguant sur le Web. L'expérience de navigation sur le téléviseur peut toutefois différer de celle sur un ordinateur. Utilisez le clavier et la souris pour naviguer de manière plus conviviale. Ess. maint.

### **Réseaux sociaux**

Partagez vos idées et vos commentaires au sujet d'une émission en diffusion par l'intermédiaire des services des réseaux sociaux. Cette option vous permet d'afficher les services des réseaux sociaux comme Twitter, Facebook et Google Talk sur un seul écran. Vous pouvez même afficher des messages et des commentaires comme vous le feriez avec un ordinateur. Pour pouvoir accéder aux services sociaux, vous devez d'abord lier votre compte Samsung aux comptes des services correspondants.

Pour de plus amples renseignements sur l'utilisation du service, visitez le site web de l'application.

#### **Lier les comptes des services**

Vous pouvez lier les services des réseaux sociaux (Twitter, Facebook, Google Talk, etc.) à votre compte Samsung. Pour ce faire, exécutez la fonction des réseaux sociaux, sélectionnez un réseau, puis associez votre compte à ce dernier.

Une fois le lien établi, vous pouvez utiliser les touches au bas de l'écran pour accéder au service social enregistré. Vous pouvez mettre à jour votre contenu, afficher des commentaires et même changer le mode d'affichage.

## **Réglage des app.**

#### Menu à l'écran > **Fonctions Smart** > **Réglage des app.** Ess. maint.

Configurer les applications installées sur votre téléviseur.

#### **Mess défil. auto**

Configurez les messages défilants que vous avez sélectionnés pour qu'ils s'affichent automatiquement à la mise sous tension du téléviseur. Un message défilant est un service qui affiche des valeurs boursières, des nouvelles et des bulletins météo à l'écran en temps réel. Lorsque le service des messages défilants est actif, vous pouvez obtenir les informations de dernière minute tout en regardant la télévision. Dans la liste **Mess défil. auto**, sélectionnez les applications à exécuter. Donc, pour exécuter l'application de votre choix, il faut d'abord l'installer sur votre téléviseur.

#### **Param. de notification forcée**

Activer/désactiver des notifications forcées des applications. Les notifications forcées s'affichent à l'écran lorsque vous regardez la télévision. Vous pouvez sélectionner ces notifications pour obtenir d'autres informations.

#### **Channel-Bound Apps**

Vous pouvez utiliser les applications de liaison des chaînes tout en regardant une chaîne qui prend en charge des applications pour les services de données de l'émission en cours.

#### **Propriétés**

Vous pouvez voir la version d'une application, le numéro de série du téléviseur et le numéro de série électronique de Netflix. Vous pouvez également prendre connaissance de la mémoire totale et disponible du téléviseur.

# **Sur TV**

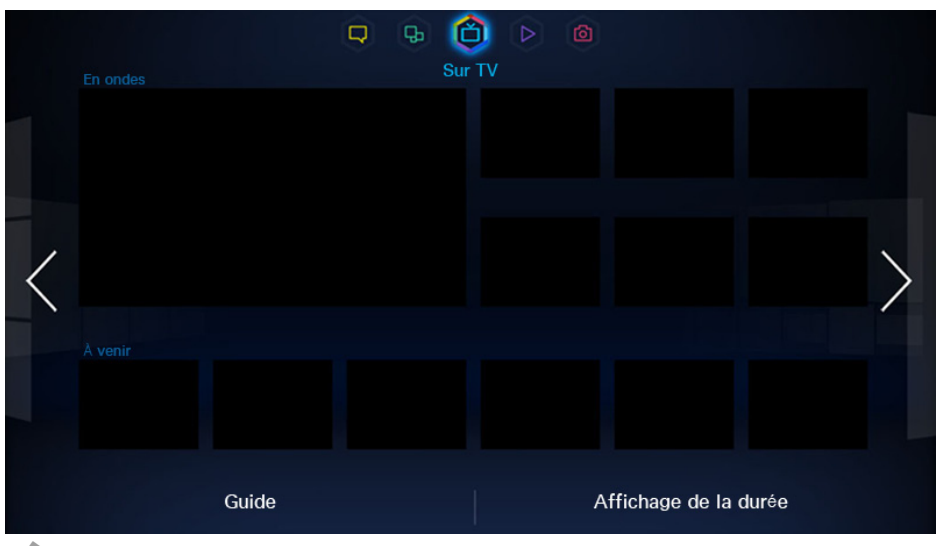

L'image affichée peut varier selon le modèle.

Cette fonction n'est disponible qu'aux États-Unis et au Canada.

Lorsque vous regardez la télévision, une liste des émissions recommandées des autres chaînes s'affiche à l'écran. Cette liste vous permet de changer de chaîne et de consulter d'autres informations sur les émissions recommandées, y compris le temps restant avant la diffusion de la chaîne en question.

Le contenu de marque est disponible uniquement sur les modèles vendus aux États-Unis.

- Certaines fonctions de SMART Hub nécessitent l'accès à Internet et peuvent ne pas être disponibles selon le fournisseur de services, la langue, le dialecte et la région.
- " Les recommandations de chaînes et d'émissions du **Sur le téléviseur** pourraient ne pas correspondre aux véritables données de certaines chaînes ou émissions.

### **Param. Sur TV**

Menu à l'écran > **Fonctions Smart** > **Param. Sur TV** Ess. maint. Personnaliser l'écran du téléviseur.

#### **Conf Sur TV**

Vous pouvez définir un type de média de diffusion et les stations de télévision pour l'écran du téléviseur en suivant les instructions à l'écran.

#### **Avis recommandation**

Une fois activée, cette fonction affiche un avis à l'écran vous informant que l'émission télévisée que vous regardez souvent est en cours de diffusion.

#### **Démar Auto**

Vous pouvez configurer Smart Hub pour qu'il s'exécute automatiquement à la mise sous tension du téléviseur.

#### **Méthode recom.**

Choisissez d'afficher les émissions à venir en fonction des préférences de l'utilisateur ou par popularité.

#### **Bloc. contenu adulte**

Lorsque cette fonction est activée, les émissions télévisées réservées aux adultes ne sont pas affichées à l'écran.

## **Regarder une émission recommandée en ondes**

Si vous sélectionnez une émission dans la partie droite de l'écran, cela vous permet de changer de chaîne et de passer à cette émission.

### **Information sur les émissions recommandées qui sont programmées**

La liste ci-après affiche de l'information et les heures d'écoute des émissions recommandées qui n'ont pas encore été diffusées. Sélectionnez une émission dans la liste pour consulter l'information la concernant et accéder aux options suivantes:

- **Sauter de chaîne**: permet de passer à la chaîne diffusant l'émission choisie.
- **Minuterie**: permet de planifier un visionnement.
- **Contenu connexe**: permet d'afficher le contenu lié à l'émission sélectionnée. Sélectionnez du contenu dans la liste. Les utilisateurs peuvent voir l'écran d'information du contenu sélectionné.
- **Partag.**: aimer/ne pas aimer l'émission choisie ou partager l'information sur l'émission choisie par l'intermédiaire des réseaux sociaux.

## **Activer le guide**

Sélectionnez **Guide** au bas de l'écran pour lancer le **Guide**. Pour de plus amples renseignements, reportez-vous à la section ["Guide"](#page-67-0).

### **Recommandations d'émissions selon l'horaire**

Sélectionnez **Affichage de la durée** au bas de l'écran pour afficher des recommandations d'émission en fonction des différentes heures de la journée.

# **Films et émissions de télé**

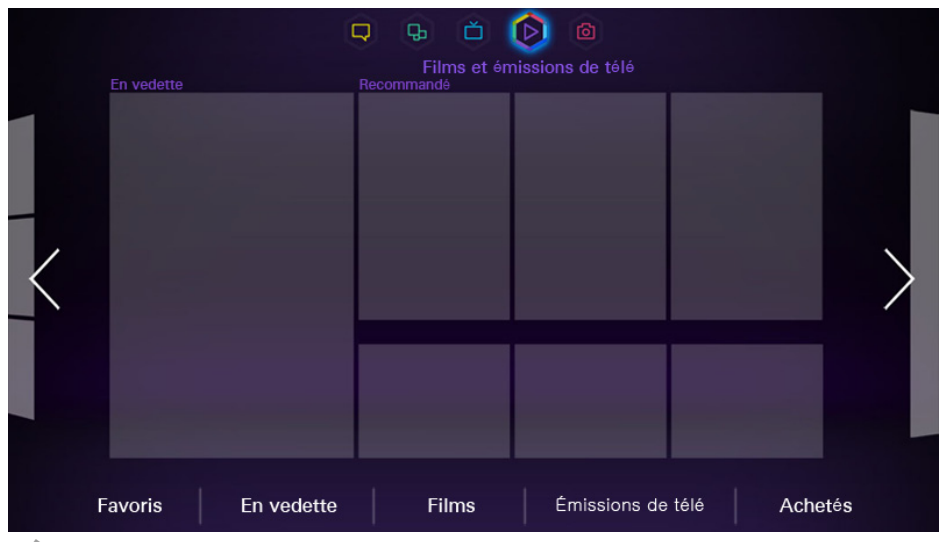

L'image affichée peut varier selon le modèle.

Cette fonction n'est disponible qu'aux États-Unis.

La fonction **Films et émissions de télé** vous recommande des films et des émissions vidéo grâce à une fonction de vidéos sur demande. Cette fonction rassemble plusieurs distributeurs de vidéos sur demande à l'échelle locale pour vous permettre de consulter tout ce que vous désirez en un seul point.

Ouvrez le menu **Smart Hub** et allez à **Films et émissions de télé**. Vous pouvez bénéficier de recommandations et acheter des vidéos sur demande. Vivez l'expérience du service de vidéos sur demande de qualité supérieure, accessibles directement par le téléviseur.

Il se peut que ce service ou certaines de ses fonctions ne soient pas disponibles dans certains pays ou certaines régions.

## **Achat de films**

Pour les films et les spectacles télévisés, choisissez l'une des options ci-après au bas de l'écran.

- **Favoris**: permet de voir les films et les spectacles télévisés préférés.
- **En vedette**: permet de voir les films et les spectacles télévisés les plus exceptionnels.
- **Films**: permet de voir les films les plus récents.
- **Émissions de télé**: permet de voir les spectacles télévisés les plus récents.

### **Lecture de films**

Sélectionnez **Achetés** dans le coin inférieur droit de l'écran. Pour regarder le film ou le spectacle télévisé acheté, il vous suffit de le sélectionner.

## **Contrôle parental**

Menu à l'écran > **Fonctions Smart** > **Verrouillage de classement VOD**

Vous pouvez bloquer des films ou des spectacles télévisés qui ne conviennent pas aux enfants.

Ouvrez le menu **Fonctions Smart**, choisissez l'option **Verrouillage de classement VOD** puis saisissez votre mot de passe.

Activez **Verrouillage de classement VOD** puis sélectionnez les options nécessaires.

# **Photos, vidéos et musique**

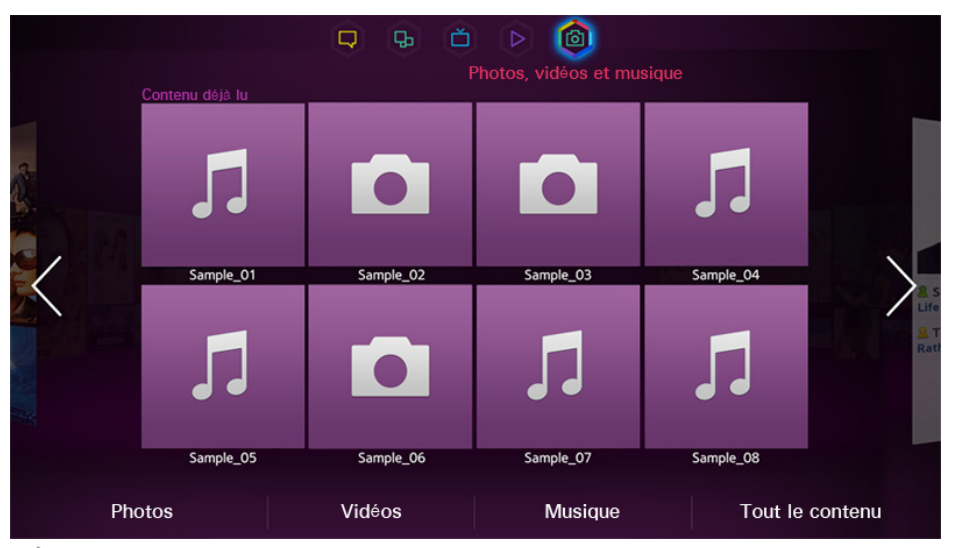

L'image affichée peut varier selon le modèle.

Sur votre téléviseur, vous pouvez lire des photos, des vidéos et de la musique enregistrés dans un dispositif de stockage externe. Sauvegardez les fichiers importants avant de brancher le dispositif de stockage externe au téléviseur. Samsung décline toute responsabilité en cas de fichiers endommagés ou perdus.

## **Restrictions**

- Prend en charge seulement les dispositifs USB à mémoire de grande capacité (MSC). MSC se rapporte à une catégorie de dispositifs à mémoire de grande capacité, notamment les disques durs externes, les lecteurs de carte mémoire et les appareils photo numériques. (Les concentrateurs USB ne sont pas pris en charge). Ces périphériques doivent être branchés directement au port USB du téléviseur. Si le téléviseur est branché à un dispositif USB au moyen d'un câble de rallonge USB, il se peut qu'il ne reconnaisse pas ce dispositif ou qu'il ne lise pas les fichiers qu'il contient. Évitez de débrancher le dispositif USB pendant le transfert des fichiers.
- Pour brancher un disque dur externe, vous devez utiliser le port USB (HDD). Il est recommandé d'utiliser le disque dur externe avec l'adaptateur avec lequel il est fourni.
- Certains appareils photo numériques ou appareils audio peuvent ne pas être compatibles avec le téléviseur.
- Si plusieurs dispositifs USB sont branchés au téléviseur, ce dernier risque de ne pas reconnaître certains d'entre eux. Les dispositifs USB nécessitant une entrée à forte puissance (500 mA ou 5 V) peuvent ne pas être pris en charge.
- Les systèmes de fichiers pris en charge sont FAT, exFAT et NTFS.
- Lorsque vous triez les fichiers en mode Vue Dossier, jusqu'à 1 000 fichiers par dossier peuvent être affichés. Si le dispositif USB contient plus de 8 000 fichiers et dossiers, il se peut toutefois que certains fichiers et dossiers ne soient pas accessibles.
- Le mode de connexion PTP est entièrement disponible avec les appareils photo numériques seulement. Lorsque vous branchez un téléphone intelligent ou une tablette au téléviseur en mode PTP, il se peut que l'appareil ne soit pas reconnu.

## **Formats de fichier compatibles**

Ce téléviseur peut lire les types de fichiers ci-après. Pour de plus amples renseignements, consultez la section "Sous-titre, formats des fichiers de contenu média et codecs".

- **Photos**: .bmp, .jpg, .mpo, .png
- **Musique**: .aac, .flac, .m4a, .mpa, .mp3, .ogg, .wma
- **Vidéo**: .3gp, .avi, .asf, .flv, .m2ts, .mkv, .mov, .mp4, .mpg, .mts, .svi, .ts, .tp, .trp, .vob, .vro, .webm, .wmv
- **Sous-titres**: .ass, .psb, .smi, .srt, .ssa, .sub, .ttxt, .txt

Avec les fichiers .avi, .mkv, and .mp4, le téléviseur prend en charge les sous-titres intégrés.

 $\ell$  Le téléviseur peut ne pas lire certains fichiers en raison de leur type d'encodage.

## **Branchement d'un dispositif USB**

Branchez le dispositif USB au port USB du téléviseur. Pour la lecture des fichiers média stockés, procédez comme suit:

- Lorsque vous branchez le dispositif USB alors que le téléviseur est sous tension, une fenêtre contextuelle s'affiche. Sélectionnez le type de média pour la lecture.
- Allez à **Photos, vidéos et musique** au haut de l'écran Smart Hub. Sélectionnez le type de média, puis le dispositif USB contenant les fichiers.
- Sélectionnez le dispositif USB à l'écran **Source**. Un message contextuel s'affiche. Sélectionnez le type de média que vous désirez lire.

#### **Retrait du dispositif USB**

Appuyez sur la touche **SOURCE** pour accéder à l'écran Source. Sélectionnez le dispositif USB que vous voulez retirer et sélectionnez l'option **Outils** en haut de l'écran.

Sélectionnez **Retirer USB** dans la liste pour retirer en toute sécurité le dispositif USB.

## **Lecture de l'ensemble du contenu d'un dispositif de stockage**

Sélectionnez la fonction **Tout le contenu** à l'écran **Photos, vidéos et musique**, et vous pourrez lire tout le contenu stocké sur le dispositif (vidéos, images ou musique). Ess. maint.

### **Effacer la liste d'écoute récente**

Menu à l'écran > **Fonctions Smart** > **Effacer l'historique** > **Photos, vidéos et musique**

L'écran **Photos, vidéos et musique** affiche les vignettes des fichiers média lus récemment. Sélectionnez une vignette pour lancer la lecture du fichier.

## **Utilisation de dispositifs de stockage externes connectés en réseau**

Vous pouvez afficher directement des fichiers média dans des appareils de stockage sur le Web ou sur un ordinateur ou encore dans des dispositifs compatibles DLNA connectés au téléviseur en réseau. Pour afficher les fichiers média contenus dans un dispositif de stockage externe, ce dernier doit être compatible DLNA et connecté au même réseau que le téléviseur. Pour de plus amples renseignements, reportez-vous au guide de l'appareil de stockage externe.

Par exemple, il est possible de visionner des fichiers média contenus dans votre téléphone intelligent ou stockés sur le Web comme suit:

- Transmettre au téléviseur une commande, depuis un téléphone intelligent ou un ordinateur, pour la lecture d'un fichier média.
- Établir un lien entre le téléviseur et un ordinateur/téléphone intelligent/stockage Web pour la lecture des fichiers média.
- Transmettre au téléviseur une commande, depuis un téléphone intelligent, pour la lecture de fichiers média contenus dans un ordinateur; ou transmettre une commande, depuis un ordinateur, pour la lecture de fichiers média stockés sur un téléphone intelligent.
- Pour la lecture des fichiers média contenus dans le Stockage Web de Samsung, il vous suffit d'ouvrir une session dans votre compte.
- " Il se peut que le téléviseur n'arrive pas à lire certains fichiers média contenus dans un dispositif de stockage externe connecté en réseau compte tenu de leur résolution ou de leur format. De plus, il se peut que certaines fonctions ne soient pas disponibles.
- La lecture de certains fichiers pourrait être altérée. Si c'est le cas, utilisez un dispositif de stockage USB.

Allez à **Photos, vidéos et musique** au haut de l'écran Smart Hub. Sélectionnez le type de média, puis l'appareil contenant le fichier média. Le dossier et la liste des fichiers contenus dans le dispositif de stockage externe s'affichent.

#### **Autoriser la connexion d'un appareil DLNA**

#### Menu à l'écran > **Réseau** > **Paramètres AllShare**

Si vous sélectionnez l'écran **Paramètres AllShare**, **Partage de contenu** affichera la liste des dispositifs de stockage externes connectés au même réseau que le téléviseur. Sélectionnez un dispositif pour établir la connexion avec le téléviseur. Vous ne pouvez lire que des fichiers média contenus dans des dispositifs que vous avez autorisés à se connecter au téléviseur. Cette fonction est disponible pour tous les appareils DLNA DMC. De même, vous pouvez transmettre une commande de lecture de fichiers média, depuis un appareil externe dont la connexion au téléviseur n'a pas été autorisée, puis accepter cette connexion à l'invite.

#### **AllShare**

AllShare permet d'importer et de lire des fichiers média stockés sur un ordinateur ou un appareil compatible DLNA. Toutefois, il faut installer AllShare PC sur l'ordinateur, et les appareils portables doivent prendre en charge AllShare. Pour de plus amples renseignements, visitez le portail de service de Samsung portant sur le contenu (http://content.samsung.com).

### **Exportation de contenu**

Dans la liste **Options** au haut de l'écran, sélectionnez **Envoyer**. Sélectionnez le contenu à exporter, puis sélectionnez **Envoyer**. Cette fonction permet d'exporter les fichiers sélectionnés vers un autre appareil de stockage. Les pairages possibles pour l'exportation des fichiers sont les suivants:

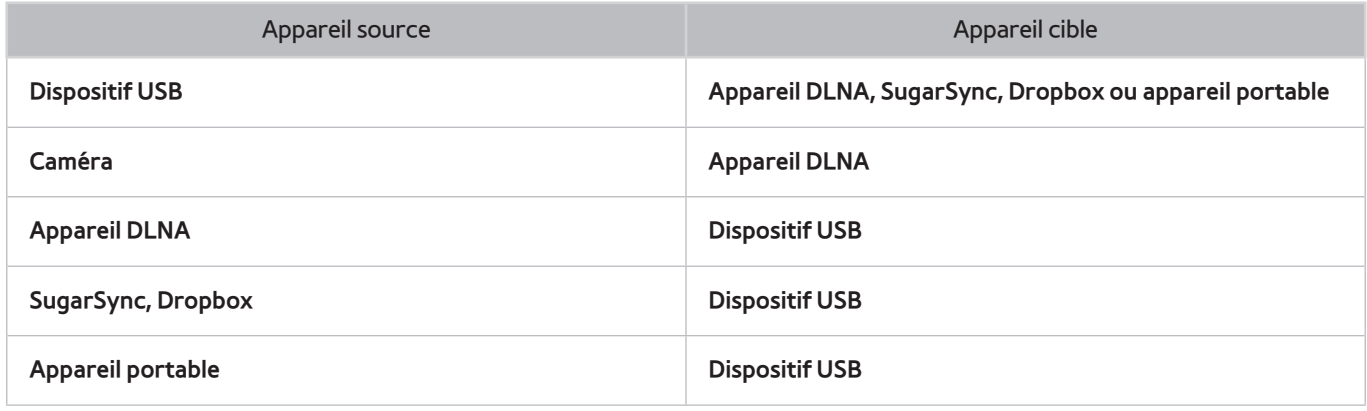

 $\triangle$  Il se peut que des problèmes de compatibilité surviennent lorsque vous essayez de lire des fichiers média par l'intermédiaire du serveur DLNA d'un tiers.

# **Vidéos**

#### **Téléviseurs à écran à plasma, modèle 5500, téléviseurs à DEL, modèle 6400 et versions supérieures**

Sélectionnez le fichier vidéo dans la liste ou sélectionnez la touche ► sur le panneau de la télécommande virtuelle pour lire le fichier vidéo. Pour contrôler la lecture du fichier vidéo, utilisez la télécommande Smart Touch ou les touches affichées à l'écran.

Appuyez sur le pavé tactile pour afficher les touches à l'écran et appuyez sur la touche **RETURN** pour les masquer. Pour arrêter la lecture du fichier, sélectionnez la touche ∎ sur le panneau de la télécommande virtuelle ou appuyez sur la touche **RETURN**. Ess. maint.

#### **Téléviseurs à DEL de série 5500 ou 6300**

Sélectionnez le fichier vidéo dans la liste ou sélectionnez la touche ► de la télécommande pour lire le fichier vidéo. Utilisez la télécommande ou les touches à l'écran pour commander la lecture vidéo.

Appuyez sur la touche  $\rightarrow$  pour afficher les touches à l'écran et appuyez sur la touche **RETURN** pour les masquer. Pour arrêter la lecture du fichier, appuyez sur la touche ∎ de la télécommande ou sur la touche **RETURN**.

### **Modifier le mode d'affichage**

À l'écran de la liste des fichiers, sélectionnez **Afficher** dans le haut à droite de l'écran et choisissez une catégorie. La liste des fichiers est alors triée selon la catégorie choisie.

## **Créer une liste d'écoute**

Dans la liste **Options** au haut de l'écran, sélectionnez **Lire sélection**, sélectionnez les fichiers vidéo à lire, puis choisissez **Lecture**. Une liste d'écoute est créée. Une liste d'écoute est créée. Si la liste s'affiche en mode Vue Dossier, seuls les fichiers du dossier en cours peuvent être sélectionnés. Pour sélectionner les fichiers des autres dossiers, changez le mode d'affichage.

## **Ouvrir un fichier différent**

- Sélectionnez la touche à l'écran  $\mathbf{E}$ / $\mathbf{E}$ .
- Sélectionnez la touche à l'écran **Q**, puis Recherche de titres.

### **Recherche d'un fichier vidéo**

#### **Téléviseurs à écran à plasma, modèle 5500, téléviseurs à DEL, modèle 6400 et versions supérieures**

- Effectuez un mouvement vers la gauche ou la droite sur le pavé tactile. Effectuez un balayage vers l'arrière ou l'avant pendant 10 secondes.
- Sélectionnez la touche «/» du panneau de configuration virtuel. La vitesse de lecture peut atteindre jusqu'à 300 %. Pour rétablir la vitesse normale de lecture, appuyez sur la touche ⊳. De même, pour réduire la vitesse de lecture (1/8, 1/4, 1/2), appuyez sur la touche » pendant la lecture en pause. La lecture au ralenti ne prend pas le son en charge, et fonctionne uniquement vers l'avant.
- Sélectionnez la touche µ du panneau de configuration virtuel pour mettre la lecture ne pause, puis sélectionnez la touche µ pour balayer le fichier image par image. Lorsque la vidéo est en pause, le son n'est pas pris en charge.
- Sélectionnez la touche à l'écran **Recherche**, puis la fonction **Recherche de scène**. Vous accédez à une scène de la vidéo. Si l'information d'indexation est endommagée ou incompatible, vous ne pourrez pas utiliser la fonction **Recherche de scène**.
- Sélectionnez la touche à l'écran **Recherche**, puis la fonction **Barre de rech. de temps**. Vous accédez à une plage de la vidéo.
- Sélectionnez la touche à l'écran €. La lecture de la vidéo commence depuis le début.

#### **Téléviseurs à DEL de série 5500 ou 6300**

- Appuyez sur la touche fléchée vers la gauche ou vers la droite de la télécommande. Effectuez un balayage vers l'arrière ou l'avant pendant 10 secondes.
- Appuyez sur la touche «/». La vitesse de lecture peut atteindre jusqu'à 300 %. Pour rétablir la vitesse normale de lecture, appuyez sur la touche ». De même, appuyez sur la touche » pour réduire la vitesse de lecture (1/8, 1/4, 1/2). Le son est pris en charge seulement pendant la lecture normale, mais pas en mode ralenti.
- Appuyez sur la touche µ pour mettre l'écran en pause, puis sur µ pour faire une recherche par incrément d'une image dans la vidéo en pause. Lorsque la vidéo est en pause, le son n'est pas pris en charge.
- Sélectionnez la touche à l'écran **Recherche**, puis la fonction **Recherche de scène**. Vous accédez à une scène de la vidéo. Si l'information d'indexation est endommagée ou incompatible, vous ne pourrez pas utiliser la fonction **Recherche de scène**.
- Sélectionnez la touche à l'écran, et ensuite **Barre de rech. de temps**. Vous accédez à une plage de la vidéo.
- Sélectionnez la touche à l'écran  $\mathbf{R}$ . La lecture de la vidéo commence depuis le début.

## **Afficher les sous-titres**

Vous pouvez afficher des sous-titres à l'écran si le dispositif de stockage externe contient un fichier de sous-titres portant le même nom que le fichier vidéo en lecture. Sélectionnez la touche à l'écran **Paramètres**, puis **Paramètres s-t** pour afficher les sous-titres.

Si des sous-titres corrompus s'affichent, essayez de changer l'encodage. Si les sous-titres se décalent, ajustez la synchronisation.

Si les sous-titres sont trop petits, augmentez la taille de la police.

## **Réglages additionnels de la lecture vidéo**

- **Répéter**: Permet de sélectionner la touche à l'écran **Mode de répétition**. Cette fonction permet de changer le mode de répétition. **Répéter un** permet de répéter le fichier en cours seulement; **Répét. tout** permet de répéter tous les fichiers contenus dans le dossier.
- **Image Format**: sélectionnez la touche à l'écran **Image Format**, puis le format de l'image.
- **Pivoter**: sélectionnez la touche **Pivoter** à l'écran pour faire faire une rotation de 90 degrés dans le sens des aiguilles d'une montre au vidéo courant.
- **Récepteur**: sélectionnez la touche à l'écran **Récepteur**, puis mettez sous tension le récepteur.
- **Image Mode**: sélectionnez la touche à l'écran **Paramètres**, puis **Image Mode**. Sélectionnez le mode d'image.
- **Son Mode**: sélectionnez la touche à l'écran **Paramètres**, puis **Son Mode**. Sélectionnez un mode de son.
- **Langage audio**: sélectionnez la touche à l'écran **Paramètres**, puis **Langage audio**. Sélectionnez une langue audio. Cependant, cette option est disponible seulement avec les vidéos en continu qui prennent en charge plusieurs formats audio.
- **Information**: sélectionnez la touche à l'écran **Paramètres**, puis **Information** pour afficher l'information détaillée sur la vidéo en cours.

# **Musique**

#### **Téléviseurs à écran à plasma, modèle 5500, téléviseurs à DEL, modèle 6400 et versions supérieures**

Pour quitter, sélectionnez la touche **■** au panneau de la télécommande virtuelle ou appuyez sur la touche **RETURN**.

Sélectionnez un fichier de musique dans la liste ou sélectionnez la touche ► du panneau de configuration virtuel pour lire un fichier de musique. Pour quitter, sélectionnez la touche ∎ au panneau de la télécommande virtuelle ou appuyez sur la touche **RETURN**. Ess. maint.

#### **Téléviseurs à DEL de série 5500 ou 6300**

Sélectionnez le fichier de musique dans la liste ou appuyez sur ⊳ pour la lecture de la musique. Pour quitter, appuyez sur ∫ ou **RETURN**.

## **Modifier le mode d'affichage**

À l'écran de la liste des fichiers, sélectionnez **Afficher** dans le haut à droite de l'écran et choisissez une catégorie. La liste des fichiers est alors triée selon la catégorie choisie.

### **Créer une liste d'écoute**

Dans la liste **Options** au haut de l'écran, choisissez **Lire sélection**, puis sélectionnez tous les fichiers musicaux à lire et choisissez **Lecture**.

Une liste d'écoute est créée. Si la liste s'affiche en mode Vue Dossier, seuls les fichiers du dossier en cours peuvent être sélectionnés. Pour sélectionner les fichiers des autres dossiers, changez le mode d'affichage.

## **Recherche d'un fichier musical**

#### **Téléviseurs à écran à plasma, modèle 5500, téléviseurs à DEL, modèle 6400 et versions supérieures**

- Sélectionnez la touche </>
Medianneau de configuration virtuel. Effectuez un balayage vers l'arrière ou l'avant pendant 10 secondes.
- Sélectionnez la touche µ du panneau de configuration virtuel. Cette fonction met en pause la lecture du fichier de musique.

#### **Téléviseurs à DEL de série 5500 ou 6300**

- Appuyez sur la touche (/). Effectuez un balayage vers l'arrière ou l'avant pendant 10 secondes.
- Appuyez sur la touche **II.** Cette fonction met en pause la lecture du fichier de musique.

## **Ouvrir un fichier différent**

- Sélectionnez la touche à l'écran  $\overline{14}/\overline{.}$ .
- Sélectionnez un fichier dans la liste.

## **Réglages additionnels de la lecture de la musique**

- **Répéter**: sélectionnez la touche à l'écran **Répéter**. Cette fonction permet de changer le mode de répétition. **1 chanson** permet de répéter le fichier en cours seulement; **Tout** permet de répéter tous les fichiers contenus dans la liste d'écoute.
- **Lect. al.**: Permet de sélectionner la touche à l'écran **Lect. al.**. Vous avez le choix entre la lecture normale ou aléatoire.
- **Récepteur**: sélectionnez la touche à l'écran **Récepteur**, puis mettez sous tension le récepteur.
- **Son Mode**: sélectionnez la touche à l'écran **Son Mode**. Sélectionnez un mode de son.
- **Information**: Permet de sélectionner la touche **INFO** du panneau de la télécommande virtuelle dans la liste d'écoute pour consulter des renseignements détaillés sur le fichier sélectionné.

# **Photos**

Sélectionnez une photo dans la liste pour l'afficher à l'écran. Appuyez sur le pavé tactile ou la touche  $\Box$  de la télécommande normale pour afficher les touches de commande à l'écran. Appuyez sur **RETURN** pour les masquer.

**Téléviseurs à écran à plasma, modèle 5500, téléviseurs à DEL, modèle 6400 et versions supérieures**

Pour quitter, appuyez sur **■ ou RETURN.** Ess. maint.

**Téléviseurs à DEL de série 5500 ou 6300**

Pour quitter, appuyez sur la touche ■ ou **RETURN**.

## **Modifier le mode d'affichage**

À l'écran de la liste des fichiers, sélectionnez **Afficher** dans le haut à droite de l'écran et choisissez une catégorie. La liste des fichiers est alors triée selon la catégorie choisie.

### **Diaporama**

- Dans la liste **Options** au haut de l'écran, sélectionnez **Diaporama**. Vous pouvez afficher toutes les photos de la liste sous forme de diaporama.
- Appuyez sur ► dans la liste.
- Appuyez sur ∂ ou sélectionnez la touche à l'écran **Dém. Diaporama** pour démarrer le diaporama.

#### **Réglages du diaporama**

- **Vitesse**: Appuyez sur la touche †/… ou sélectionnez la touche à l'écran **Paramètres de diaporama**, puis sélectionnez l'option **Vitesse**.
- **Effet**: Sélectionnez la touche à l'écran **Paramètres de diaporama**, puis **Effets**.

### **Créer une liste d'écoute**

Dans la liste **Options** au haut de l'écran, sélectionnez **Lire sélection**. Sélectionnez toutes les photos à visionner, puis choisissez **Lecture**. Une liste d'écoute est créée. Si la liste s'affiche en mode Vue Dossier, seuls les fichiers du dossier en cours peuvent être sélectionnés. Pour sélectionner les fichiers des autres dossiers, changez le mode d'affichage.

## **Ouvrir un fichier différent**

- Effectuez un mouvement vers la gauche ou la droite sur le pavé tactile.
- Sélectionnez la touche à l'écran **Précédent** / **Suivant**.

## **Musique de fond**

Permet la lecture d'une musique de fond durant le diaporama. Cependant, tous les fichiers musicaux doivent se trouver dans le même dispositif de stockage.

Sélectionnez la touche à l'écran **Musique de fond** lorsque vous visionnez une photo à l'écran ou durant le diaporama. Sélectionnez les fichiers musicaux à écouter, puis appuyez sur **Lecture**. Pour une lecture aléatoire des fichiers, sélectionnez **Lect. al.**.

#### **Mini lecteur**

Vous pouvez contrôler la musique lors d'un visionnement de photos avec musique de fond. Sélectionnez **Musique de fond** à partir des touches de commande à l'écran et sélectionnez **Mini lecteur**. Vous pouvez mettre la lecture sur pause ou passer à la chanson précédente ou suivante.

## **Réglages additionnels de la lecture des photos**

- **Zoom**: sélectionnez la touche à l'écran **Zoom**. Faites un agrandissement par un facteur de 4.
- **Pivoter**: sélectionnez la touche à l'écran **Pivoter**. Cette fonction permet la rotation de la photo de 90 degrés dans le sens des aiguilles d'une montre.
- **Récepteur**: sélectionnez la touche à l'écran **Récepteur**, puis mettez sous tension le récepteur.
- **Image Mode**: sélectionnez la touche à l'écran **Paramètres**, puis **Image Mode**. Sélectionnez le mode d'image.
- **Son Mode**: sélectionnez la touche à l'écran **Paramètres**, puis **Son Mode**. Sélectionnez un mode de son. Cependant, cette option n'est pas disponible pendant la lecture de la musique de fond.
- **Information**: sélectionnez la touche à l'écran **Paramètres**, puis **Information** pour afficher l'information détaillée sur la vidéo en cours.

# **Anynet+ (HDMI-CEC)**

Ce Téléviseur intelligent est équipé de Anynet+ (HDMI-CEC), une fonction qui permet de commander facilement les appareils externes Samsung branchés au téléviseur. Grâce à Anynet+ (HDMI-CEC) vous pouvez commander avec la télécommande du téléviseur tous les appareils Samsung compatibles branchés au téléviseur. Toutefois, Anynet+ (HDMI-CEC) ne fonctionne qu'avec la télécommande, pas avec les commandes du panneau principal.

La télécommande du téléviseur vous permet de contrôler le câblosélecteur, le lecteur Blu-ray et la chaîne de cinéma maison d'un tiers branchés au téléviseur. Pour de plus amples renseignements, reportez-vous à la section "Réglage de la télécommande universelle".

## **Précautions**

- Cette fonction ne prend pas en charge les produits des autres fabricants.
- Les appareils Anynet+ doivent être branchés au téléviseur à l'aide d'un câble HDMI. Certains câbles HDMI peuvent ne pas prendre en charge Anynet+ (HDMI-CEC). Le cas échéant, il vous faudra remplacer le câble HDMI.
- Il est possible que la télécommande du téléviseur ne fonctionne pas dans certaines circonstances. En ce cas, sélectionnez l'appareil Anynet+ de nouveau.
- Anynet+ (HDMI-CEC) ne fonctionne qu'avec des appareils externes compatibles et seulement lorsque ces appareils sont en mode d'attente ou sont allumés.
- Anynet+ (HDMI-CEC) peut contrôler jusqu'à 12 appareils externes compatibles (et jusqu'à trois du même type). Toutefois, avec les systèmes de cinéma maison, un seul système peut être contrôlé.
- Un système de cinéma maison branché au téléviseur à l'aide d'un câble HDMI et d'un câble optique n'offre que deux canaux audio. Cependant, le cinéma maison offre un son en 5.1 canaux à partir de signaux de diffusion numériques.
- Pour avoir le son en 5.1 canaux à partir d'un appareil externe, branchez l'appareil au téléviseur à l'aide d'un câble HDMI et raccordez le connecteur de la sortie audio de l'appareil directement au système de cinéma maison.

## **Anynet+ (HDMI-CEC)Configuration**

#### Menu à l'écran > **Système** > **Anynet+ (HDMI-CEC)** Ess. maint.

Activer/désactiver Anynet+ (HDMI-CEC).

- **Anynet+ (HDMI-CEC)**: Active/désactive Anynet+ (HDMI-CEC). La désactivation ferme toutes les fonctions liées à Anynet+. Ess. maint.
- **Arrêt automatique**: permet d'éteindre les appareils externes lors de la mise hors tension du téléviseur. Certains appareils ne prennent pas en charge cette option. **Ess. maint.**
- **Récepteur**: permet d'entendre le son au moyen d'un récepteur audiovisuel et non au moyen des hautparleurs du téléviseur. Cette option est disponible seulement lorsqu'un récepteur AV est branché au téléviseur. Ess. maint.

## **Utilisation d'Anynet+ (HDMI-CEC)**

Vous pouvez commander des appareils externes en utilisant seulement la télécommande du téléviseur.

#### **Permutation entre appareils Anynet+**

- 11 Sélectionnez la touche **TOOLS** du panneau de la télécommande virtuelle ou de la télécommande standard pour afficher la liste. Sélectionnez l'option **Anynet+ (HDMI-CEC)** dans la liste. Un écran de sélection d'appareils s'affiche.
- $2.$  Sélectionnez un appareil et attendez que le changement s'opère. Ce processus peut prendre jusqu'à deux minutes et ne peut être annulé une fois lancé.
- " Sinon, vous pouvez choisir un autre appareil Anynet+ (HDMI-CEC) en en sélectionnant le nom dans la liste **Source**. Cependant, Anynet+ (HDMI-CEC) ne peut être utilisé si un connecteur d'entrée branché est sélectionné.

#### **Menu de l'appareil compatible avec la fonction Anynet+ (HDMI-CEC)**

Une fois que le téléviseur a effectué la permutation sur l'appareil sélectionné, vous pouvez accéder au menu de ce dernier à l'aide de la télécommande du téléviseur. Sélectionnez la touche **TOOLS** du panneau de la télécommande virtuelle ou de la télécommande standard pour afficher la liste. Sélectionnez l'option **Anynet+ (HDMI-CEC)** dans la liste. Les options suivantes relatives à l'appareil Anynet+ s'affichent. Les options Anynet+ affichées peuvent varier en fonction de l'appareil externe.

- **Regarder téléviseur**: sélectionnez cette fonction pour basculer de la télécommande au téléviseur.
- **Liste d'appareils**: permet d'afficher une liste des appareils compatibles avec la fonction Anynet+ (HDMI-CEC) branchés au téléviseur. Pour modifier un appareil, le sélectionner dans la liste.
- **MENU** (appareil branché): permet d'afficher le menu des appareils branchés. S'il s'agit d'un lecteur DVD, le menu du disque DVD s'affiche.
- **Outils** (appareil branché): Affiche la liste des fonctions utilisées fréquemment disponibles pour cet appareil. Si l'appareil cible est un lecteur DVD, le menu de lecture du DVD est affiché. Certains appareils externes ne prennent pas en charge cette fonction.
- **Menu Titre** (appareil branché): Affiche le menu des titres de l'appareil branché. Si l'appareil cible est un lecteur DVD, le menu des titres du DVD est affiché. Certains appareils externes ne prennent pas en charge cette fonction.
- **Récepteur**: Écouter une sortie audio provenant de l'appareil externe connecté à l'aide d'un récepteur AV, tel qu'un système de cinéma maison, plutôt qu'à l'aide des haut-parleurs du téléviseur. Cette option est disponible seulement lorsqu'un récepteur AV est branché au téléviseur. Avec les récepteurs qui ne prennent en charge que les pistes audio, le menu risque de ne pas être affiché.

## **ARC**

La fonction ARC permet d'obtenir un signal sonore numérique simplement à l'aide d'un câble HDMI. Cependant, la fonction ARC est disponible seulement avec les récepteurs AV qui prennent en charge le mode ARC.

Pour activer la fonction ARC, utilisez le menu des appareils **Récepteur** d'Anynet+ (HDMI-CEC).

# **Partage des écrans des appareils portables sur le téléviseur**

Ce téléviseur permet d'afficher les écrans d'appareils portables. Vous pouvez utiliser les fonctionnalités suivantes pour lire des vidéos et des fichiers photo et de musique, directement sur le téléviseur à partir des appareils portables.

● Utilisez le menu **Screen Mirroring** pour afficher l'écran d'un appareil portable sur le téléviseur.

## **Screen Mirroring**

#### Menu à l'écran > **Réseau** > **Paramètres AllShare** > **Screen Mirroring**

Affiche à l'aide d'une connexion sans fil l'écran d'un appareil mobile sur celui de votre téléviseur. Cependant, la fonction **Screen Mirroring** est disponible seulement avec les appareils mobiles qui prennent en charge AllShare Cast. Pour de plus amples renseignements, visitez le site Web du fabricant de l'appareil mobile.

" En fonction de l'état du réseau, il est possible que vous perdiez temporairement l'image à l'écran ou la voix lorsque la fonction **Screen Mirroring** est activée.

#### **Raccordement à un appareil portable**

Exécutez la fonction **Screen Mirroring** (**Réseau** > **Paramètres AllShare** > **Screen Mirroring**). Vous pouvez aussi appuyer sur la **SOURCE** et sélectionner**Screen Mirroring** dans la liste source. Après avoir exécuté la fonction **Screen Mirroring**, exécutez la fonction Mise en miroir sur l'appareil mobile. Le téléviseur se connectera à l'appareil portable, et l'utilisateur pourra voir l'écran de l'appareil mobile connecté sur le téléviseur.

# **Support technique**

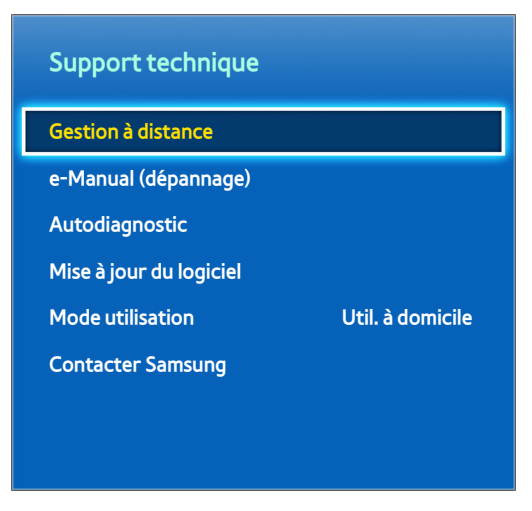

L'image affichée peut varier selon le modèle.

Le téléviseur est doté de plusieurs systèmes intégrés pour faciliter l'utilisation du téléviseur.

## **Gestion à distance**

#### Menu à l'écran > **Support technique** > **Gestion à distance** Ess. maint.

Si vous avez besoin d'aide, cette fonction vous permet de demander à Samsung Electronics de diagnostiquer votre téléviseur à distance. Pour ce faire, il faut d'abord lire et accepter l'entente de service avant d'utiliser cette fonction. Un technicien de Samsung Electronics procédera à distance au diagnostic, à la réparation et à la mise à jour de votre téléviseur. Cependant, ces options ne sont disponibles que si votre téléviseur est connecté à Internet.

#### **Que signifie le soutien technique à distance?**

Samsung vous offre un service de soutien technique à distance et personnalisé. Un technicien de Samsung pourra à distance:

- **diagnostiquer** votre téléviseur;
- **ajuster les réglages** du téléviseur;
- **rétablir les paramètres par défaut** de votre téléviseur;
- installer les **dernières versions du micrologiciel** recommandées.

#### **Comment cela fonctionne-t-il?**

Grâce au service de soutien technique à distance de Samsung, vous pouvez vous dépanner sans difficulté

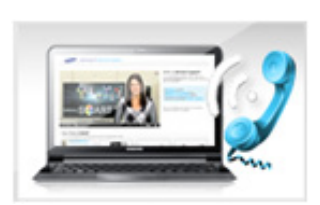

**Il vous suffit d'appeler un centre d'appels Samsung** et de demander un soutien technique à distance.

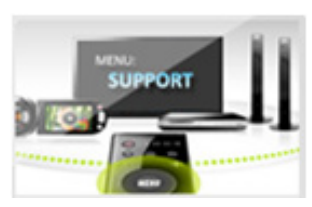

**Ouvrez le menu** de votre téléviseur et accédez à la section **Support technique**.

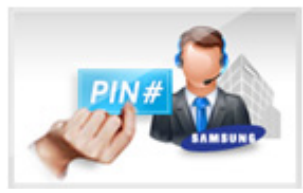

Sélectionnez Gestion à distance et **communiquez le NIP** à l'agent.

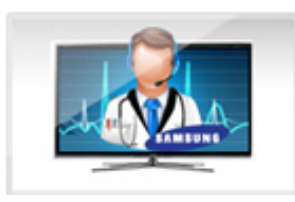

Ce dernier accédera à **votre téléviseur**. Et c'est tout!

## **e-Manual**

#### Menu à l'écran > **Support technique** > **e-Manual (dépannage)**

Ce téléviseur est doté d'un guide d'utilisateur électronique intégré. C'est un guide exhaustif pour l'utilisation de votre téléviseur Samsung. Reportez-vous à la section "Affichage du guide électronique" pour de plus amples renseignements.

### **Autodiagnostic**

#### Menu à l'écran > **Support technique** > **Autodiagnostic** Ess. maint.

Le téléviseur peut faire un autodiagnostic des problèmes liés à l'image, au son et au signal. La fonction d'autodiagnostic comprend les options suivantes:

- Essai d'image
- Essai de son
- Vérification de l'environnement commande par gestes
- Info. sur signal
- Régler

#### **Essai d'image**

Menu à l'écran > **Support technique** > **Autodiagnostic** > **Essai d'image** Ess. maint.

L'essai d'image affiche une image haute définition permettant de détecter les imperfections.

Si l'image d'essai ne s'affiche pas ou si celle-ci présente du bruit ou une distorsion, il se peut que le téléviseur soit défectueux. Communiquez avec le centre d'appel de Samsung pour obtenir de l'aide. Si l'image d'essai s'affiche correctement, il est possible qu'un appareil externe soit défectueux. Vérifiez les branchements. Si le problème persiste, vérifiez la puissance du signal ou consultez le guide d'utilisation de l'appareil externe.

#### **Essai de son**

#### Menu à l'écran > **Support technique** > **Autodiagnostic** > **Essai de son** Ess. maint.

Utilisez la mélodie intégrée pour vérifier les problèmes de son.

Si les haut-parleurs du téléviseur n'émettent aucune mélodie, assurez-vous que la fonction **Sélect. le haut-parleur** est réglée à **Haut-parleur TV**, puis essayez de nouveau. Si le problème persiste, il est possible que votre téléviseur soit défectueux. Communiquez avec le centre d'appel de Samsung pour obtenir de l'aide. Si vous entendez la mélodie, il est possible qu'un appareil externe soit défectueux. Vérifiez les branchements. Si le problème persiste, consultez le guide d'utilisation de l'appareil externe.

#### **Vérific. environn. commande gestuelle**

#### Menu à l'écran > **Support technique** > **Autodiagnostic** > **Vérific. environn. commande gestuelle**

Vous pouvez vérifier les niveaux du bruit ambiant et de la luminosité pour vous assurer qu'ils ne nuisent pas à l'interaction INTELLIGENTE.

#### **Info. sur signal**

#### Menu à l'écran > **Support technique** > **Autodiagnostic** > **Info. sur signal** Ess. maint.

L'option Info. sur signal affiche de l'information sur le signal des chaînes numériques et la puissance de ce dernier L'utilisateur peut régler l'antenne pour optimiser la puissance du signal et recevoir les chaînes HD. Cette option est disponible seulement pour les chaînes numériques.

#### **Régler**

#### Menu à l'écran > **Support technique** > **Autodiagnostic** > **Régler** Ess. maint.

Permet de rétablir tous les paramètres par défaut, sauf les paramètres réseau. Sélectionnez Réinitialiser, entrez le NIP et sélectionnez **Oui**. Tous les réglages sont réinitialisés. Le téléviseur s'éteint et se rallume automatiquement, puis il affiche l'écran **Configuration**. Pour en savoir davantage sur la réinitialisation du téléviseur, consultez le guide de l'utilisateur fourni avec l'appareil.

## **Mise à jour du logiciel**

Menu à l'écran > **Support technique** > **Mise à jour du logiciel** Ess. maint. Vérifiez la version du logiciel du téléviseur et procédez à la mise à jour au besoin.

[ **ÉVITEZ de couper l'alimentation avant la fin de la mise à jour. Le téléviseur s'éteindra et se rallumera automatiquement une fois la mise à jour terminée. Tous les réglages vidéo et audio sont rétablis aux valeurs par défaut après la mise à jour.**

#### **Mettre à jour**

Menu à l'écran > **Support technique** > **Mise à jour du logiciel** > **Mettre à jour** Ess. maint.

En ligne, vous pouvez télécharger et installer la dernière version du logiciel directement sur Internet. Vous devez configurer les réglages du réseau du téléviseur pour pouvoir accéder à Internet. Sélectionnez En ligne.

#### **Mise à jour manuelle**

Téléchargez la dernière version du fichier de mise à jour à partir du site Web de Samsung. Décompressez le fichier et copiez-le dans le répertoire racine d'une clé USB. Insérez la clé USB dans l'un des ports USB du téléviseur pour installer la mise à jour.

#### **Mise à jour auto**

#### Menu à l'écran > **Support technique** > **Mise à jour du logiciel** > **Mise à jour auto** Ess. maint.

Cette option met à jour le téléviseur pendant qu'il est en mode de veille. En mode de veille, le téléviseur semble être éteint mais l'accès à Internet est toujours en activité. Cela permet au téléviseur de faire automatiquement la mise à jour quand il n'est pas en cours d'utilisation. Comme les processus internes du téléviseur du téléviseur, l'écran peut émettre une lueur pâle et cet effet peut se poursuivre pendant plus d'une heure jusqu'à ce que le téléchargement du logiciel soit terminé. Vérifiez la configuration du réseau et la connectivité internet, puis activez cette option.

Réglages de la mise à jour en mode veille

Spécifiez le moment auquel vous souhaitez que la mise à jour s'effectue. Le téléviseur peut être réglé de sorte à effectuer des vérifications périodes et installer les mises à jour.

## **Mode d'utilisation**

#### Menu à l'écran > **Support technique** > **Mode utilisation** Ess. maint.

Sélectionnez le mode d'utilisation du téléviseur. Si votre téléviseur a été réglé intentionnellement à **Démo magasin**, cette option vous permet de changer de mode. L'option **Démo magasin** est réservée à l'utilisation en magasin. Si vous utilisez **Démo magasin**, certaines fonctions seront désactivées et le téléviseur se réinitialisera automatiquement après un certain temps.

### **Information sur le soutien technique**

#### Menu à l'écran > **Support technique** > **Contacter Samsung** Ess. maint.

Si votre téléviseur ne fonctionne pas correctement ou si vous avez besoin d'information sur la mise à jour du logiciel, consultez les informations ci-après. La section ci-dessous contient des renseignements utiles sur le produit ainsi que des instructions sur l'obtention de la dernière version du logiciel.

# **Dispositif antivol Kensington**

Le dispositif antivol Kensington permet de protéger le téléviseur contre le vol. Recherchez la fente Kensington à l'arrière de l'appareil. La fente se trouve à côté de l'icône R Enroulez le verrou autour d'un objet lourd, puis faitesle glisser dans la fente Kensington du téléviseur. Le verrou doit être acheté séparément.

La méthode d'utilisation du dispositif antivol peut différer selon le modèle du téléviseur. Pour en savoir davantage, reportez-vous au guide d'installation du dispositif antivol Kensington.

# **Résolution d'affichage**

Branchez un ordinateur au téléviseur puis configurez la résolution de l'ordinateur en vous reportant au tableau cidessous. La résolution optimale est 1920 x 1080 à 60Hz. Si vous sélectionnez un signal de sortie ne figurant pas sur le tableau, l'écran de votre téléviseur pourrait être vide ou seul le voyant de mise en circuit pourrait s'allumer. Consultez le guide de l'utilisateur de la carte graphique pour régler la résolution tel qu'indiqué ci-dessous.

### **IBM**

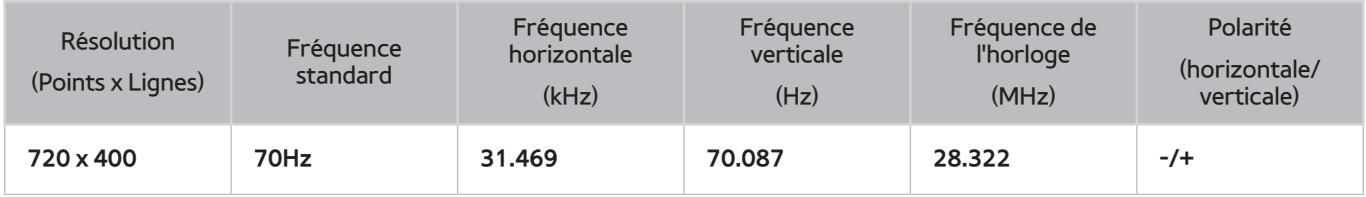

## **MAC**

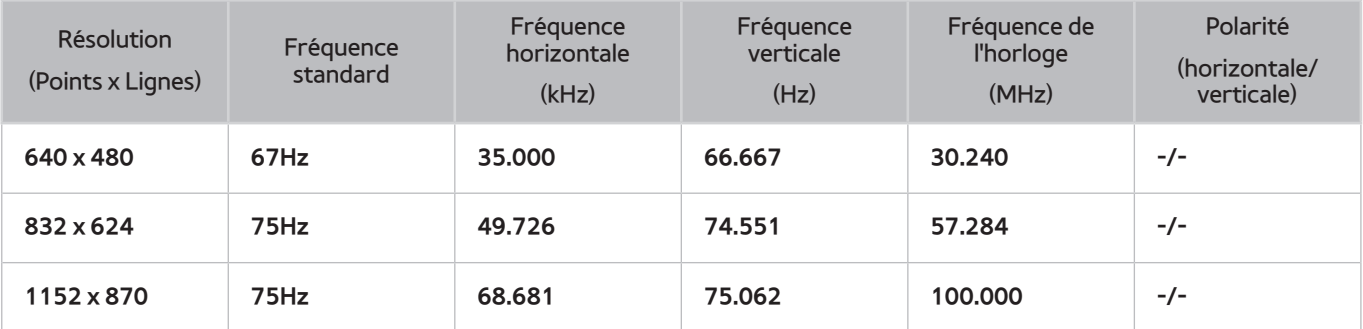

## **VESA DMT**

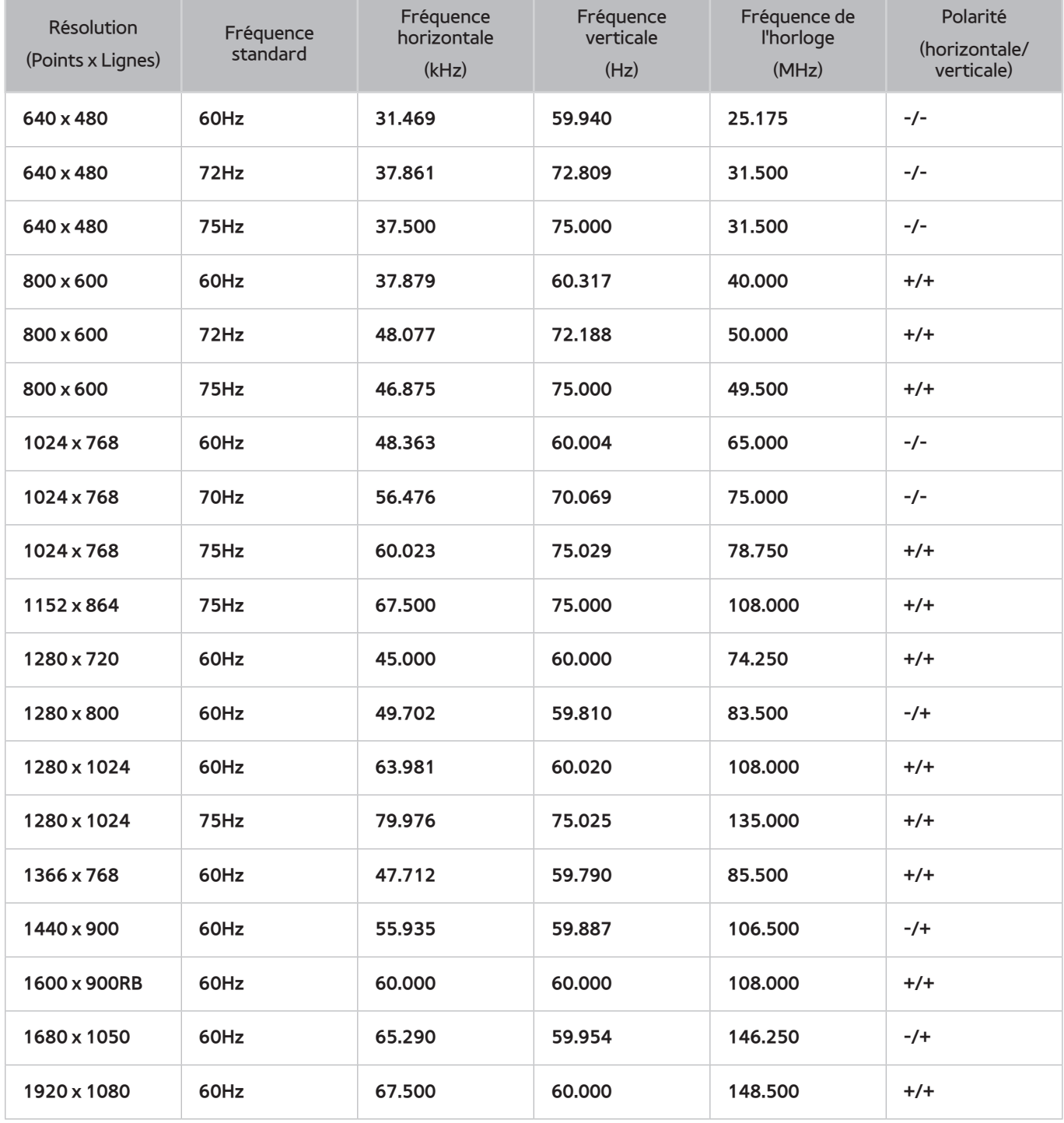
## **Format d'image et signal d'entrée**

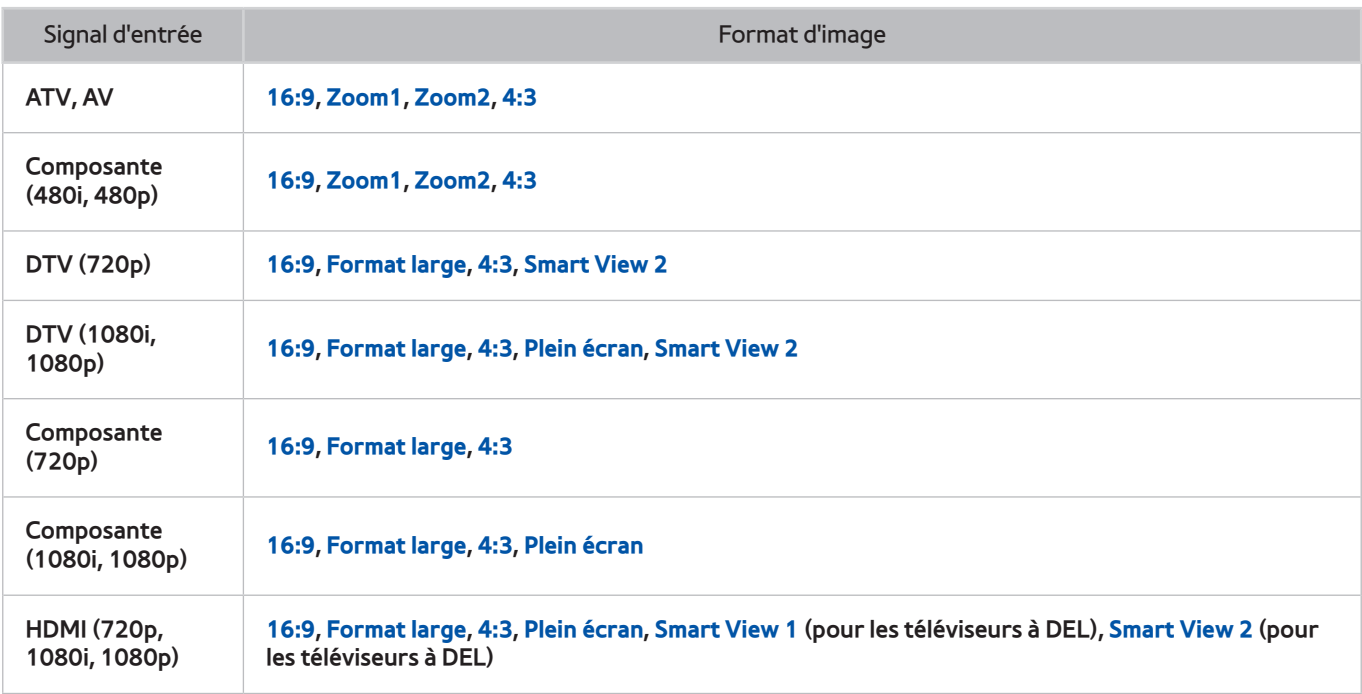

Les réglages de **Image Format** s'appliquent à la source actuelle. Le **Image Format** gardera les mêmes réglages jusqu'à la prochaine sélection de la source.

## **Résolutions 3D prises en charge**

Ces spécifications s'appliquent seulement au format d'image 16:9.

### **HDMI**

### **Format 3D: L/R, T/B**

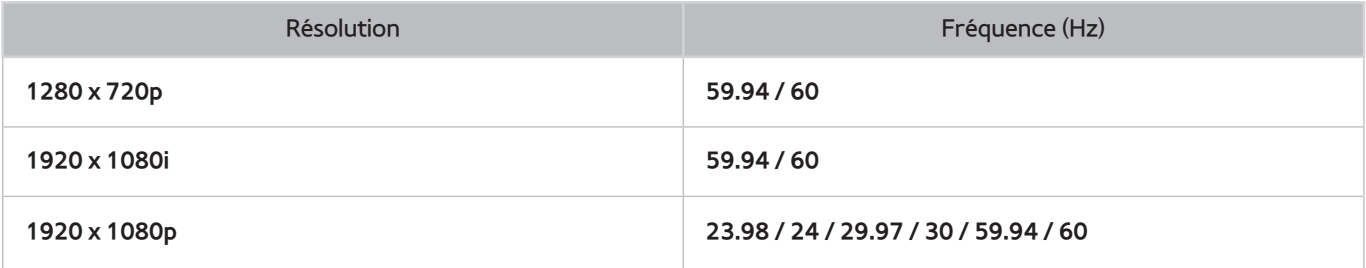

### **Format 3D: Frame Packing**

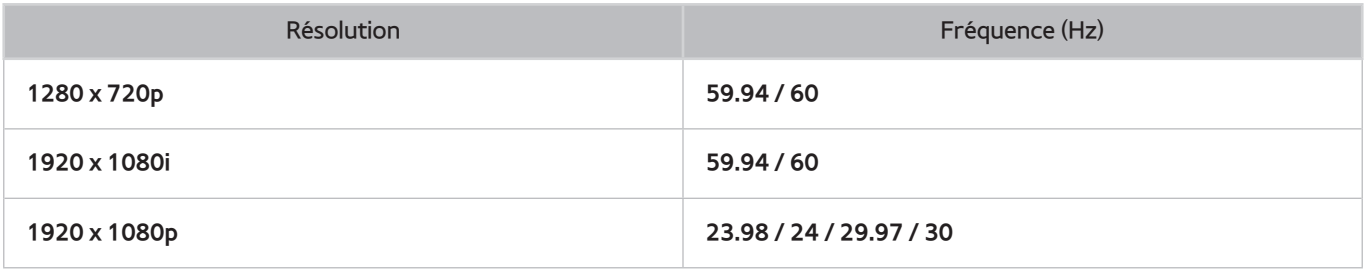

### **Composante**

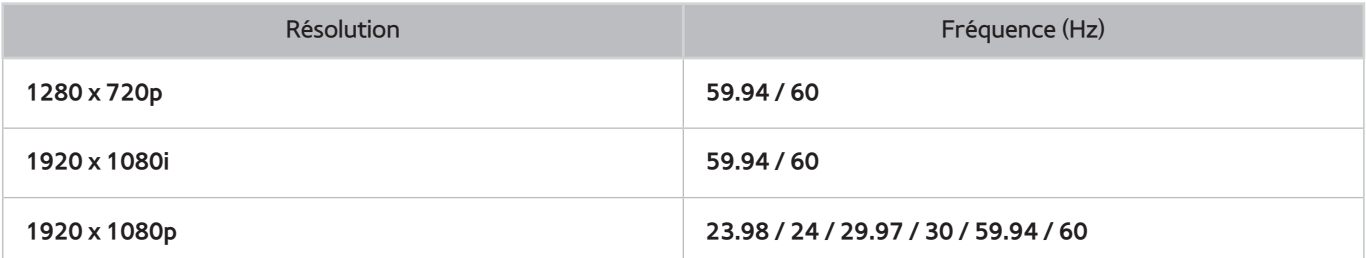

### **Chaîne numérique**

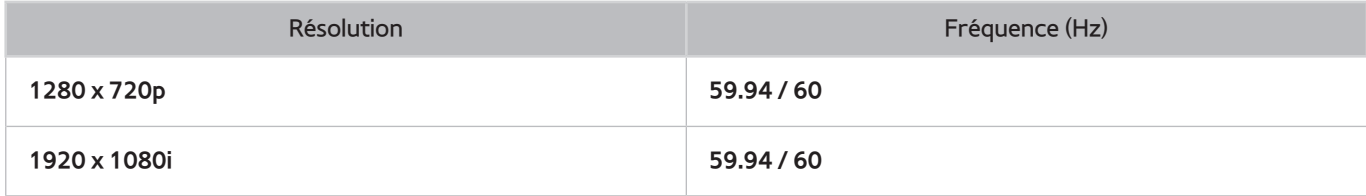

### **Vidéos ou photos**

Reportez-vous à la section "Sous-titre, formats des fichiers de contenu média et codecs".

### **Mode PC HDMI**

Les résolutions 3D prises en charge en mode PC HDMI s'appliquent seulement aux téléviseurs à DEL.

Pour le mode HDMI PC, la résolution optimale est 1920 x 1080. Si la résolution est différente, le téléviseur ne pourra pas afficher correctement les images 3D ni fonctionner en mode plein écran.

## **Sous-titre, formats des fichiers de contenu média et codecs**

### **Sous-titre**

#### **Externe**

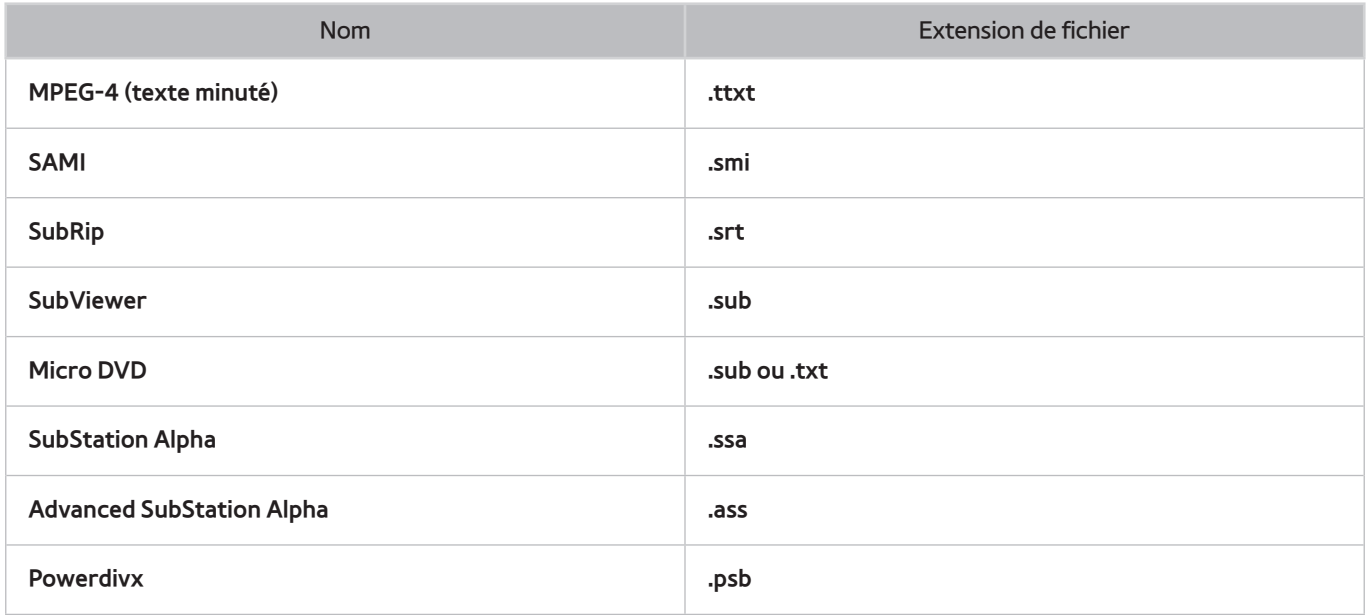

#### **Interne**

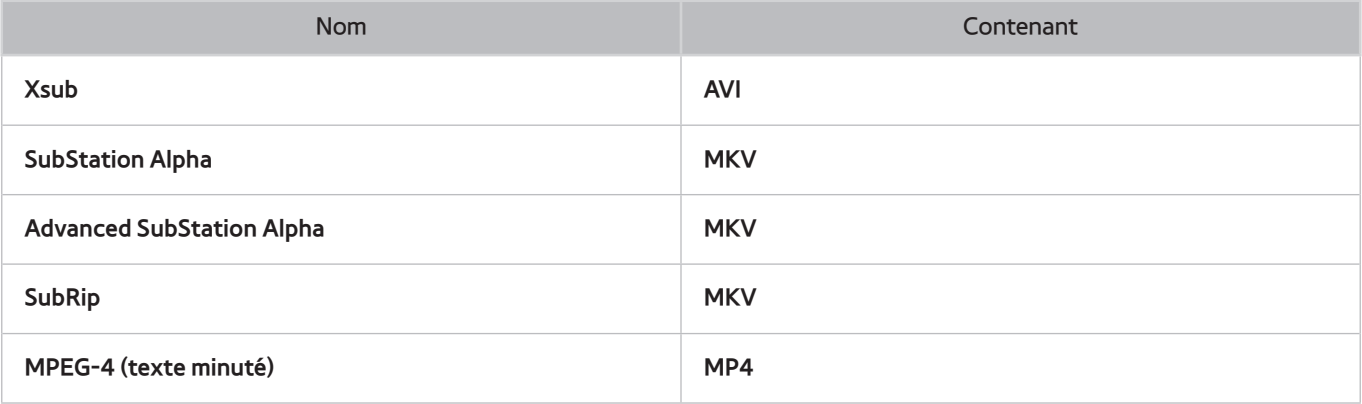

## **Résolutions d'image prises en charge**

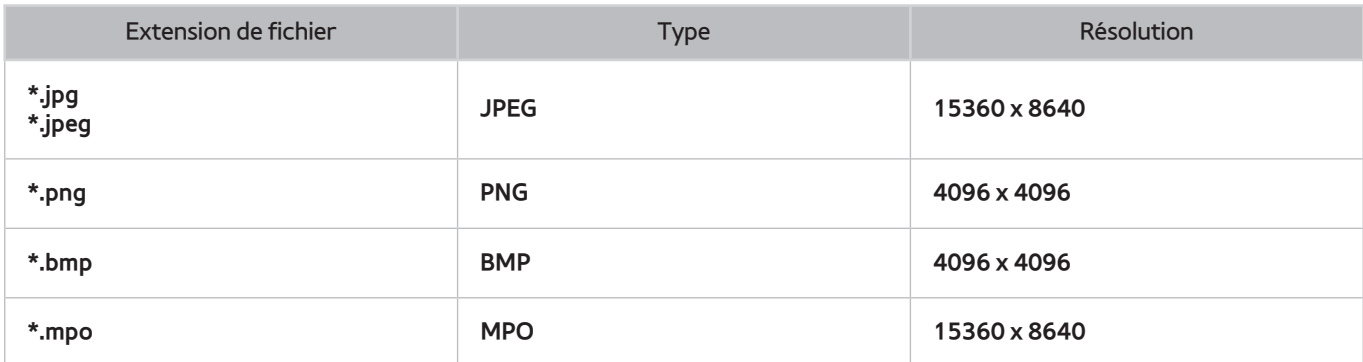

## **Formats de fichiers musicaux pris en charge**

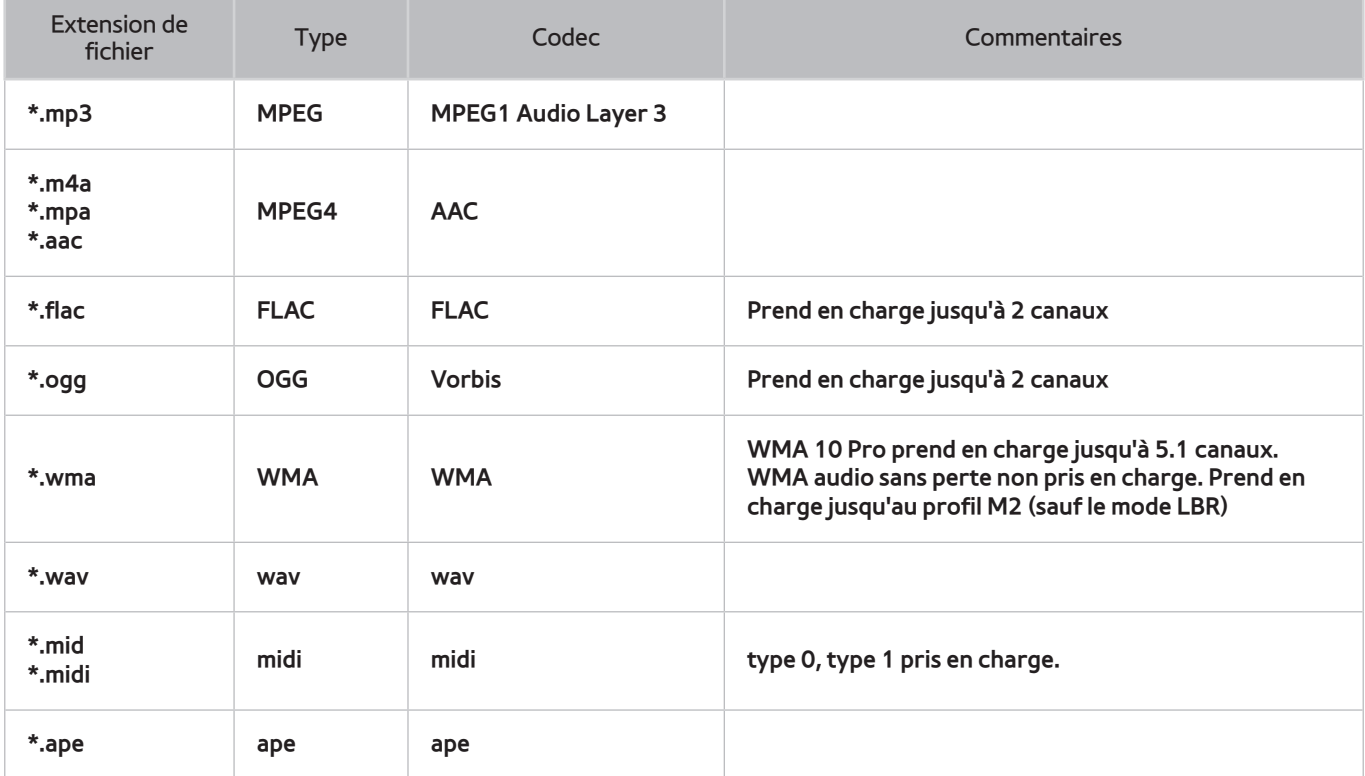

### **Codec Vidéo**

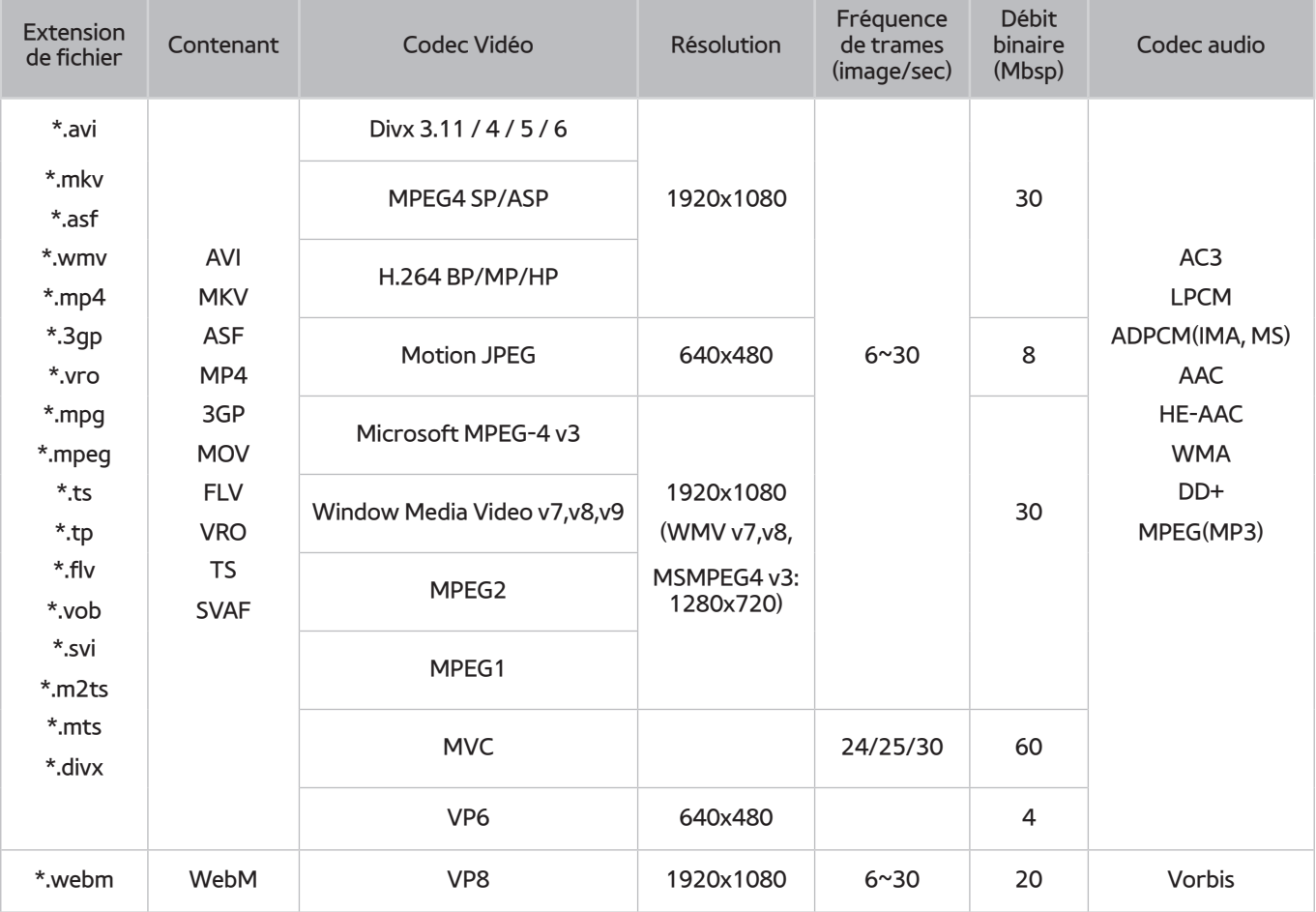

### **Autres restrictions**

Les codecs peuvent ne pas fonctionner correctement si un problème survient au niveau des données du contenu.

S'il y a une erreur dans le contenu ou le contenant, la lecture du contenu vidéo risque d'être compromise.

Le son ou la vidéo peuvent ne pas fonctionner s'ils ont un débit binaire standard plus élevé que les images/sec compatibles du téléviseur.

Si le tableau d'indexation est erroné, la fonction Recherche (Saut) ne fonctionne pas.

Lorsque vous visionnez une vidéo par l'intermédiaire d'une connexion réseau, la lecture pourrait être altérée en raison des vitesses de transmission des données.

Certains types d'appareil audio ou d'appareil photo numérique USB ne sont pas compatibles avec le lecteur.

### **Décodeurs vidéo**

- Prend en charge jusqu'à H.264, Niveau 4.1 (FMO/ASO/RS non pris en charge)
- VC1 AP L4 non pris en charge.
- Tous les codecs vidéo à l'exception de WMV v7, v8, MSMPEG4 v3, MVC, et VP6:

**Résolution inférieure à 1280 x 720**: 60 images maximum

**Résolution supérieure à 1280 x 720**: 30 images maximum

- Le mode GMC n'est pas pris en charge.
- Prend en charge seulement SVAF haut/bas et gauche/droite.
- Prend en charge seulement les spécifications MVC du lecteur de disques Blu-ray et du lecteur DVD.

#### **Décodeurs audio**

- WMA 10 Pro prend en charge jusqu'à 5.1 canaux. Prend en charge jusqu'au profil M2 (sauf le mode LBR de M0)
- WMA audio sans perte non pris en charge.
- Vorbis est pris en charge jusqu'à 2 canaux.
- DD+ est pris en charge jusqu'à 5.1 canaux.

## **Précautions à prendre en mode 3D**

### **ATTENTION!**

#### **CONSIGNES IMPORTANTES SUR LA SANTÉ ET LA SÉCURITÉ RELATIVEMENT AUX IMAGES 3D. LISEZ LES AVERTISSEMENT SUIVANTS AVANT D'UTILISER OU DE LAISSER VOTRE ENFANT UTILISER LA FONCTION 3D.**

- Les enfants qui utilisent la fonction 3D doivent être supervisés fréquemment par un adulte. Si l'enfant se plaint de fatigue oculaire, de maux de tête, d'étourdissements ou de nausée, il doit arrêter de regarder le film 3D et se reposer.
- N'utilisez pas les lunettes 3D à d'autres fins (comme lunettes de vue, lunettes de soleil ou de protection, etc.)
- Certaines personnes peuvent éprouver des étourdissements, des nausées, des maux de têtes, etc. lorsqu'elles regardent un film sur un téléviseur 3D. Si vous éprouvez ce genre de symptômes, arrêtez de regarder le film 3D, enlevez les lunettes 3D et reposez-vous pendant quelques minutes.
- Si vous regardez des films 3D pendant une période prolongée, cela peut vous causer de la fatigue oculaire. Si vous éprouvez de la fatigue oculaire, arrêtez de regarder le film 3D, enlevez les lunettes 3D et reposez-vous pendant quelques minutes.
- N'utilisez pas la fonction 3D ou les lunettes 3D lorsque vous marchez ou vous vous déplacez. Si vous utilisez la fonction 3D ou des lunettes 3D en vous déplaçant, vous pourriez vous blesser en heurtant des objets, en trébuchant ou en tombant.

### **CONSIGNES DE SÉCURITÉ**

#### **Pour votre sécurité personnelle et prévenir tout dommage matériel, veuillez lire les consignes de sécurité ciaprès. Cela vous permettra d'utiliser adéquatement le produit.**

- Veillez à ce que le produit ne soit pas exposé directement à la lumière du soleil, une flamme nue, la chaleur ou l'eau. Ceci pourrait causer une défectuosité du produit ou un incendie.
- Évitez d'exercer une pression sur les lentilles des lunettes 3D. Veillez à ne pas échapper ni plier les lunettes. Éviter d'exercer une pression, de laisser tomber ou de plier le produit car ceci pourrait causer une défectuosité.
- Utilisez seulement les piles standard spécifiées. Lorsque vous remplacez la pile, veillez à respecter la polarité (+, -) indiquée. Le non-respect de cette consigne peut causer des dommages à la pile, un incendie, des blessures ou des dommages environnementaux en raison de la fuite du liquide interne.
- Conservez la pile pile usagée hors de portée des enfants pour éviter qu'ils ne l'avalent de manière accidentelle. Dans le cas où votre enfant a avalé la pile, consultez immédiatement un médecin.
- Lorsque vous nettoyez les lunettes, veillez à ne pas vaporiser de produit nettoyant directement sur la surface. Évitez de vaporiser de l'eau ou un produit nettoyant directement sur les lunettes pour éviter les risques d'incendie ou de choc électrique, de dommages causés à la partie extérieure du produit ou le décollement des étiquettes d'information qui y sont apposées.
- N'utilisez pas de produits chimiques contenant de l'alcool, des solvants ou des agents tensio-actifs, ni de produits chimiques tels que de la cire, du benzène, des diluants, répulsifs, lubrifiants ou détergents. Cela peut causer des décolorations ou des craquelures à la surface du produit ou faire décoller les étiquettes d'information qui y sont apposées.
- La surface des lunettes et les lentilles pouvant être facilement rayées, veillez à utiliser un chiffon doux propre (le chiffon fourni avec les lunettes ou un chiffon en fibres superfines ou flanelle de coton) lorsque vous les nettoyez. Puisque le produit pourrait être rayé s'il y a un corps étranger sur le chiffon, assurez-vous de toujours bien secouer le chiffon avant de l'utiliser.
- Ne démontez jamais les lunettes 3D et n'effectuez aucune réparation ou modification sur ces dernières. N'utilisez pas les lunettes lorsqu'elles sont défectueuses ou hors d'usage.
- Lorsque vous portez les lunettes 3D, faites preuve de précaution afin d'éviter de vous blesser les yeux avec les bords de la monture.
- Servez-vous de vos mains pour mettre ou ôter les lunettes 3D.

### **GARANTIE**

Ce produit Samsung est garanti pendant une période de douze (12) mois à compter de la date initiale d'achat contre tout défaut de matériaux et de fabrication. Dans le cas où une réparation couverte par la garantie serait nécessaire, vous devez retourner le produit au magasin où vous l'avez acheté. Les centres de service autorisés de Samsung se conformeront toutefois à la présente garantie pendant toute sa durée. Pour de plus amples renseignements, veuillez communiquer avec le centre de service autorisé le plus près de chez vous.

### MARCHE À SUIVRE POUR PRÉSENTER UNE RÉCLAMATION AU TITRE DE LA GARANTIE

Pour faire une réclamation aux termes de la garantie, vous devez communiquer avec le centre de service Samsung (voir les coordonnées ci-dessus) au cours de la période de garantie pour discuter du problème que vous éprouvez avec votre produit. Si un réparation ou un remplacement est nécessaire, nous vous communiquerons un numéro de réclamation au titre de la garantie et l'adresse d'un centre de service autorisé.

Si on vous fournit un numéro de réclamation au titre de la garantie, vous devrez, pour obtenir une réparation ou un remplacement du produit, envoyer ce dernier au centre de service autorisé ainsi que ce qui suit:

- une copie de votre carte de garantie dûment remplie ou, si vous l'avez déjà fournie à Samsung, vos nom, adresse et numéro de téléphone;
- la copie originale du reçu, de la facture ou du ticket de caisse concernant l'achat du nouveau produit;
- votre numéro de réclamation au titre de la garantie.
- Samsung procédera à la réparation ou au remplacement du produit, puis vous le retournera en fonction des renseignements fournis.

#### CONDITIONS DE LA GARANTIE

- 1. La garantie n'est valable que si la procédure ci-dessus est respectée.
- 2. La responsabilité de Samsung se limite à la réparation ou, à sa discrétion, au remplacement des pièces défectueuses du produit.
- $3.5$  Les réparations au titre de la garantie doivent être effectuées par un centre de service autorisé Samsung. Aucun remboursement ou réparation ne sera effectué par un centre de service ou un détaillant non autorisé par Samsung, et aucune réparation du produit, ni aucun dommage causé au produit lors de telles réparations, ne sera couvert par la garantie.
- $4<sub>1</sub>$  Ce produit ne sera pas considéré comme défectueux au point de vue des matériaux et de la main-d'œuvre s'il doit être adapté afin d'être conforme aux normes techniques ou de sécurité nationales ou locales en vigueur dans tout autre pays que celui pour lequel il a été fabriqué à l'origine. Cette adaptation, ainsi que les dommages qui pourraient en résulter, ne seront pas couverts ni remboursés au titre de la présente garantie.
- $5<sub>5</sub>$  La garantie ne s'applique pas à tout produit Samsung endommagé ou défectueux suite à une des raisons ciaprès:
	- Accident, utilisation impropre ou abusive.
	- Utilisation contraire aux instructions ou non prévue.
	- Utilisation de pièces non fabriquées ni vendues par Samsung.
	- Modifications effectuées sans l'autorisation écrite de Samsung.
	- Dommages résultant du transport, d'une négligence, d'une surtension ou panne de courant.
	- Dommages attribuables aux facteurs suivants: éclair, eau, incendie, catastrophe naturelle.
	- Usure normale.
	- Différence des méthodes de diffusion ou des normes des produits entre les pays.
- $6<sub>c</sub>$  La présente garantie est valide pour toute personne qui a acheté légalement le produit durant la période de garantie.
- 77 RIEN DANS LA PRÉSENTE GARANTIE, NE PEUT LIMITER OU EXCLURE LA RESPONSABILITÉ LÉGALE DE SAMSUNG EN CAS DE DÉCÈS OU DE DOMMAGES CORPORELS CAUSÉS PAR UNE NÉGLIGENCE AVÉRÉE DE LA PART DE SAMSUNG, À MOINS QUE LA LIMITE OU L'EXCLUSION EN QUESTION NE SOIT PERMISE PAR LES LOIS EN VIGUEUR.
- $8<sub>1</sub>$  À L'EXCEPTION DE LA LIMITE OU DE L'EXCLUSION PRÉVUE PAR LA LOI, SAMSUNG NE SAURAIT ÊTRE TENUE RESPONSABLE DE CE QUI SUIT: PERTES, DOMMAGES OU FRAIS PARTICULIERS, INDIRECTS, ACCIDENTELS OU CONSÉCUTIFS; PERTE DE PROFIT, PERTE DE DONNÉES OU DE LEUR UTILISATION; PRÉJUDICE À LA COTE D'ESTIME, À LA RÉPUTATION, OU PERTE COMMERCIALE RÉSULTANT DIRECTEMENT OU INDIRECTEMENT DE L'ACHAT, DE L'UTILISATION OU DE LA VENTE DU PRODUIT, QUE SAMSUNG AIT ÉTÉ AVISÉE OU NON DE LA POSSIBILITÉ DE TELS PERTES, DOMMAGES OU FRAIS.
- 9 À L'EXCEPTION DE LA LIMITE OU DE L'EXCLUSION PRÉVUE PAR LA LOI, LA RESPONSABILITÉ DE SAMSUNG, EN VERTU DE LA PRÉSENTE GARANTIE OU EN RELATION AVEC L'ACHAT, L'UTILISATION OU LA VENTE DU PRODUIT, SE LIMITERA AU PRIX D'ACHAT DU PRODUIT NEUF.
- 10. SAUF INDICATION CONTRAIRE FIGURANT DANS LA PRÉSENTE GARANTIE, TOUTES LES CONDITIONS, GARANTIES ET MODALITÉS PRÉVUES PAR LA RÉGLEMENTATION OU AUTREMENT SONT EXCLUES PAR LA PRÉSENTE DANS LES LIMITES MAXIMALES PERMISES PAR LA LOI.
- 11. Les conditions de la garantie ci-dessus n'affectent pas vos droits réglementaires en tant que consommateur ou autrement.

## **Licences**

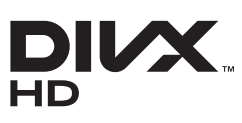

Homologation DivX Certified® pour la lecture de vidéo DivX® jusqu'à HD 1080p, notamment du contenu payant. DivX®, DivX Certified® et les logos associés sont des marques de commerce de Rovi Corporation ou de ses filiales; ils sont utilisés sous licence.

À PROPOS DU VIDÉO DIVX: DivX® est un format vidéo numérique créé par DivX, LLC, une filiale de Rovi Corporation. Votre téléviseur est un appareil DivX Certified® officiel qui peut lire une vidéo DivX. Visitez le site www.divx.com pour obtenir de plus amples renseignements et les outils informatiques nécessaires pour convertir vos fichiers au format vidéo DivX. À PROPOS DE LA VIDÉO DIVX SUR DEMANDE: Le présent appareil DivX Certified® doit être enregistré avant de pouvoir lire du contenu vidéo DivX sur demande. Pour générer un code d'enregistrement, repérez la section DivX VOD dans le menu de configuration de l'appareil. Pour en savoir davantage sur l'enregistrement, visitez vod.divx.com. Protégé par un ou plusieurs brevets américains ci-après: 7,295,673; 7,460,668; 7,515,710; 7,519,274

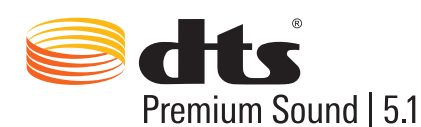

Fabriqué sous licence et brevets américains: 5,956,674, 5,974,380, 5,978,762, 6,487,535, 6,226,616, 7,212,872, 7,003,467, 7,272,567, 7,668,723, 7,392,195, 7,930,184, 7,333,929 et 7,548,853. DTS, le symbole et DTS et le symbole pris ensemble sont des marques de commerce déposées de DTS, Inc; et DTS Premium Sound | 5.1 est une marque de commerce déposée de DTS, Inc. ©2012 DTS, Inc. Tous droits réservés.

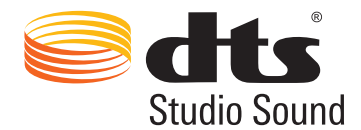

Fabriqué sous licence et brevets américains: 6 285 767, 8 027 477, 5 319 713, 5 333 201, 5 638 452, 5 771 295, 5 970 152, 5 912 976, 7 200 236, 7 492 907, 8 050 434, 7 720 240 7 031 474, 7 907 736 et 7 764 802. DTS, le symbole et DTS et le symbole pris ensemble sont des marques de commerce déposées de DTS, Inc; et DTS Studio Sound est une marque de commerce déposée de DTS, Inc.©2012 DTS, Inc. Tous droits réservés.

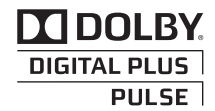

Fabriqué sous licence de Dolby Laboratories. Dolby et le symbole double D sont des marques de commerce de Dolby Laboratories.

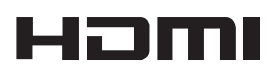

Les termes HDMI et HDMI High-Definition Multimedia Interface, et le logo HDMI sont des marques commerciales ou des marques déposées de HDMI Licensing LLC aux États-Unis et ailleurs.

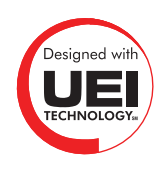

Cette licence n'est disponible que pour les modèles de téléviseur à écran plasma série 5500 et à DEL série 6400 et ultérieures.

#### **Avis de licence de source libre**

Dans les cas où un logiciel de source libre est utilisé, les licences relatives à la source libre sont disponibles dans le menu du produit.

L'avis de licence de source libre est en anglais seulement.

Si le téléviseur semble présenter un problème, essayez d'abord de le corriger à l'aide de la présente liste des problèmes et solutions possibles. Si aucun de ces conseils de dépannage ne fonctionne, consultez le site « www. samsung.com/support» ou communiquez avec le service à la clientèle de Samsung.

# **Écran**

Si l'écran présente un problème, exécutez **Essai d'image** (**Support technique** > **Autodiagnostic** > **Essai d'image**) pour en connaître l'origine. Si le diagnostic n'arrive pas à détecter le problème, il est possible qu'un appareil externe soit défectueux ou que le signal soit faible.

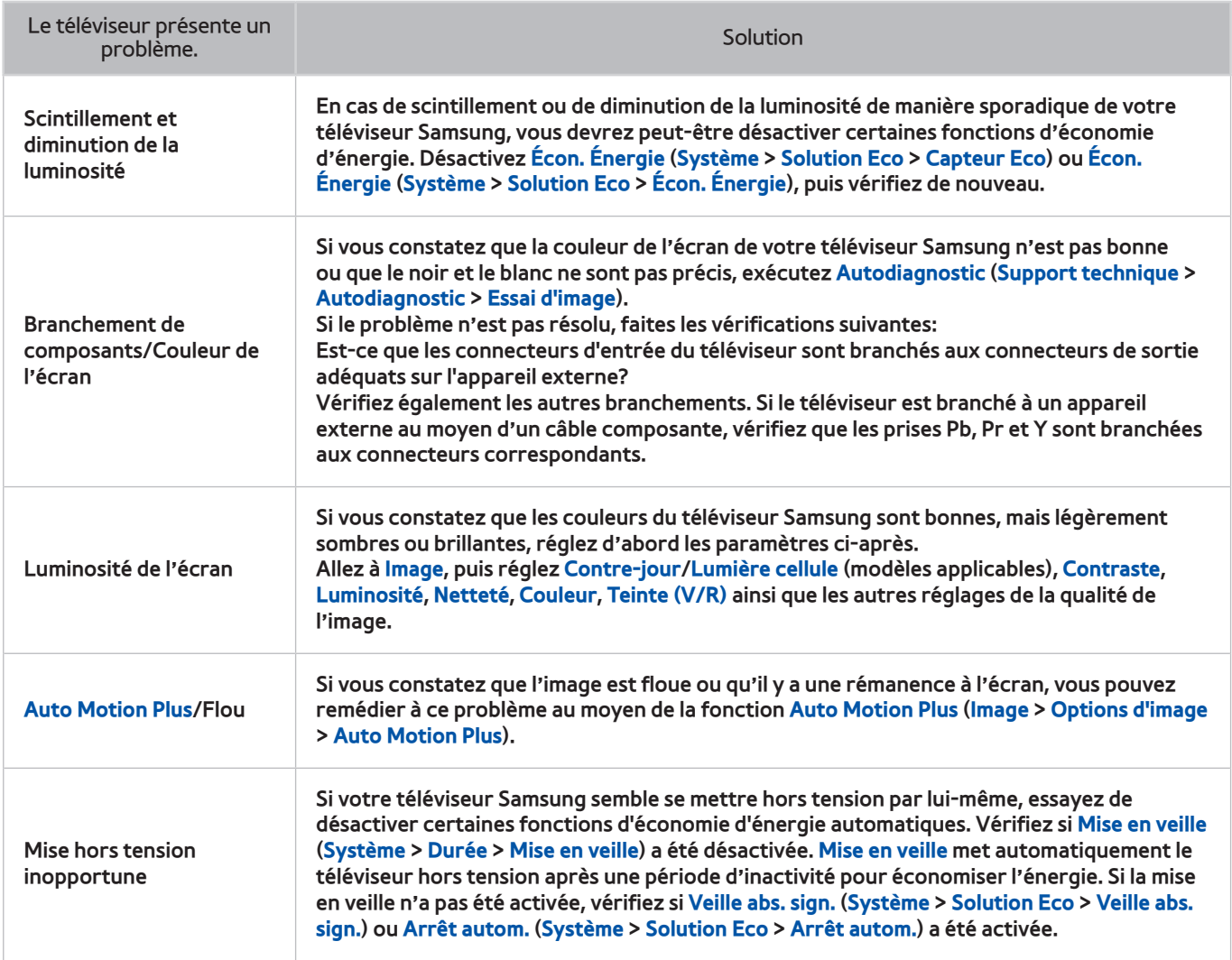

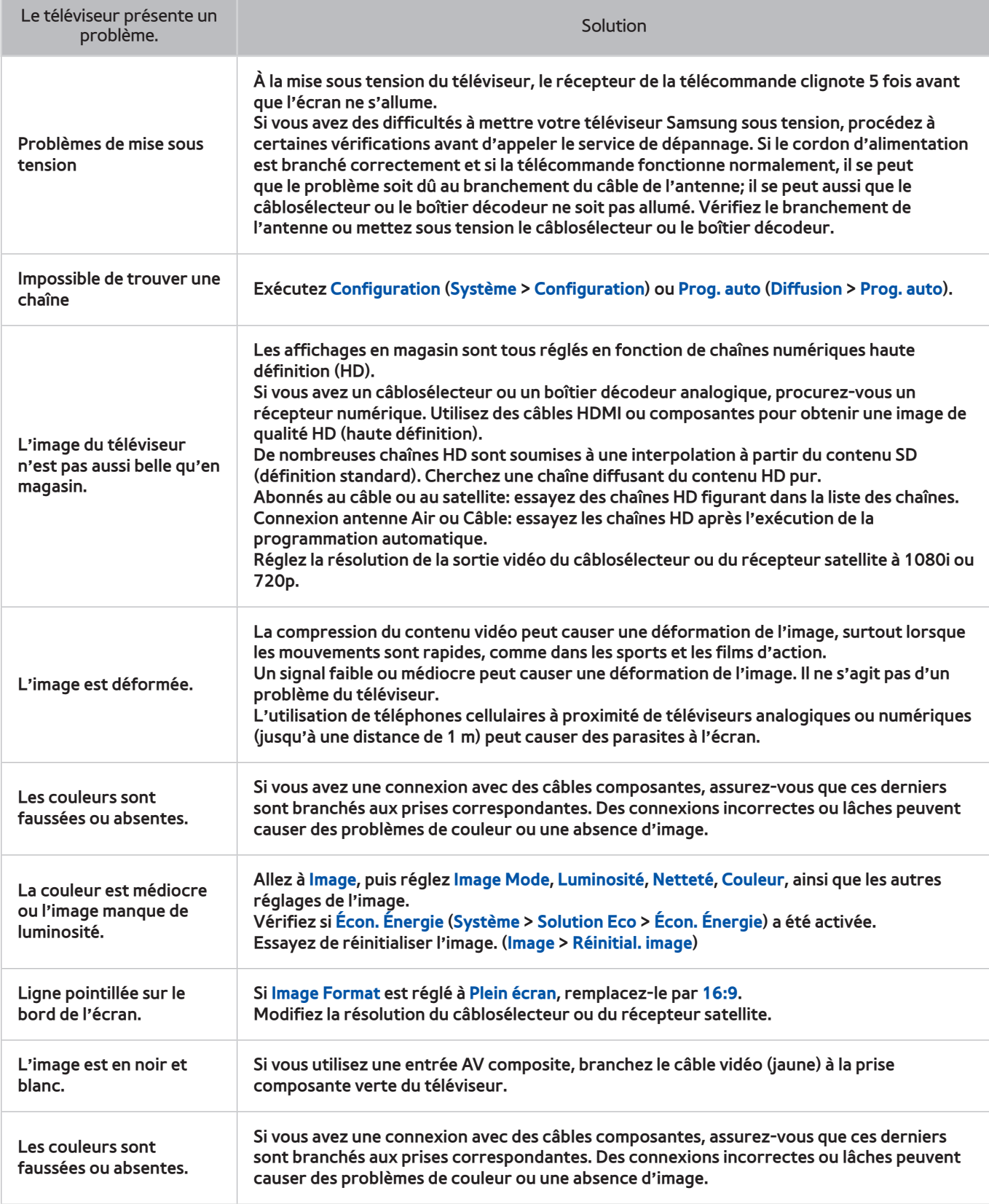

## **Son**

Si vous croyez que les haut-parleurs du téléviseur posent problème, exécutez **Essai de son** (**Support technique** > **Autodiagnostic** > **Essai de son**) pour diagnostiquer le problème. Si le son est en état de marche, le problème peut provenir de la source ou du signal.

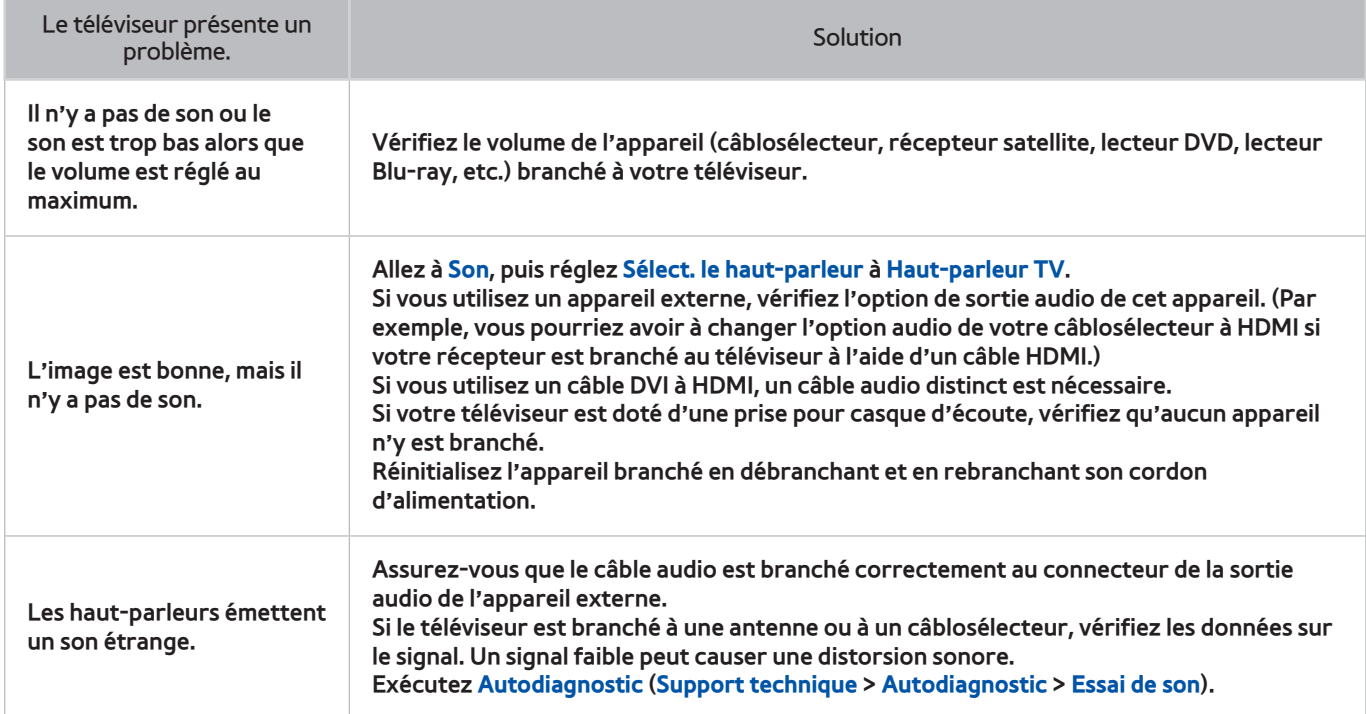

## **TV 3D**

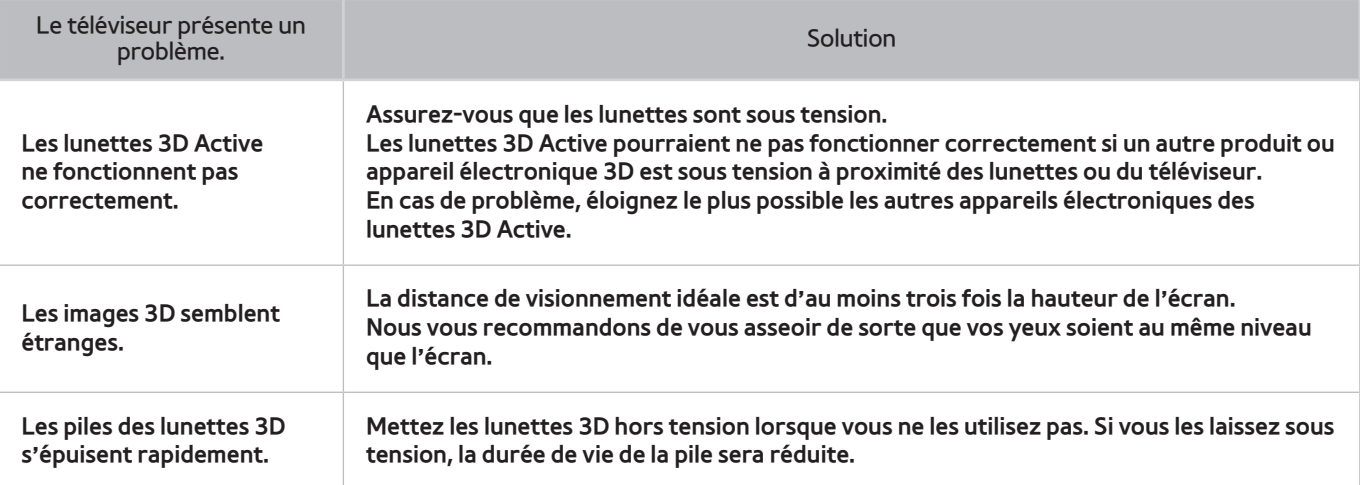

## **Connexion Antenne (Air/Câble)**

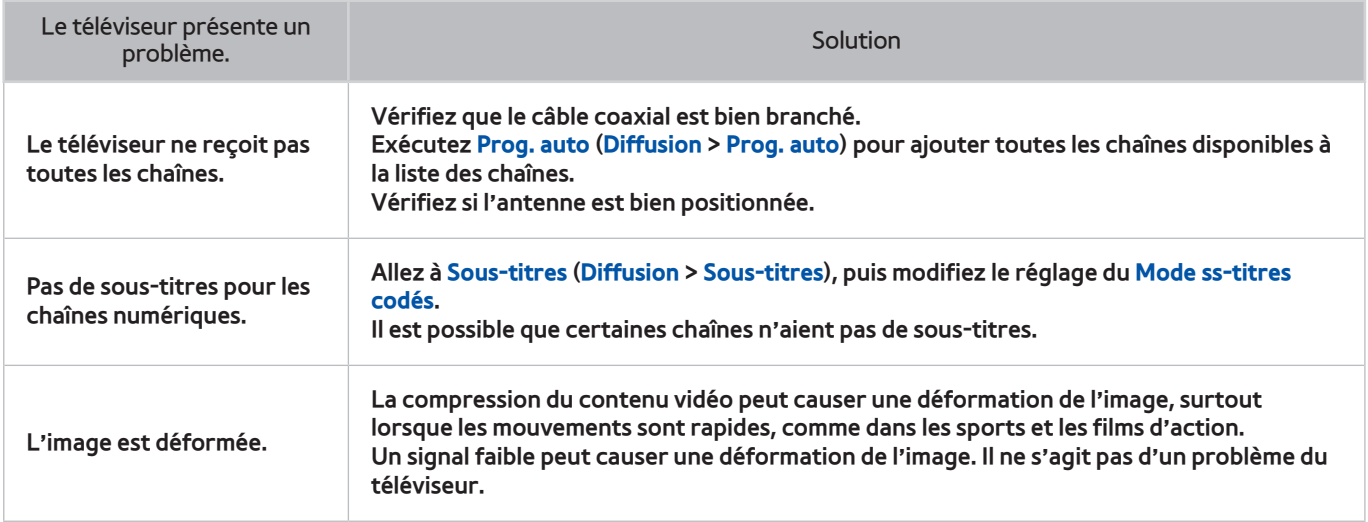

## **Connexion PC**

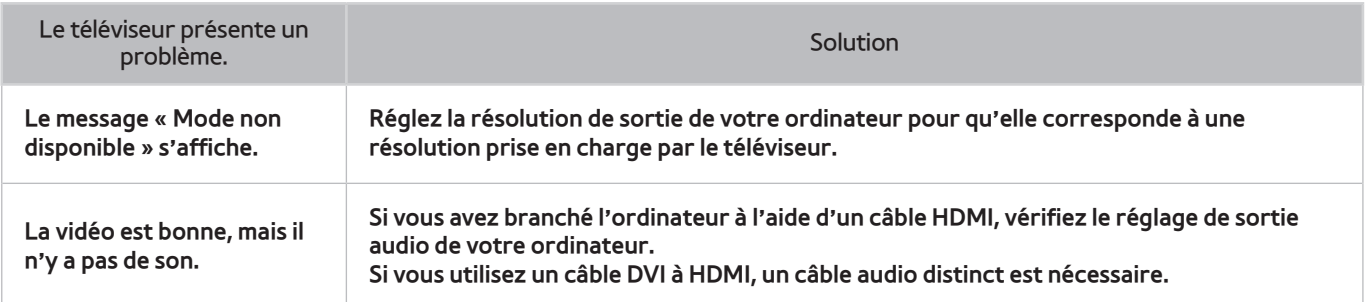

## **Fonctionnement en réseau**

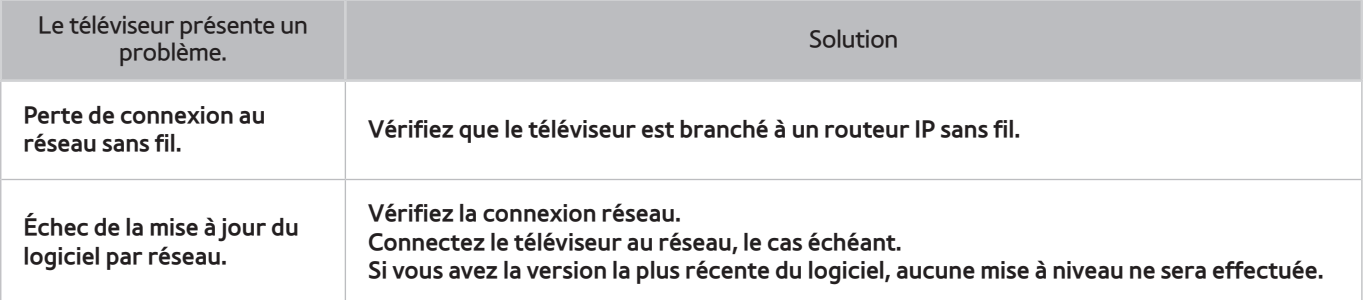

## **Divers**

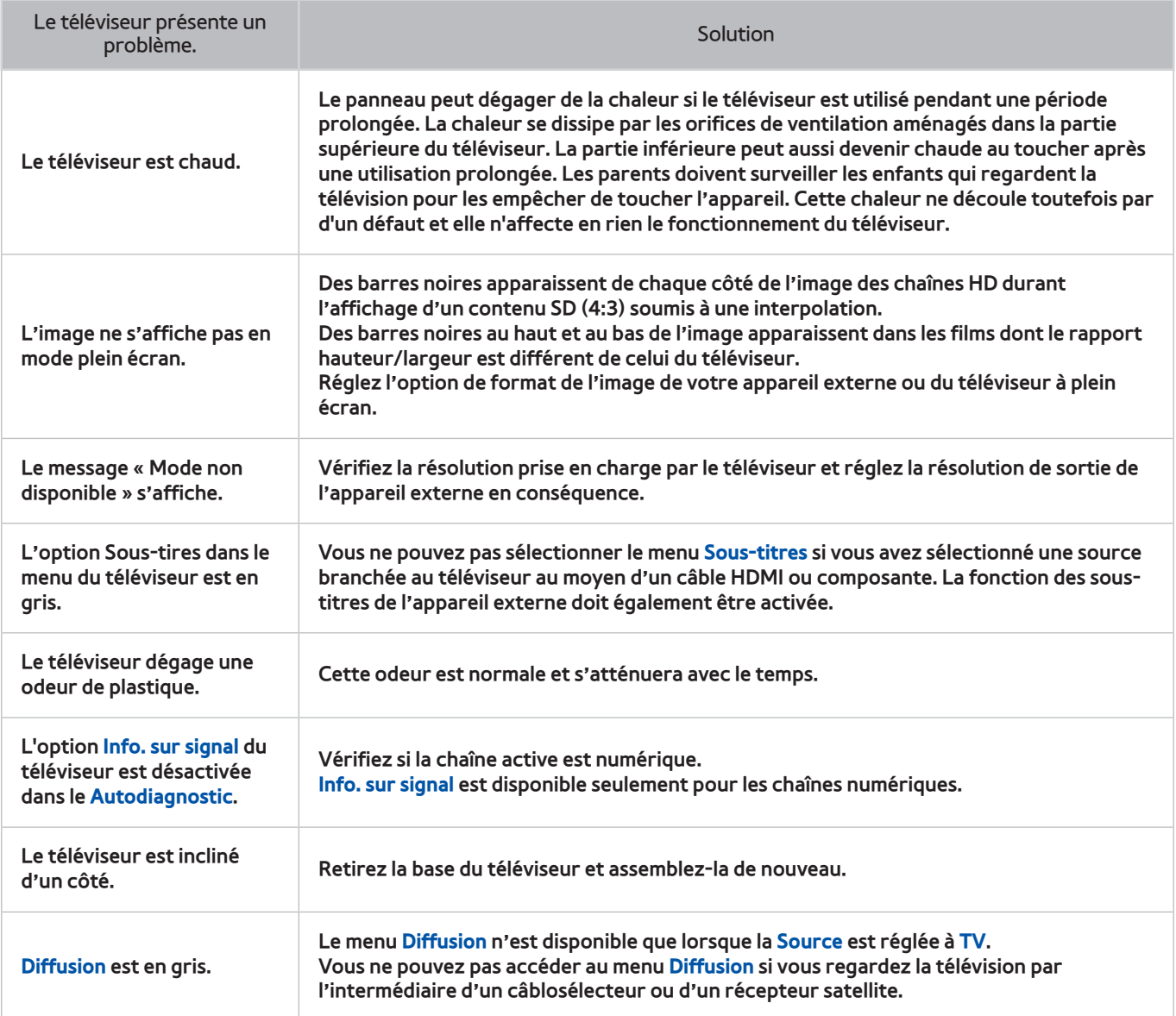

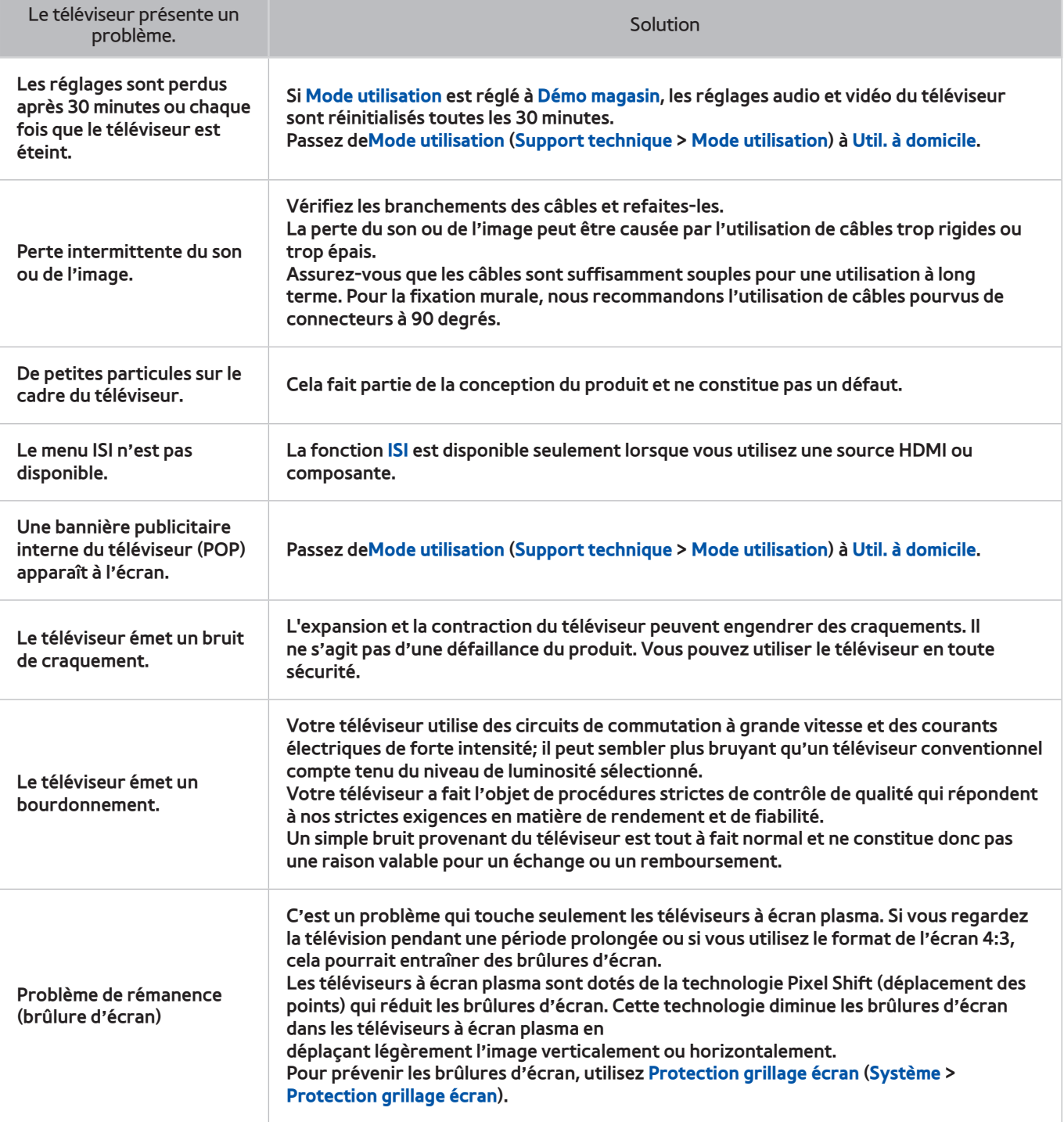

# **Anynet+ (HDMI-CEC)**

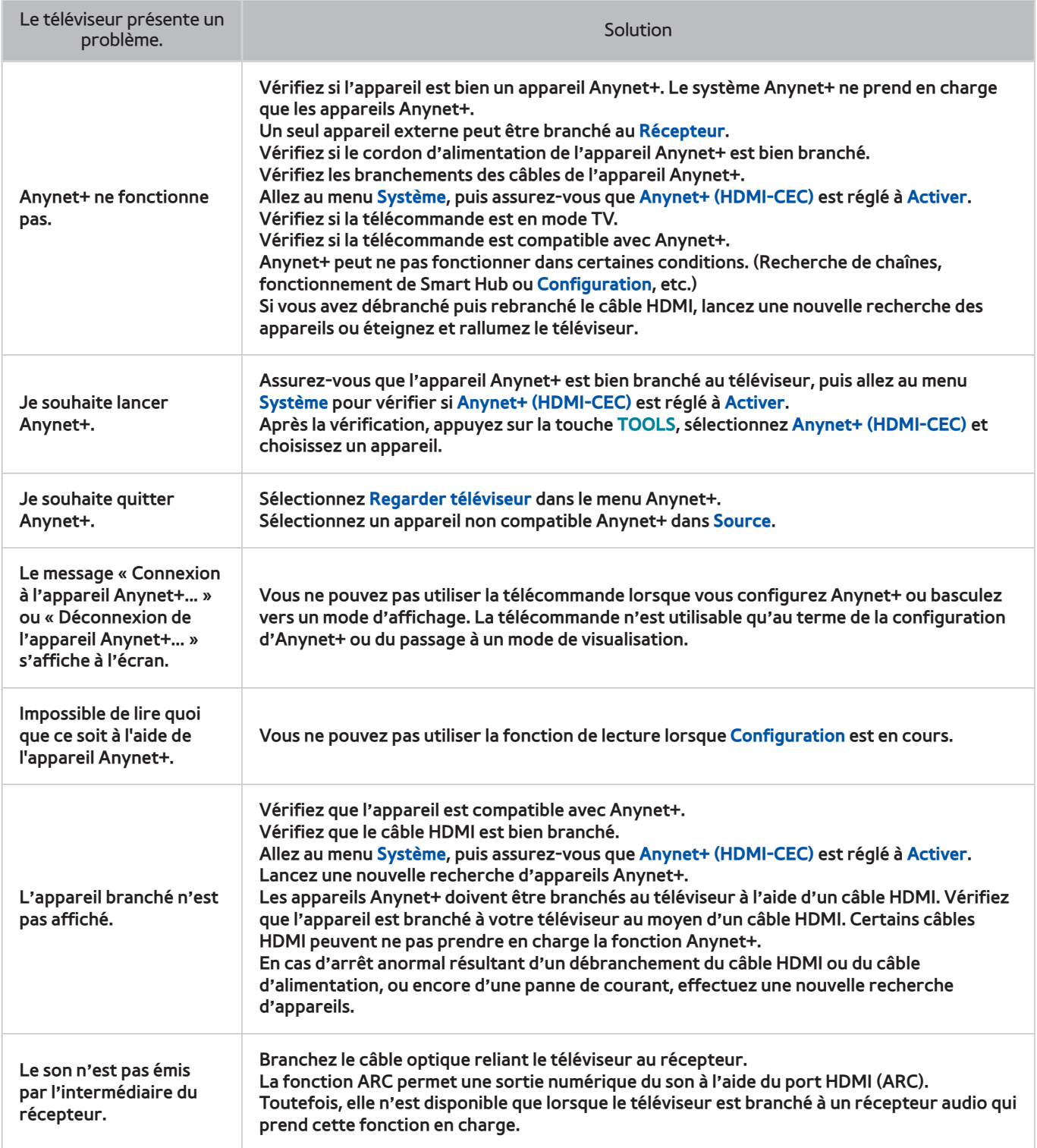

## **Applications**

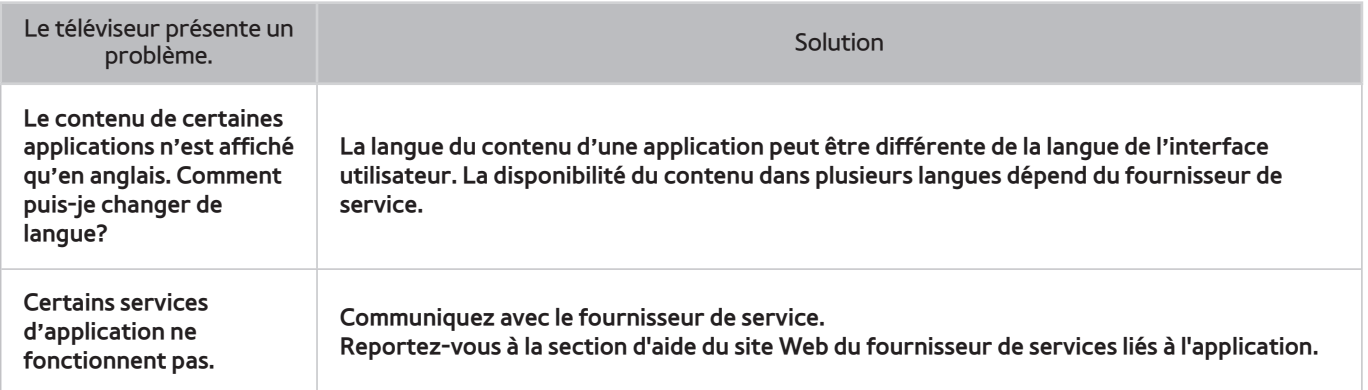

## **Photos, Vidéos & Musique**

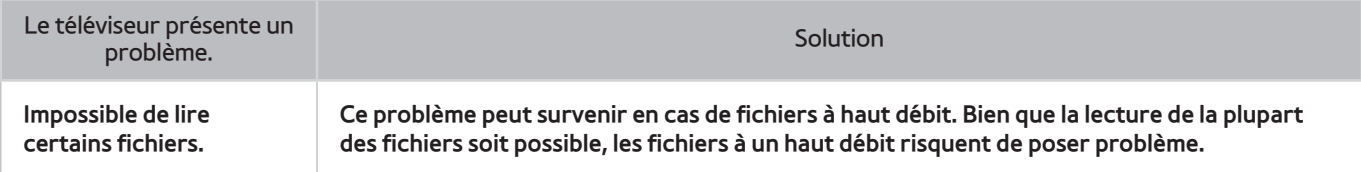

# **Réinitialiser les renseignements personnels et les réglages du téléviseur**

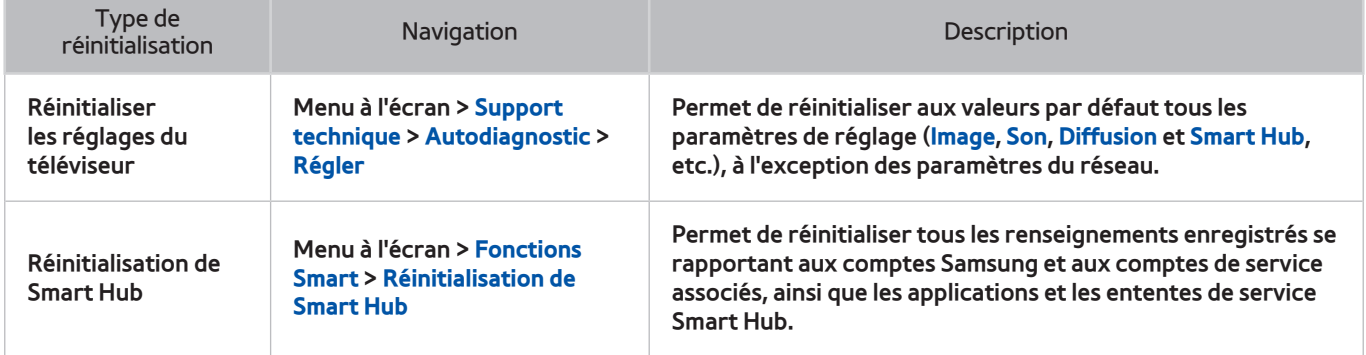

## **Web Browser**

- 11 Sélectionnez **Web Browser**. L'écran de navigation peut différer de celui de votre ordinateur.
- 2. Le navigateur Web n'est pas compatible avec les applications Java.
- 33 Vous ne pouvez pas télécharger de fichiers. Si vous essayez de télécharger un fichier, un message d'erreur s'affiche.
- $4<sub>1</sub>$  Le navigateur Web peut ne pas accéder à certains sites Web.
- 55 La lecture de vidéo Flash peut être restreinte.
- $6.$  Le commerce électronique pour l'achat de produits en ligne n'est pas pris en charge.
- 77 La navigation dans des sites Web contenant des fenêtres déroulantes peut entraîner l'altération de certains caractères.
- $8.$  ActiveX n'est pas pris en charge.
- 9. Certaines options sont inaccessibles en mode Navig. par lien. (Pour accéder à ces options, passez en mode Navig. par pointeur.)
- $10<sub>10</sub>$  Le nombre de polices prises en charge est limité. Certains symboles et caractères peuvent ne pas s'afficher correctement.
- 11. La réponse à une commande transmise depuis la télécommande ou l'affichage à l'écran peuvent être ralentis si la page Web est en cours de téléchargement.
- $12.$  Sur certains systèmes d'exploitation, le chargement d'une page Web peut être lent ou ne pas s'effectuer.
- 13. La fonction copier/coller n'est pas prise en charge.
- 14. Lorsque vous rédigez des courriels ou des messages, certaines fonctions (comme le changement de la taille ou de la couleur) ne seront peut-être pas prises en charge.
- $15<sub>1</sub>$  Le nombre de signets et de fichiers journaux pouvant être enregistrés est limité.
- $16.$  Le nombre de fenêtres pouvant être ouvertes en même temps peut varier selon les conditions de navigation ou le modèle du téléviseur.
- 17. La vitesse de navigation sur le Web dépend des conditions du réseau.
- $18.1$  La fonction ISI se désactivera automatiquement si une vidéo est lue sur le navigateur. Des vidéos peuvent ne pas être lues après l'interruption du mode ISI. Dans ce cas, il faut actualiser la page.
- 19. Seuls les fichiers audio MP3 peuvent être lus dans le navigateur Web.
- $20<sub>z</sub>$  L'importation ou l'exportation de signets sont prises en charge seulement pour les fichiers de signets d'un format particulier. (Format compatible: Netscape-bookmarkfile- 1)
- $21$ . Lorsque vous importez ou exportez un signet, l'arbre du dossier n'est pas inclus.
- 22. Si vous exportez un fichier de signets vers un dispositif USB branché au téléviseur, le fichier est enregistré dans le dossier « Signets Samsung SmartTV ».
- 222 Si l'**Horloge** (**Système** > **Durée** > **Horloge**) n'a pas été réglée, l'historique de navigation ne sera pas enregistré.
- $24$ . L'historique des sites visités est enregistré selon un ordre chronologique; les dernières pages visitées effacent les plus anciennes.
- $25<sub>25</sub>$  Selon les codec vidéo et audio pris en charge, la lecture Flash de certains fichiers vidéo et audio pourrait ne pas fonctionner.
- 26. Une variation soudaine de la luminosité de l'image dans la fenêtre vidéo peut modifier la luminosité de l'écran. Ce problème touche les téléviseurs à écran plasma seulement.
- $27<sub>z</sub>$  Les sources vidéo des fournisseurs de services de transmission en continu optimisés sur PC peuvent ne pas fonctionner correctement sur notre navigateur Web.
- 28. Lorsque vous utilisez un clavier QWERTY à l'écran, le mode ISI se désactive automatiquement. (Sauf lorsque vous entrez une adresse URL.)